### Как работать с заявками на оборотный кредит и на КЛИК кредитную линию на исполнение контракта

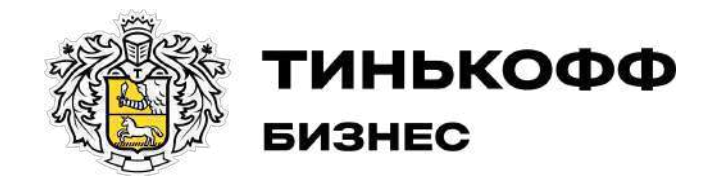

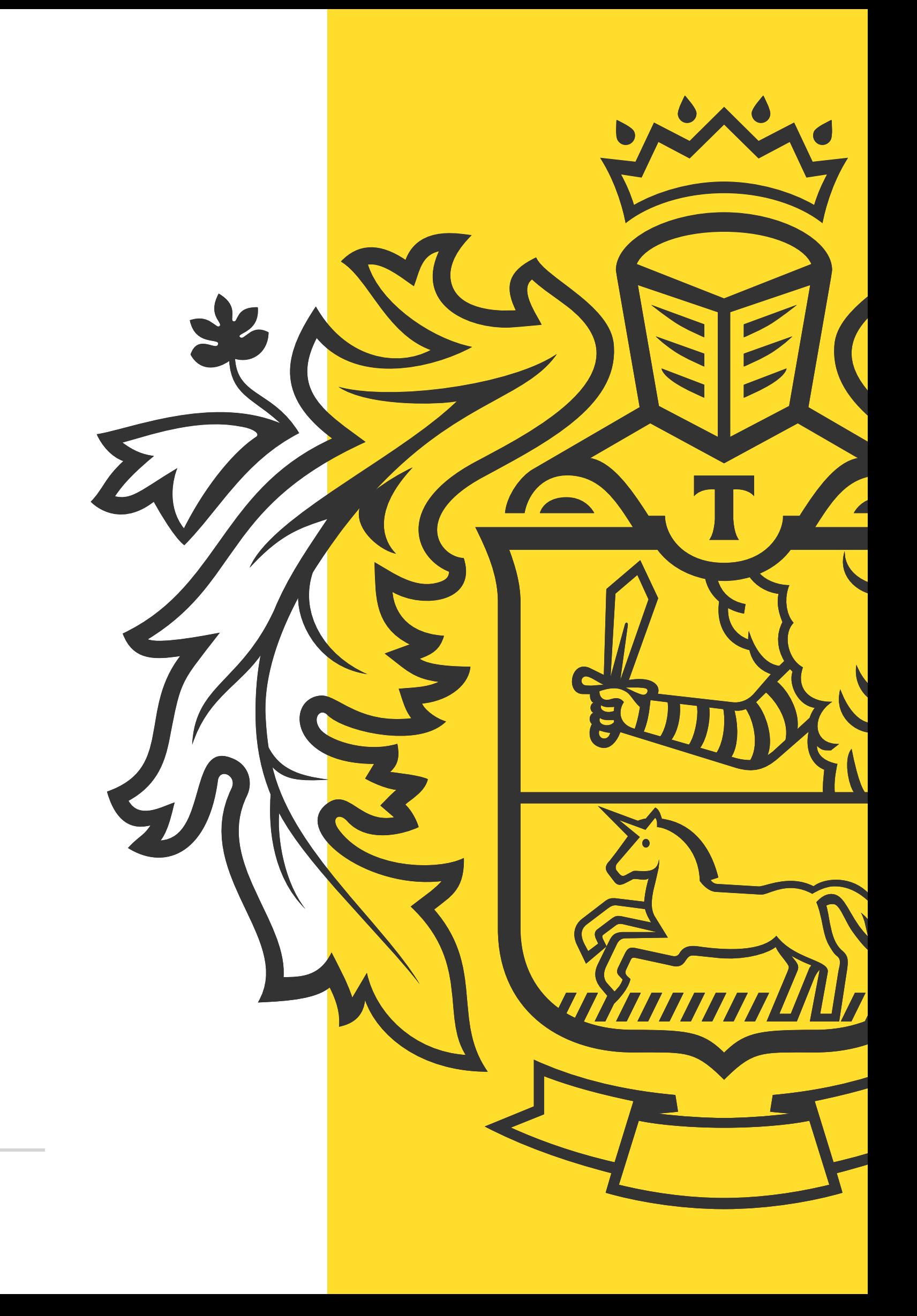

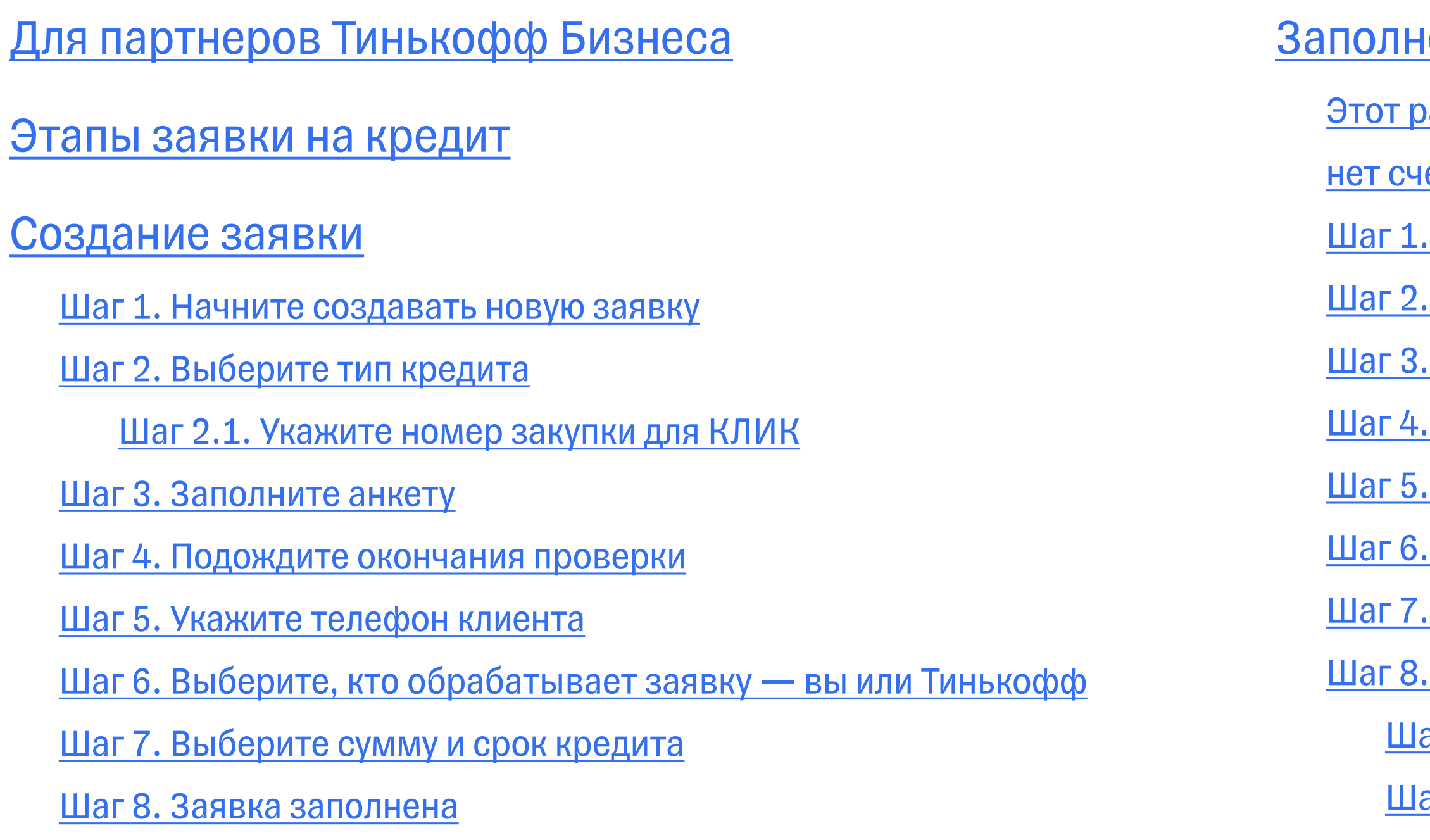

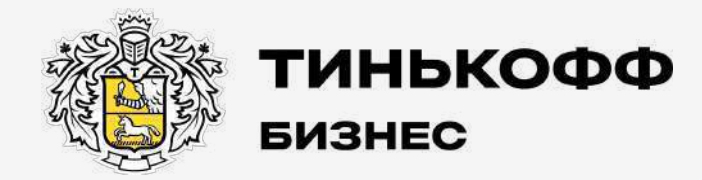

#### ение анкеты

- <u>)аздел только для новых клиентов, у которых</u>
- ета в Тинькофф
- <u>. Перейдите в личный кабинет клиента</u>
- . Проверьте сумму кредита
- <u>. Выберите цель кредита</u>
- Заполните информацию о финансах компании
- Заполните информацию о компании
- . Если заводите заявку для ООО
- . Укажите систему налогообложения
- <u>. Дождитесь проверки анкеты</u>
- аг 8.1. Компания прошла проверку
- аг 8.2. Банк не может одобрить кредит

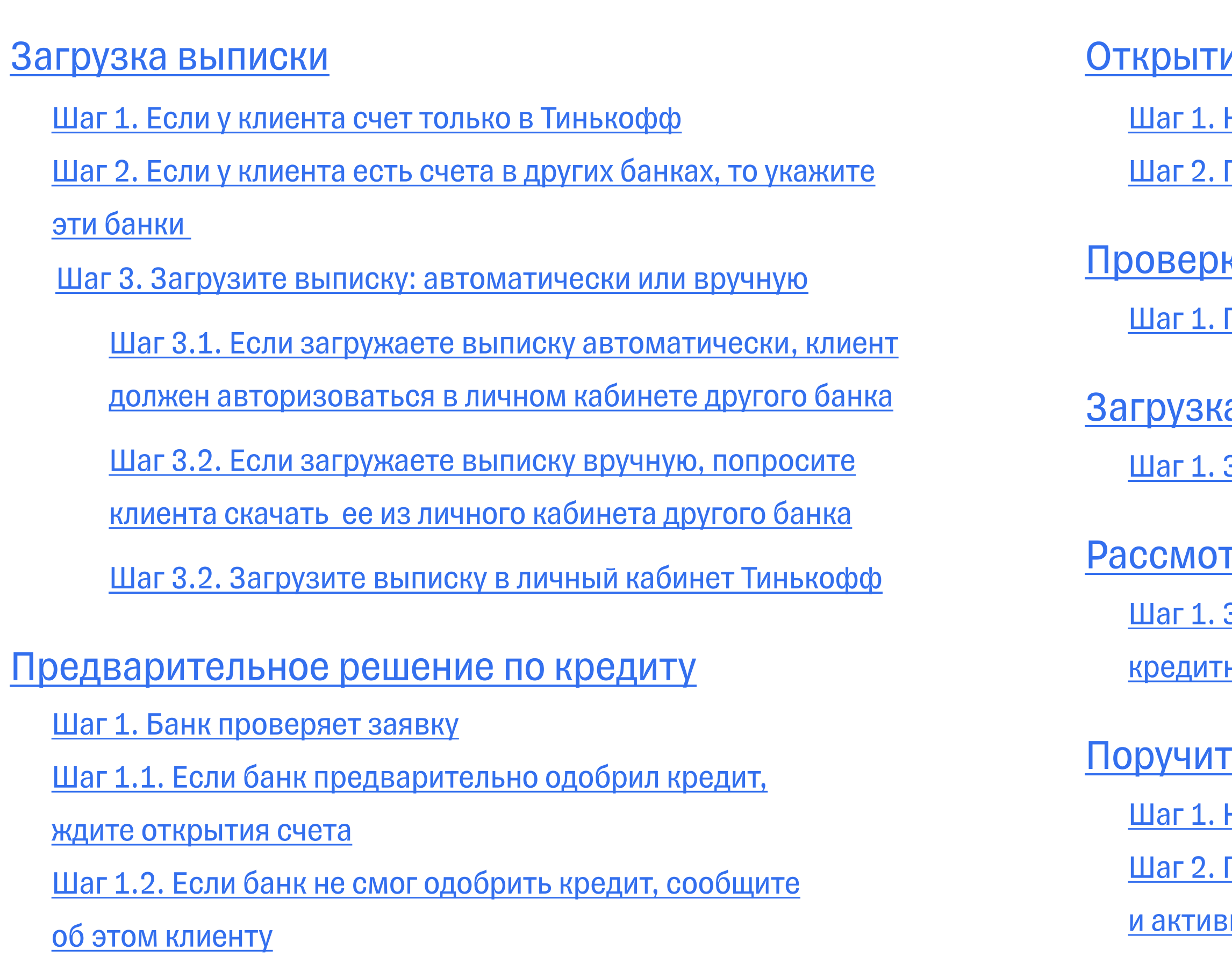

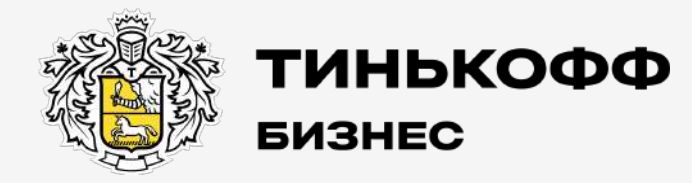

#### ие счета

- Нажмите «Перейти к открытию счета»
- <u>Предупредите клиента, что с ним свяжутся из банка</u>

#### <u>ка выписки 1С</u>

Проверка выписки кредитным специалистом

#### а документов

<u>Загрузите дополнительные документы</u>

#### грение кредитным менеджером

- Заявки от миллиона рублей может проверять
- ный менедже<u>р</u>

#### гельство и активация кредита

- Напомните клиенту о поручительстве
- Попросите клиента зайти в личный кабинет
- <u>вировать кредит</u>

tinkoff.ru

### <span id="page-3-0"></span>Для партнеров Тинькофф Бизнеса

- заводите заявки, а дальше передаете их банку, то смотрите только раздел [«Создание заявки»;](#page-7-0)
- полностью ведете заявку, то изучайте всю инструкцию.

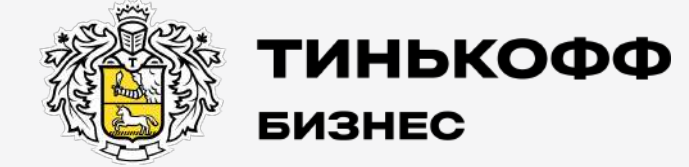

tinkoff.ru

Если вы:

<span id="page-4-0"></span>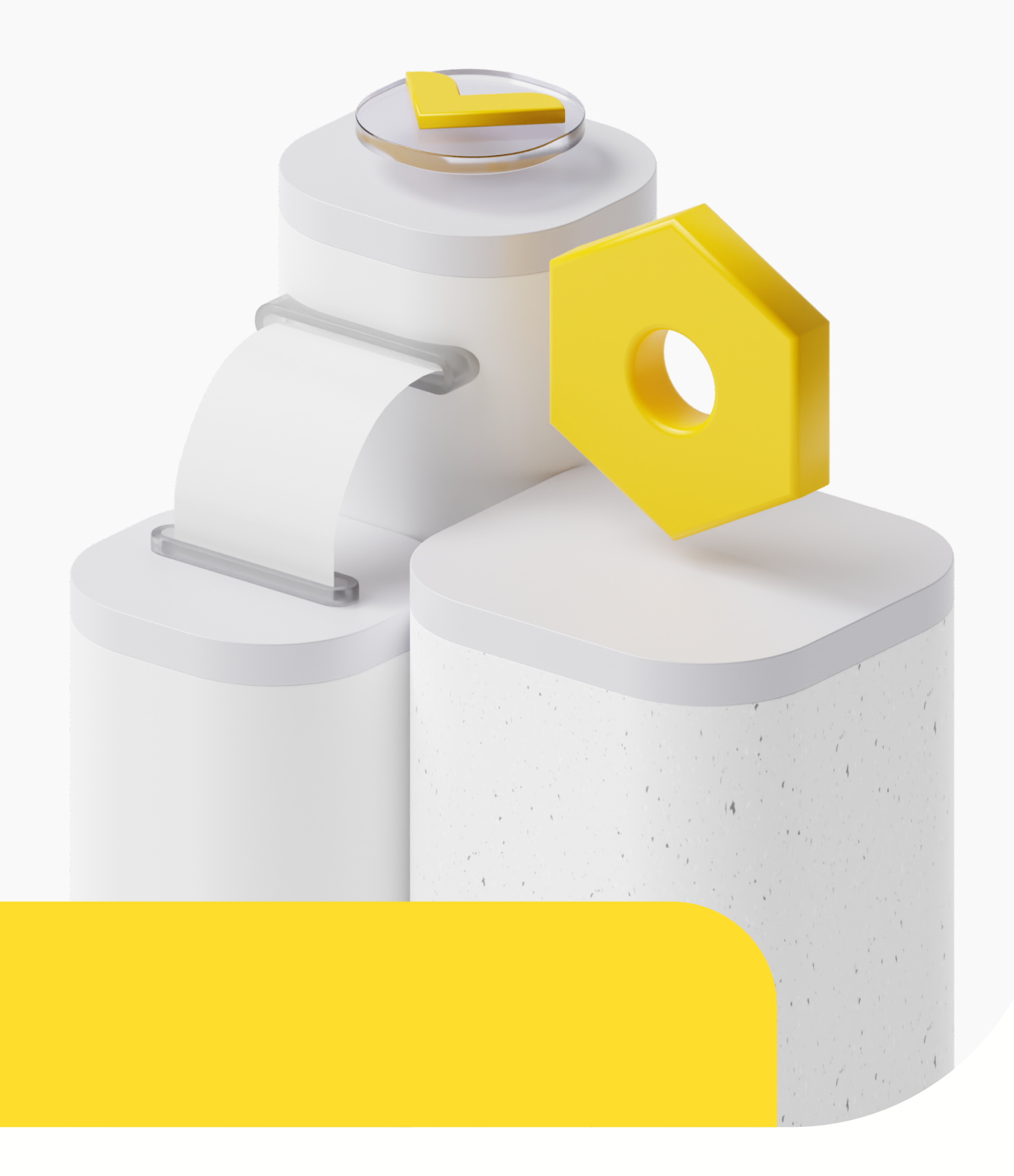

### Этапы заявки на кредит

Каждая заявка проходит несколько этапов до окончательного решения по кредиту. Статус помогает понять, на каком этапе находится заявка и что вам нужно сделать дальше.

- [= партнер;](#page-5-0)
- **• [банк.](#page-6-0)**

Последовательность этапов зависит от того, кто обрабатывает

заявку:

#### <span id="page-5-0"></span>Этапы заявки на кредит: обработка партнером

Статусы отображаются в личном кабинете партнера:

- 1. Ждем заполнения анкеты клиента в ЛК. Только создали заявку, нужно заполнить анкету
- 2. Автоматические проверки. Банк проверяет документы и ждет выписку по расчетным счетам — загрузите выписку из другого банка
- 3. Рассмотрение верификатором. Кредитный менеджер проверяет выписку по счету или запрашивает дополнительные документы
- 4. Ждем подписания документов (для ООО). Клиент подписывает поручительство
- 5. Кредит одобрен, ждем открытия РКО. Заполните заявку на расчетный счет для клиента
- 6. Необходимо активировать кредит. Клиенту нужно нажать «Активировать» в личном кабинете, чтобы получить деньги
- 7. Кредит выдан

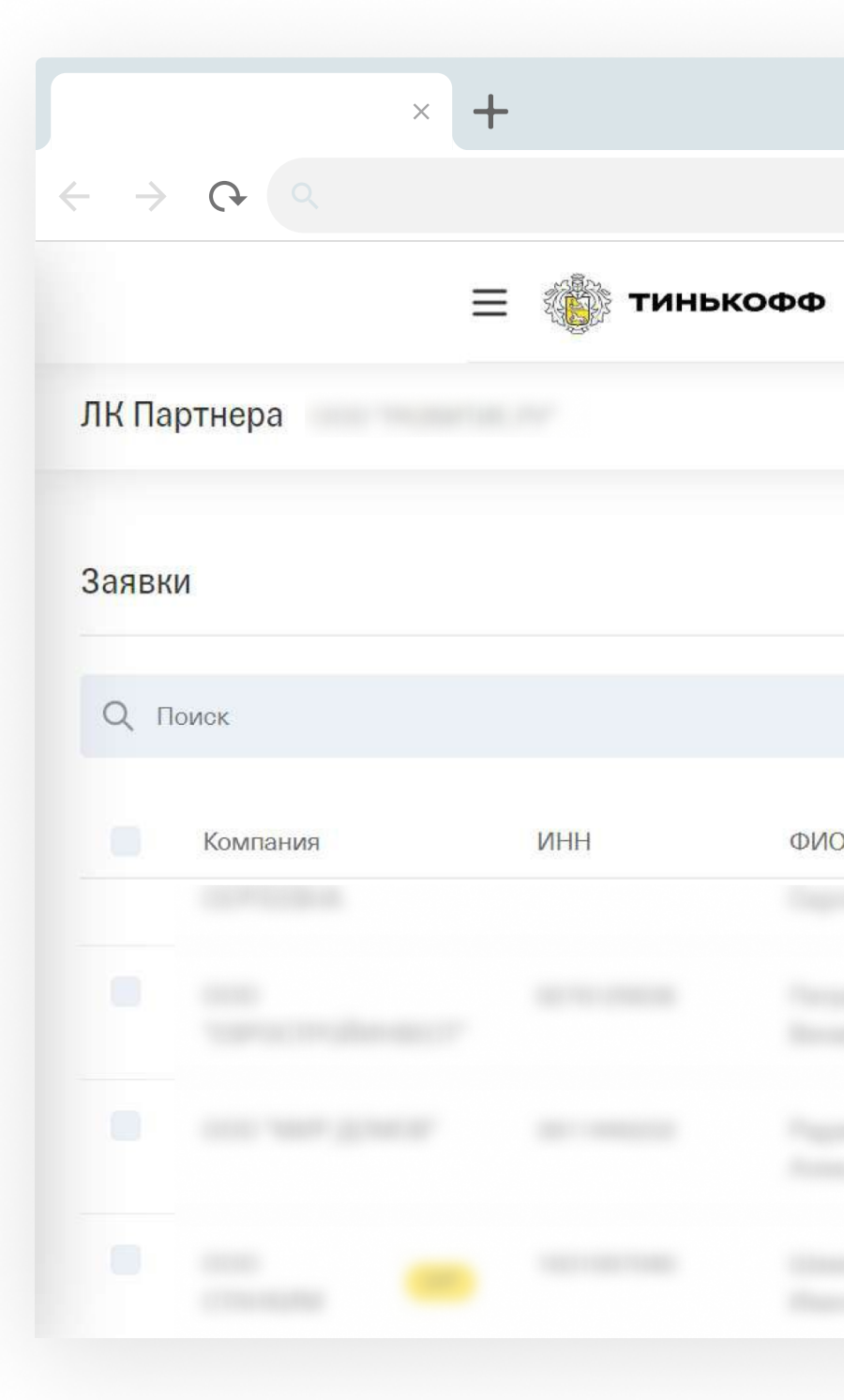

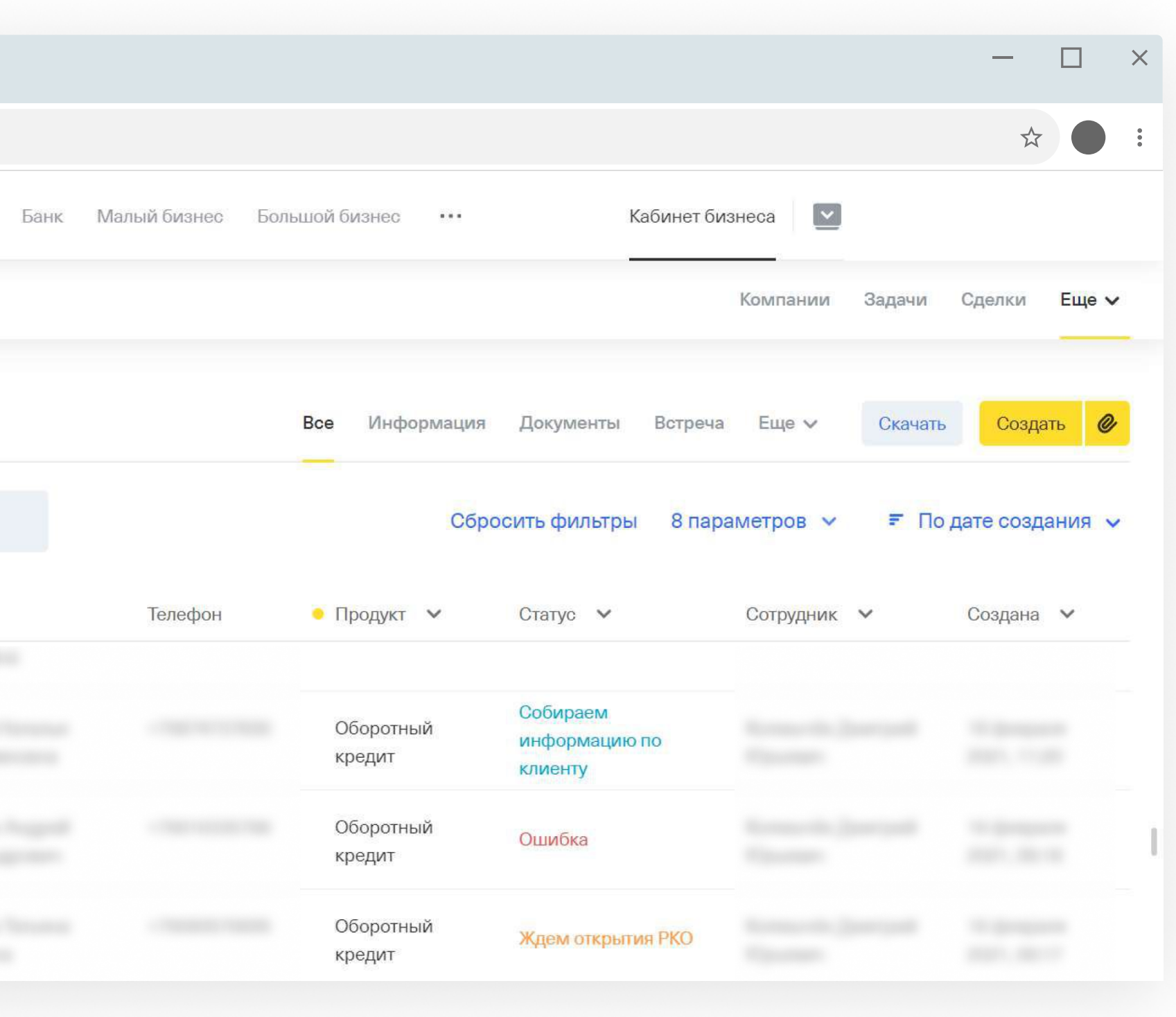

#### <span id="page-6-0"></span>Этапы заявки на кредит: обработка банком

Статусы отображаются в личном кабинете партнера:

- 1. Ждем заполнения анкеты клиента в ЛК. Только создали заявку, нужно заполнить анкету
- 2. Автоматические проверки. Банк проверяет документы и ждет выписку по расчетным счетам — загрузите выписку из другого банка
- 3. Ждем открытия РКО. Заполните заявку на расчетный счет для клиента
- 4. Рассмотрение верификатором. Кредитный менеджер проверяет выписку по счету или запрашивает дополнительные документы
- 5. Ждем подписания документов (для ООО). Клиент подписывает поручительство
- 6. Кредит одобрен, необходимо активировать. Клиенту нужно нажать «Активировать» в личном кабинете, чтобы получить деньги
- 7. Кредит выдан

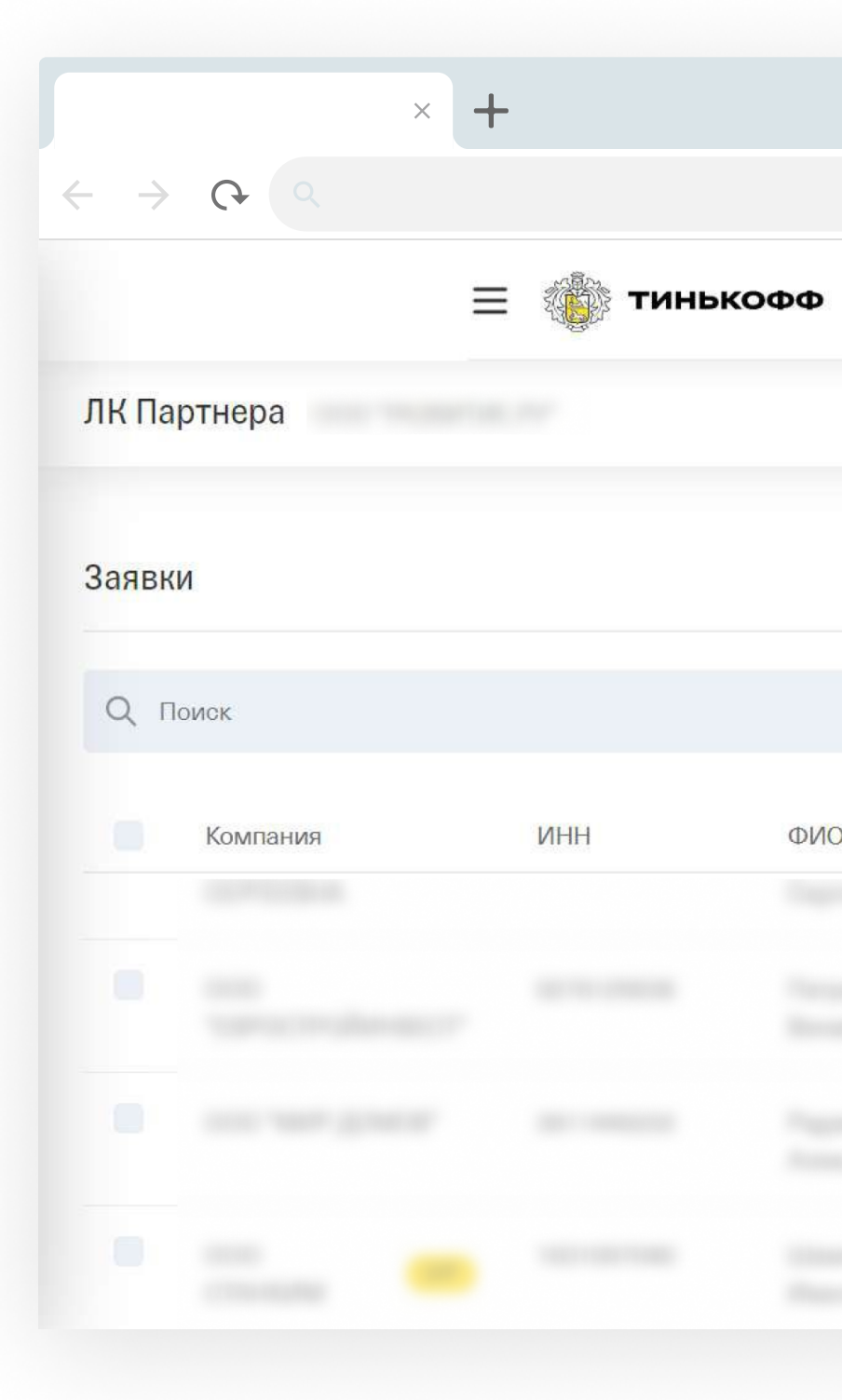

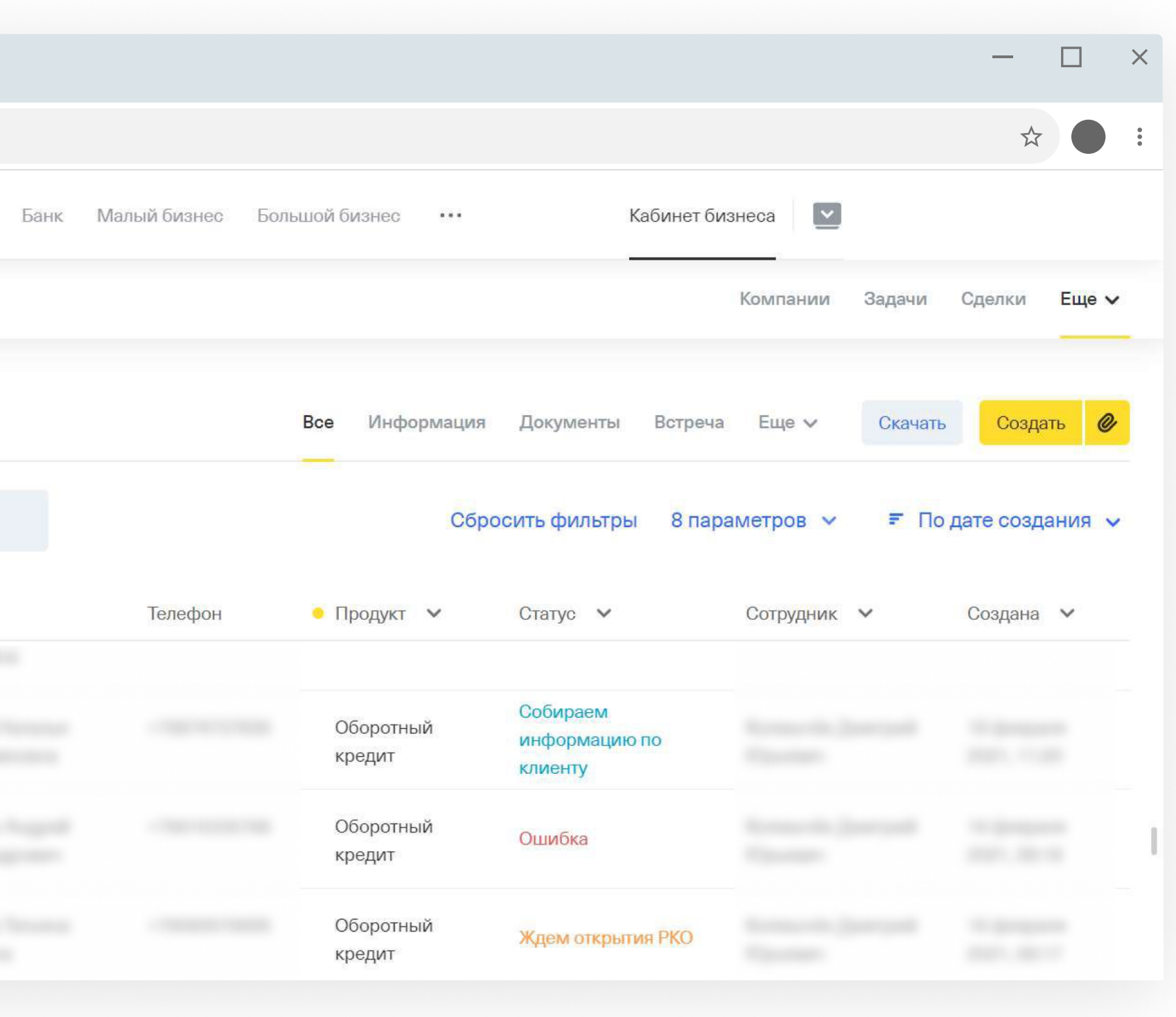

### <span id="page-7-0"></span>1 Создание заявки

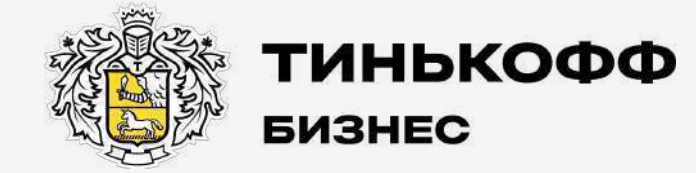

tinkoff.ru

#### <span id="page-8-0"></span>Начните создавать новую заявку

Нажмите «Создать» в правом верхнем углу.

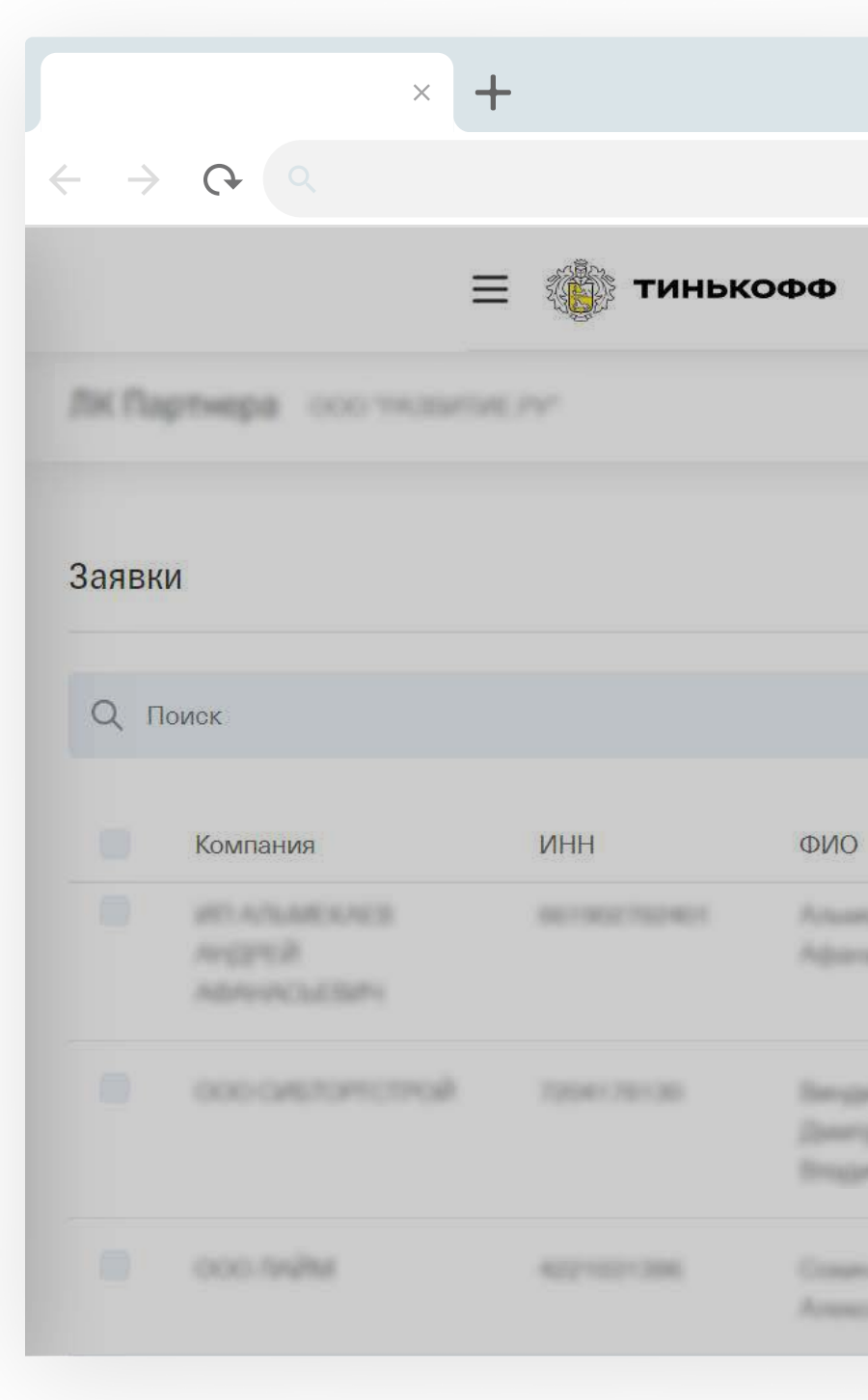

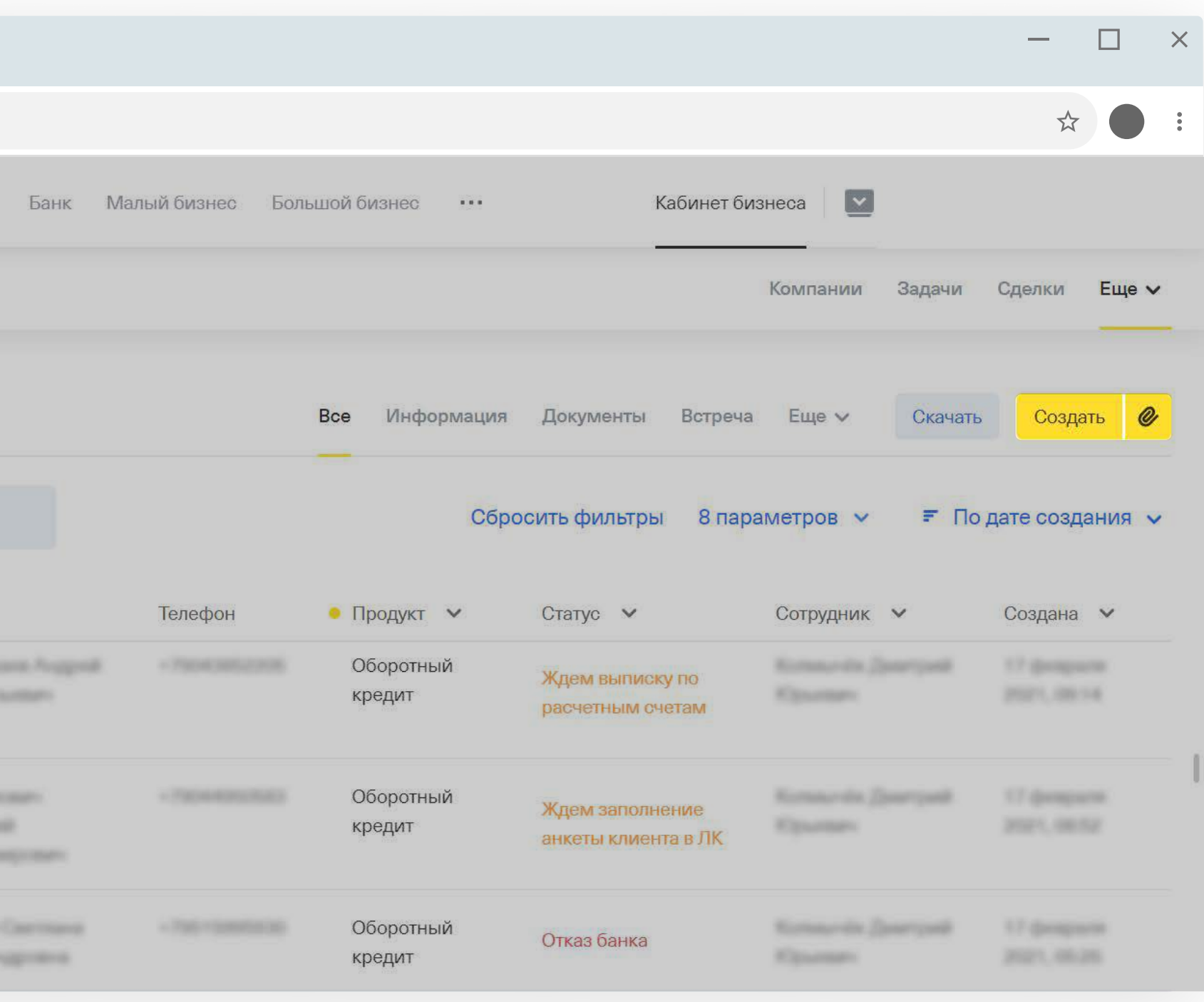

#### <span id="page-9-0"></span>Выберите тип кредита

Для оборотного кредита. Выберите «Оборотный кредит» в выпадающем списке продуктов и перейдите на [Шаг 3.](#page-11-0)

Для кредитной линии на исполнение контракта. Выберите «Кредитная линия под контракт» и перейдите на [Шаг 2.1.](#page-10-0) 

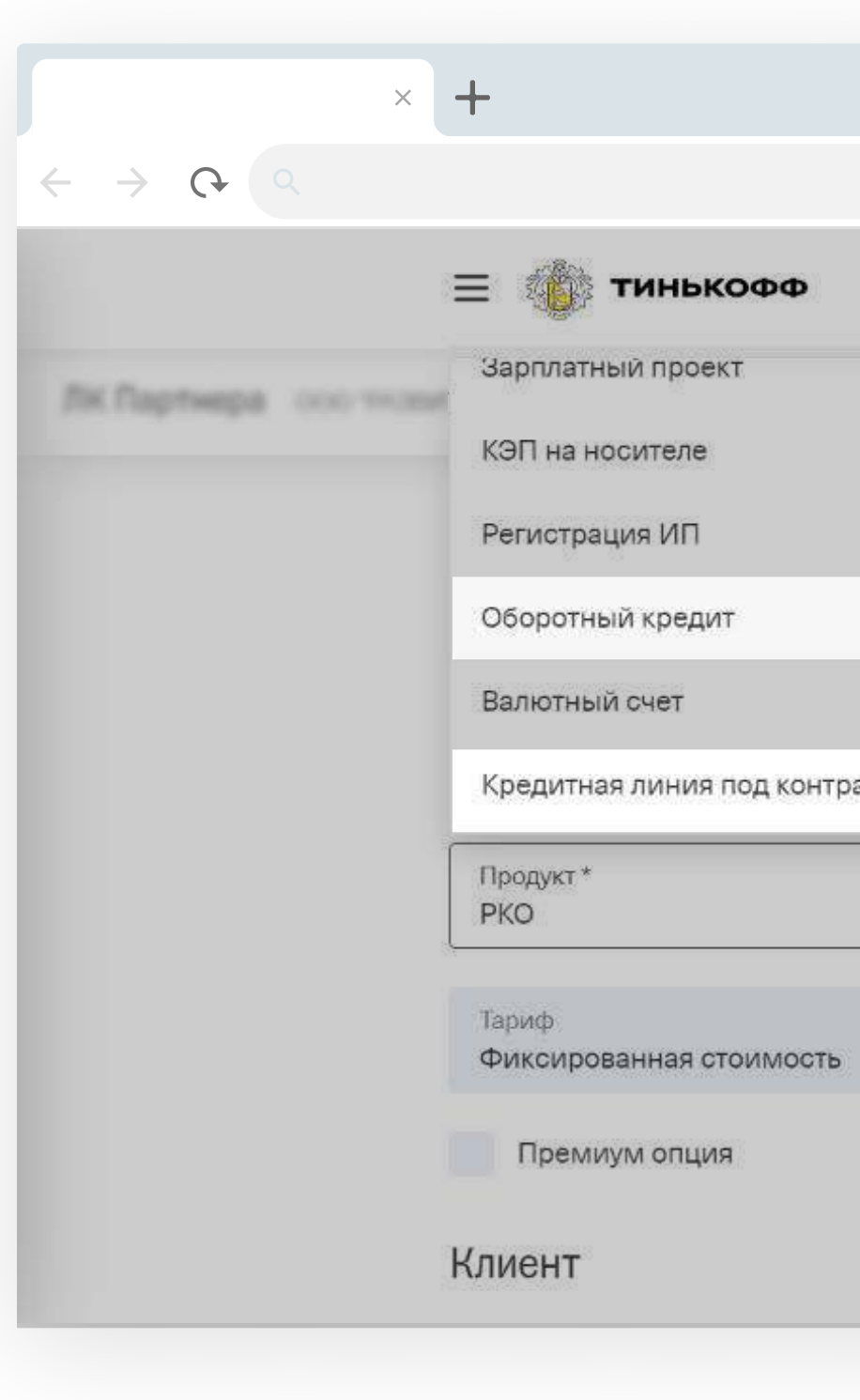

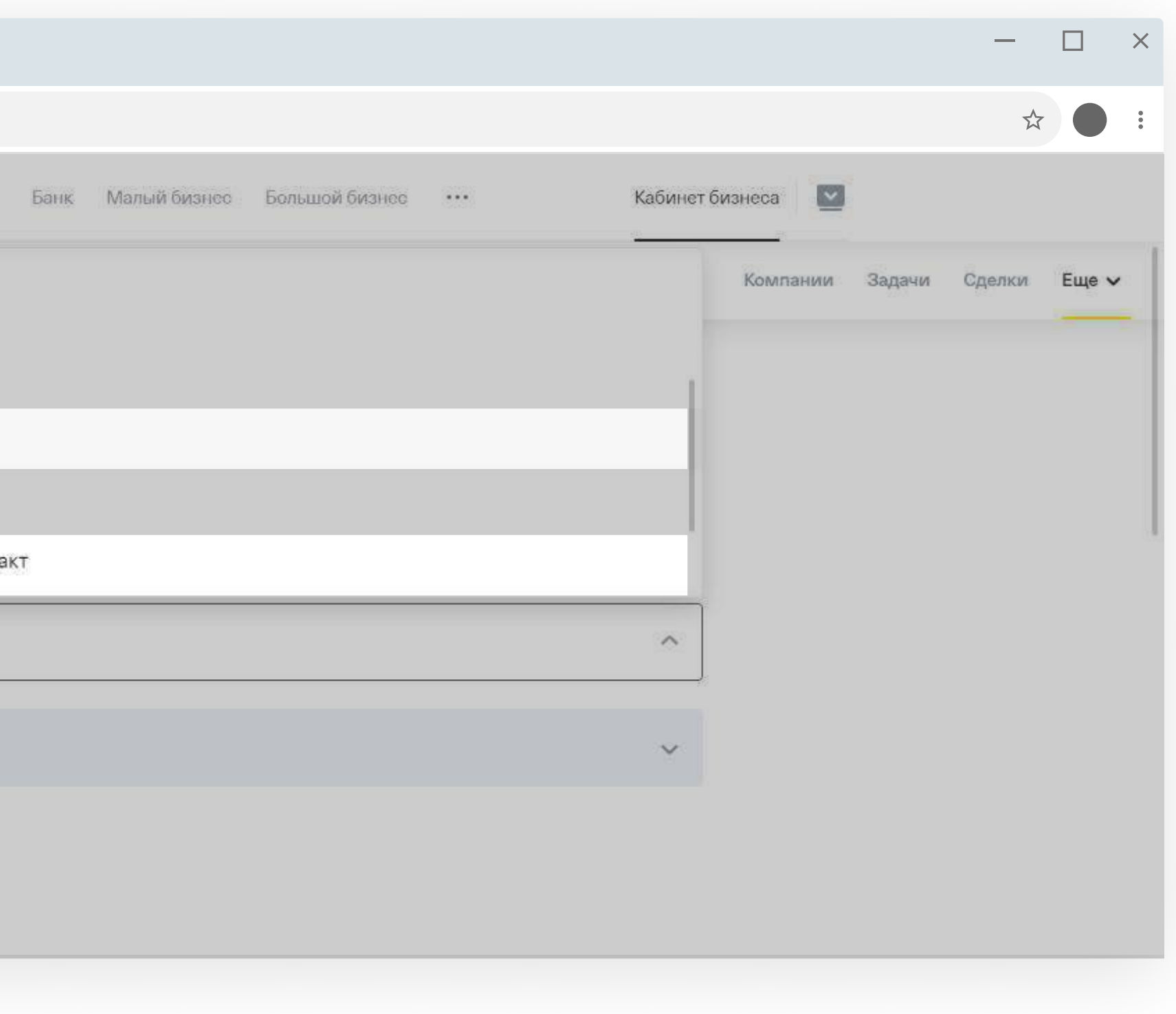

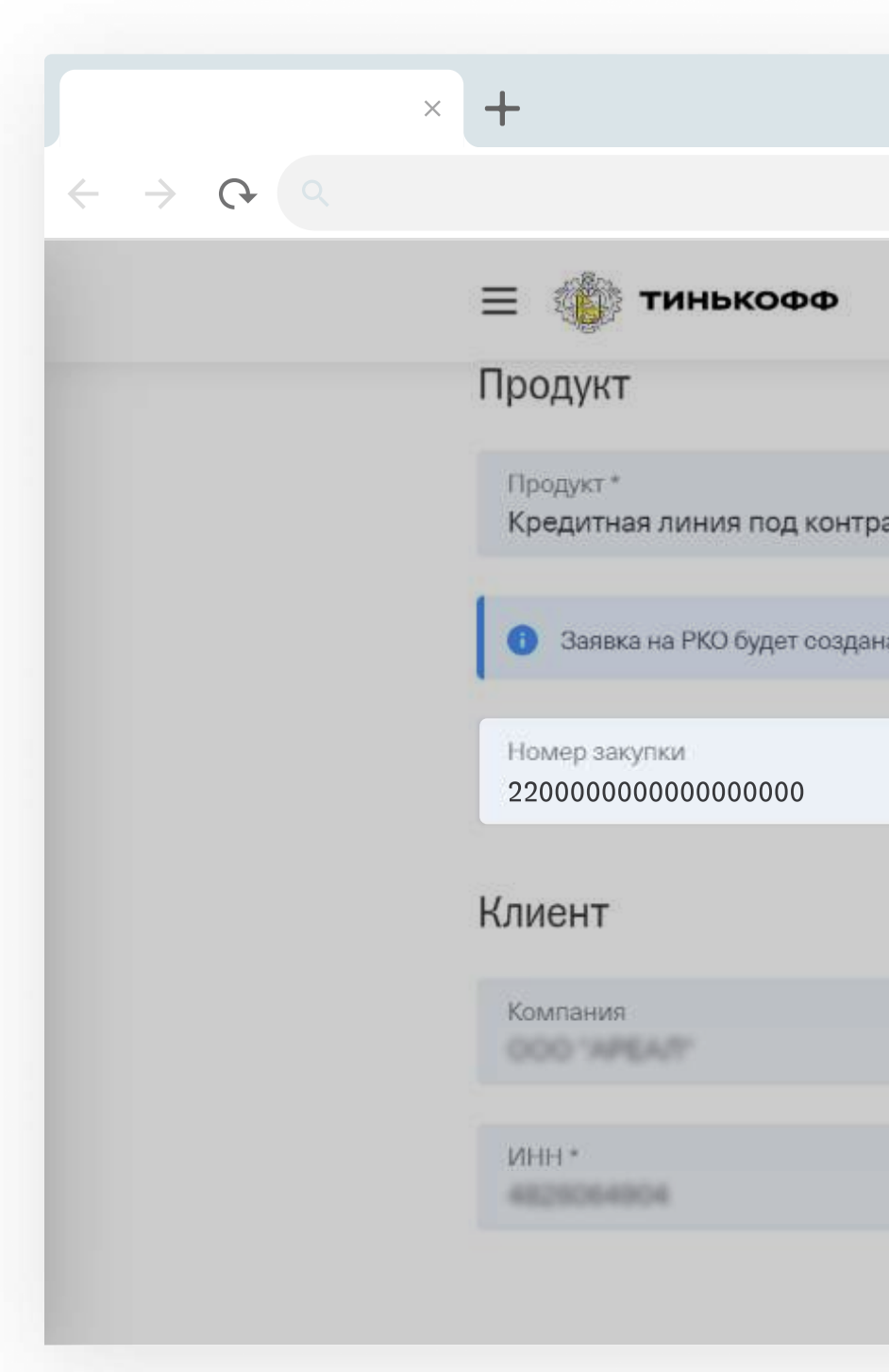

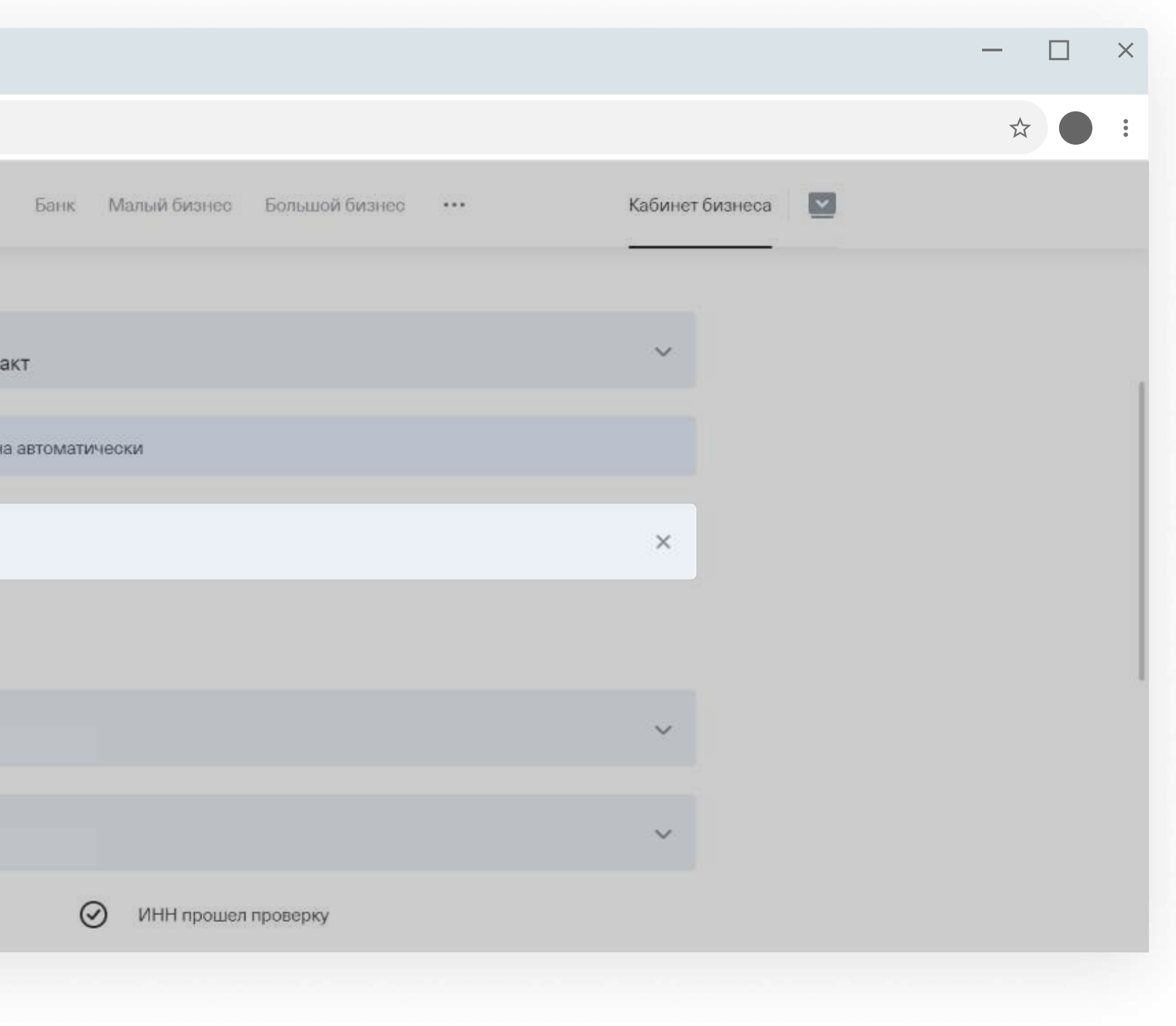

- закупка по закону 44-ФЗ;
- закупка есть на сайте ЕИС;
- в контракте будут указаны реквизиты счета в Тинькофф.

#### Укажите номер закупки для КЛИК

Для открытия кредитной линии на исполнение контракта должны выполняться все условия:

Для подачи заявки и предварительного решения по кредиту не обязательно открывать счет в Тинькофф.

Счет понадобится для окончательного решения по кредиту, на него переведем деньги.

<span id="page-10-0"></span>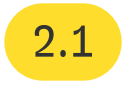

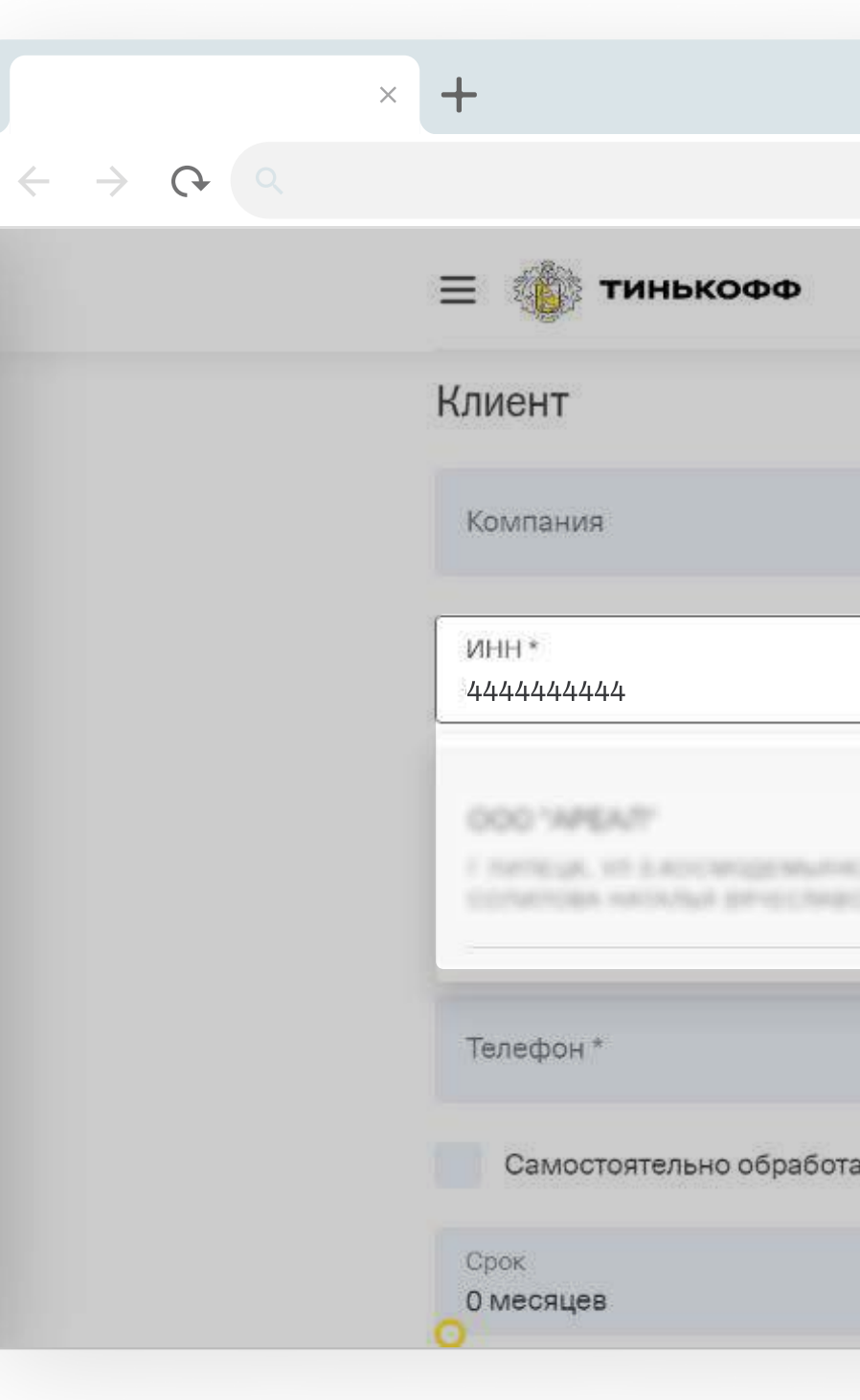

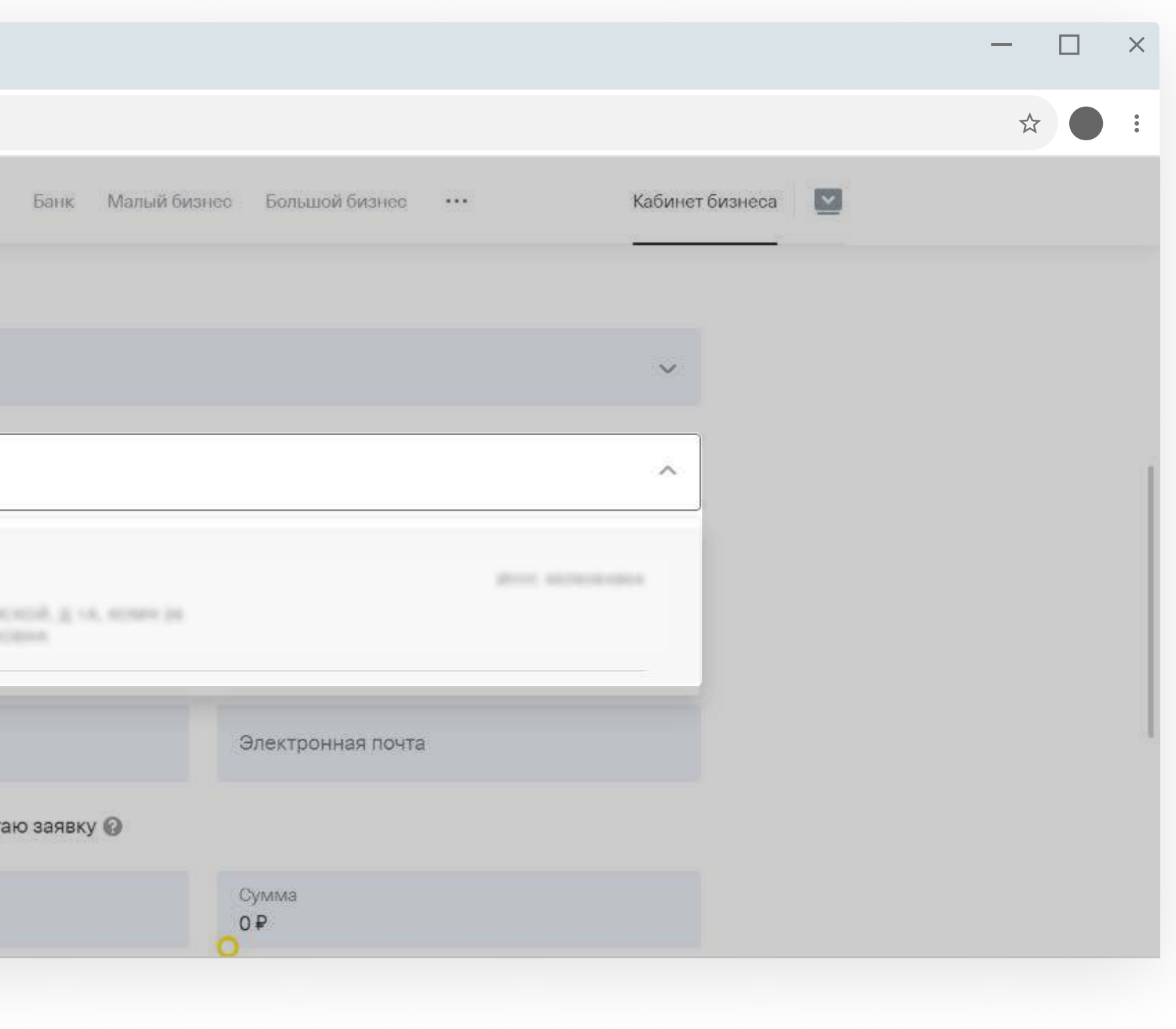

### <span id="page-11-0"></span>Заполните анкету

Укажите ИНН клиента, остальная информация заполнится автоматически.

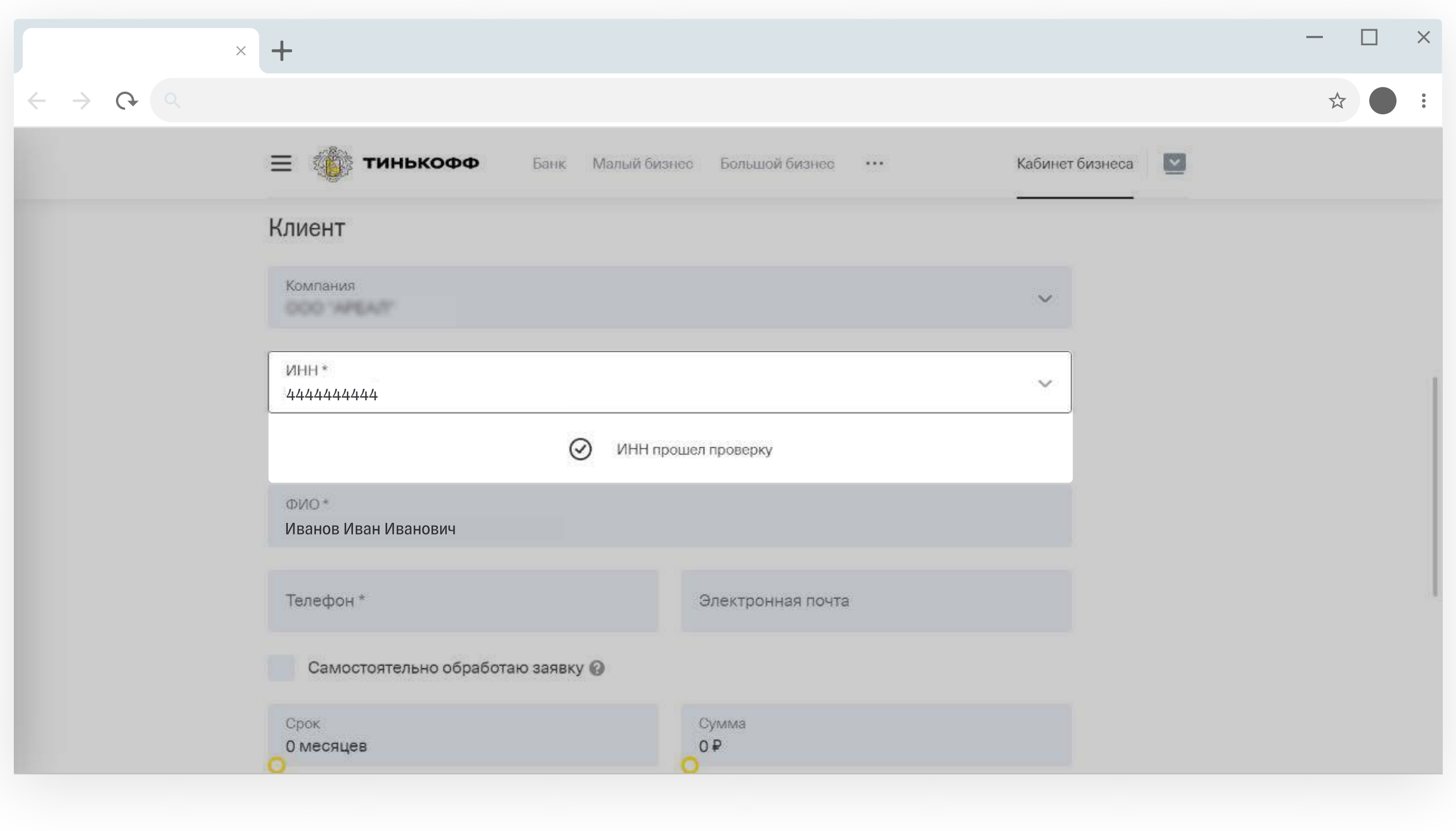

#### <span id="page-12-0"></span>Подождите окончания проверки

Проверка автоматическая, занимает несколько секунд.

- «ИНН прошел проверку» → заполняйте заявку дальше.
- $\blacksquare$  «ИНН не прошел проверку»  $\rightarrow$  такому клиенту мы не можем выдать кредит, заявку заводить не нужно.

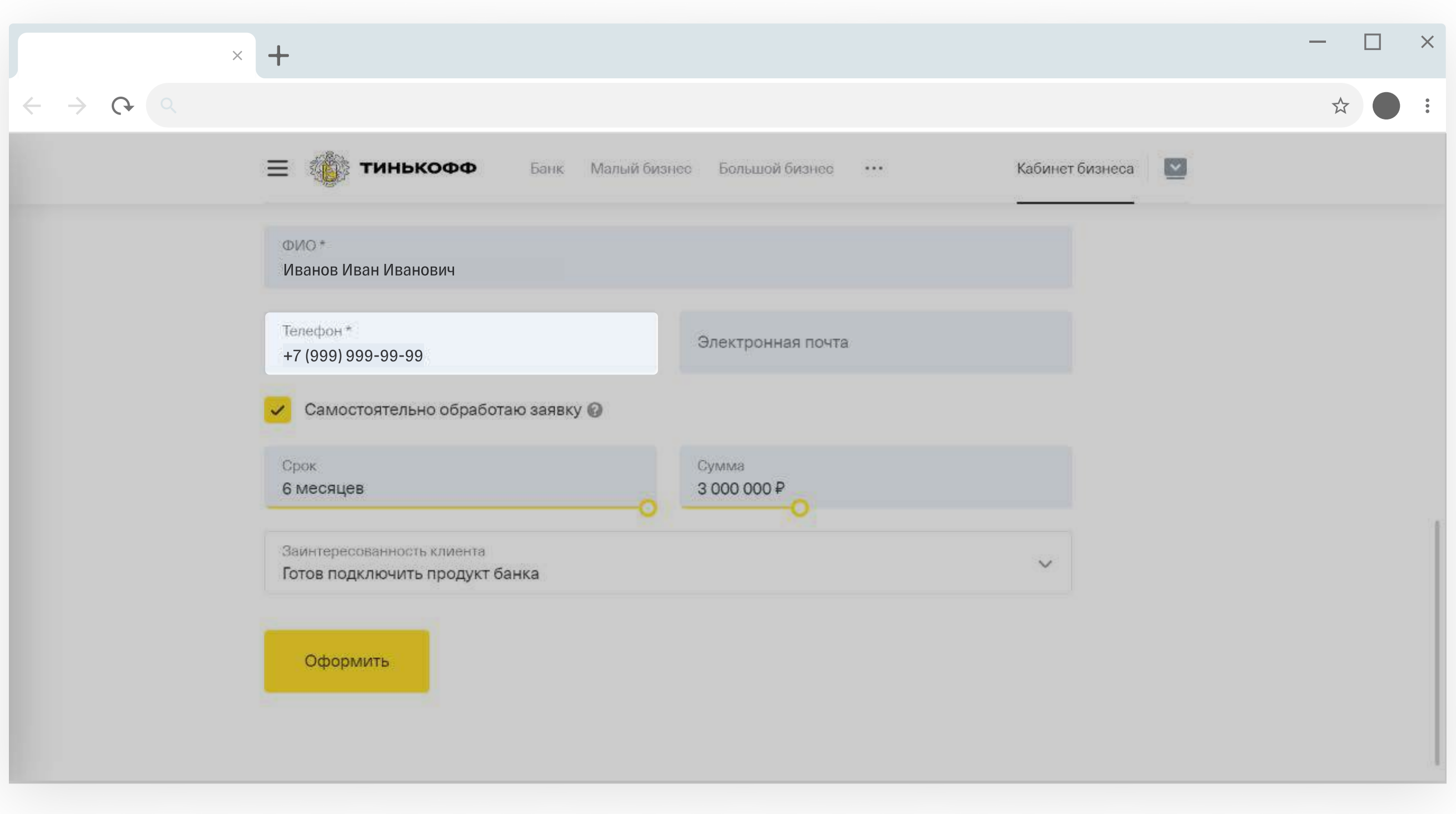

#### <span id="page-13-0"></span>Укажите телефон клиента

Почту клиента указывать не обязательно.

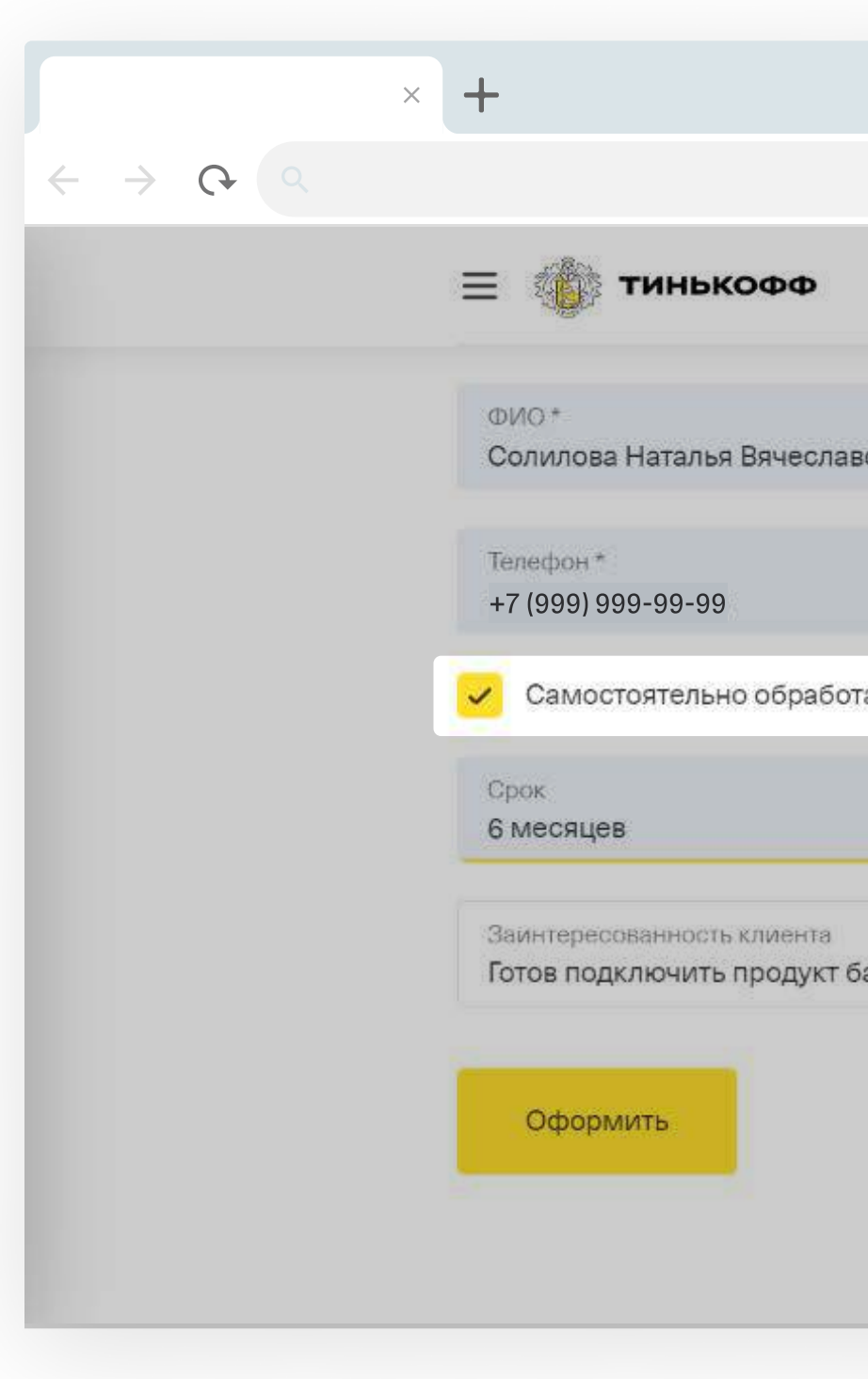

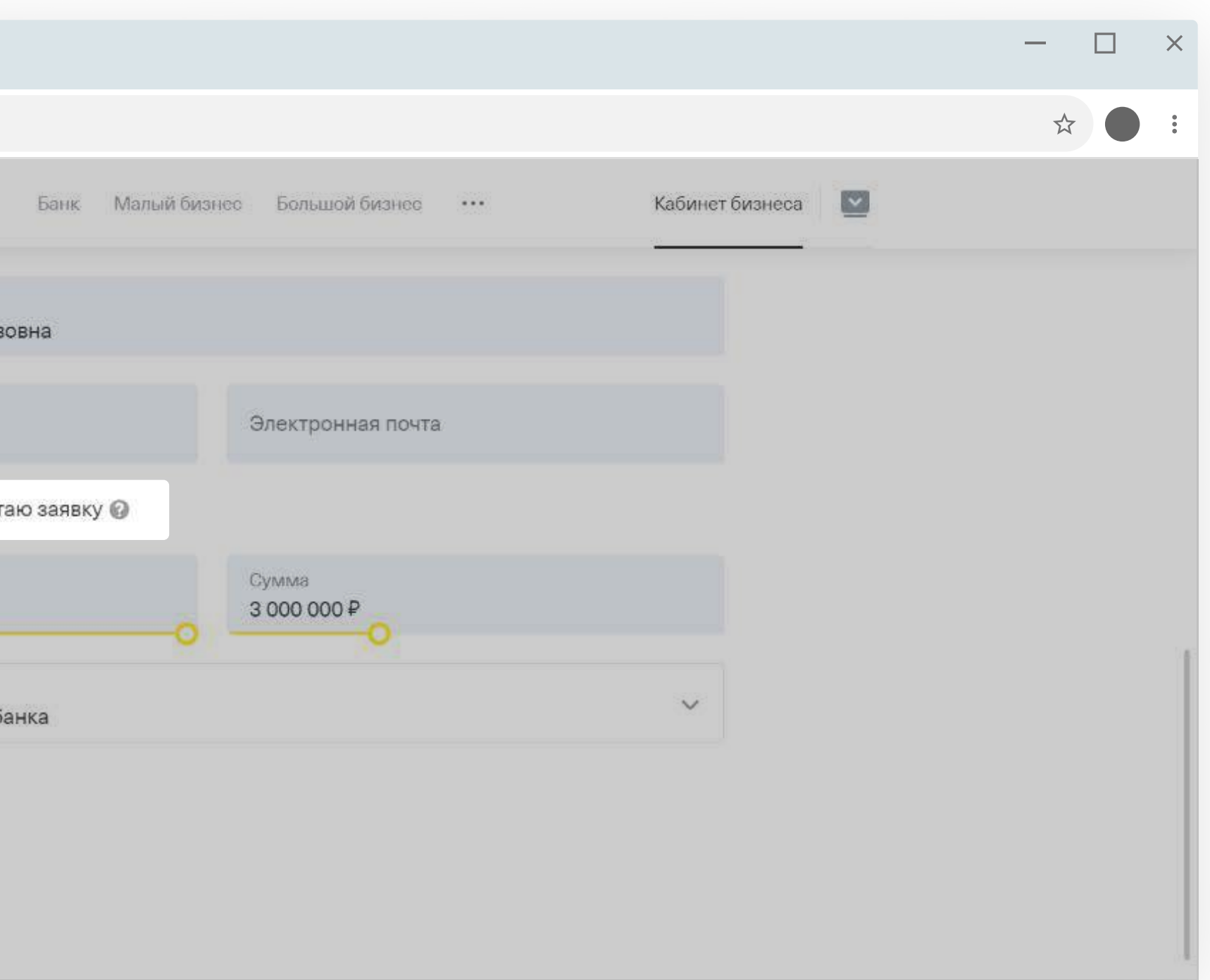

#### <span id="page-14-0"></span>Выберите, кто обрабатывает заявку — вы или Тинькофф

Если сами  $\rightarrow$  поставьте галочку в чек-боксе «Самостоятельно обработаю заявку».

Если только заводите заявку, а остальное поручаете банку  $\rightarrow$  оставьте чек-бокс пустым.

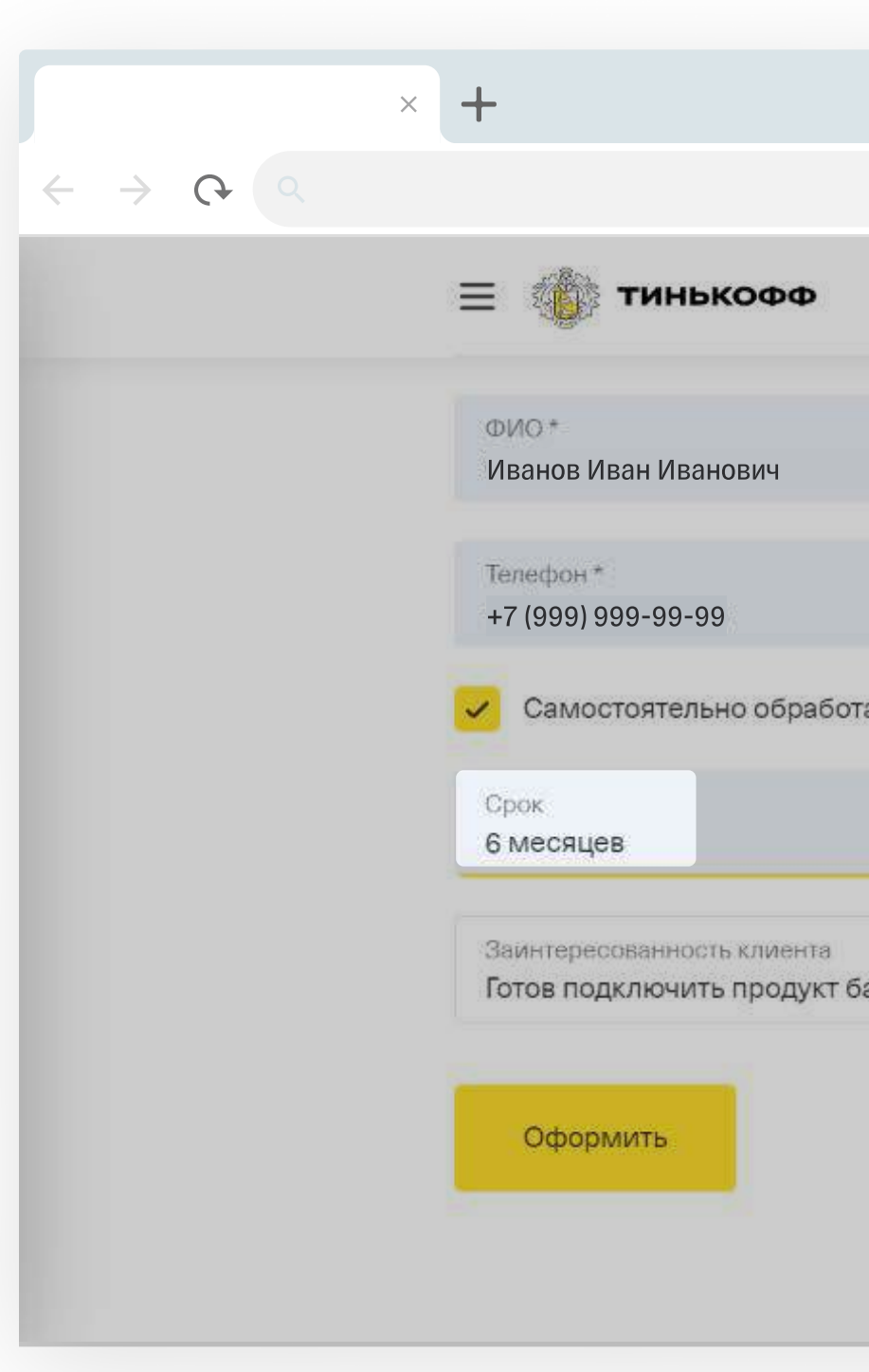

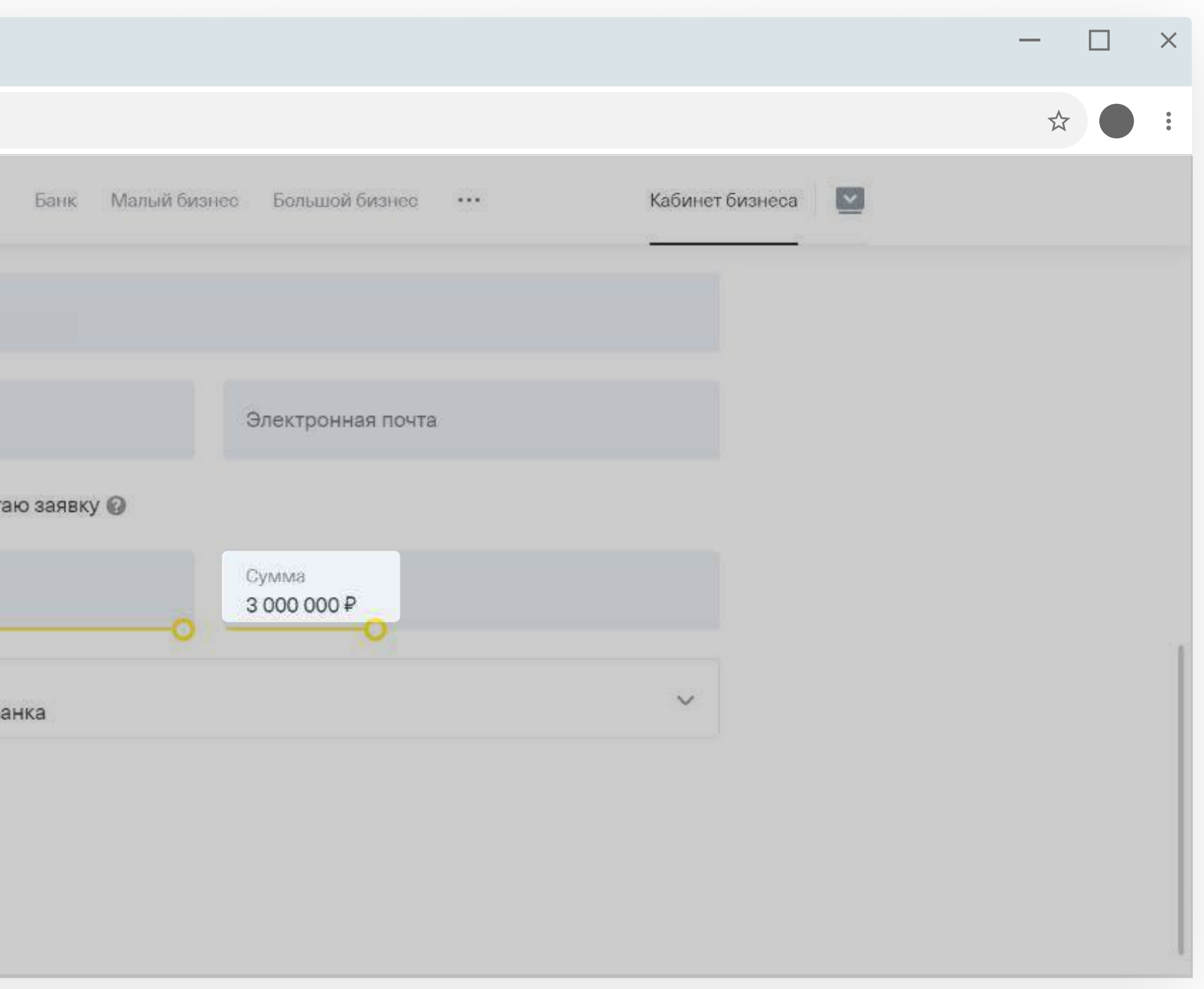

Нажмите «Оформить».

#### Подсказка:

Указывайте сумму не более 150% среднемесячного оборота компании за год. [Подробнее об оборотном кредите](https://acdn.tinkoff.ru/static/documents/business-revolving-loan.pdf)

### <span id="page-15-0"></span>Выберите сумму и срок кредита 7

Если у клиента нет счета в Тинькофф Бизнесе, на этом этапе автоматически заведем заявку на его открытие. Вам ничего делать не нужно.

Заявка появится в личном кабинете партнера.

#### <span id="page-16-0"></span>Заявка заполнена

После заполнения заявки в личном кабинете партнера появится статус «Ждем заполнения анкеты клиента в ЛК».

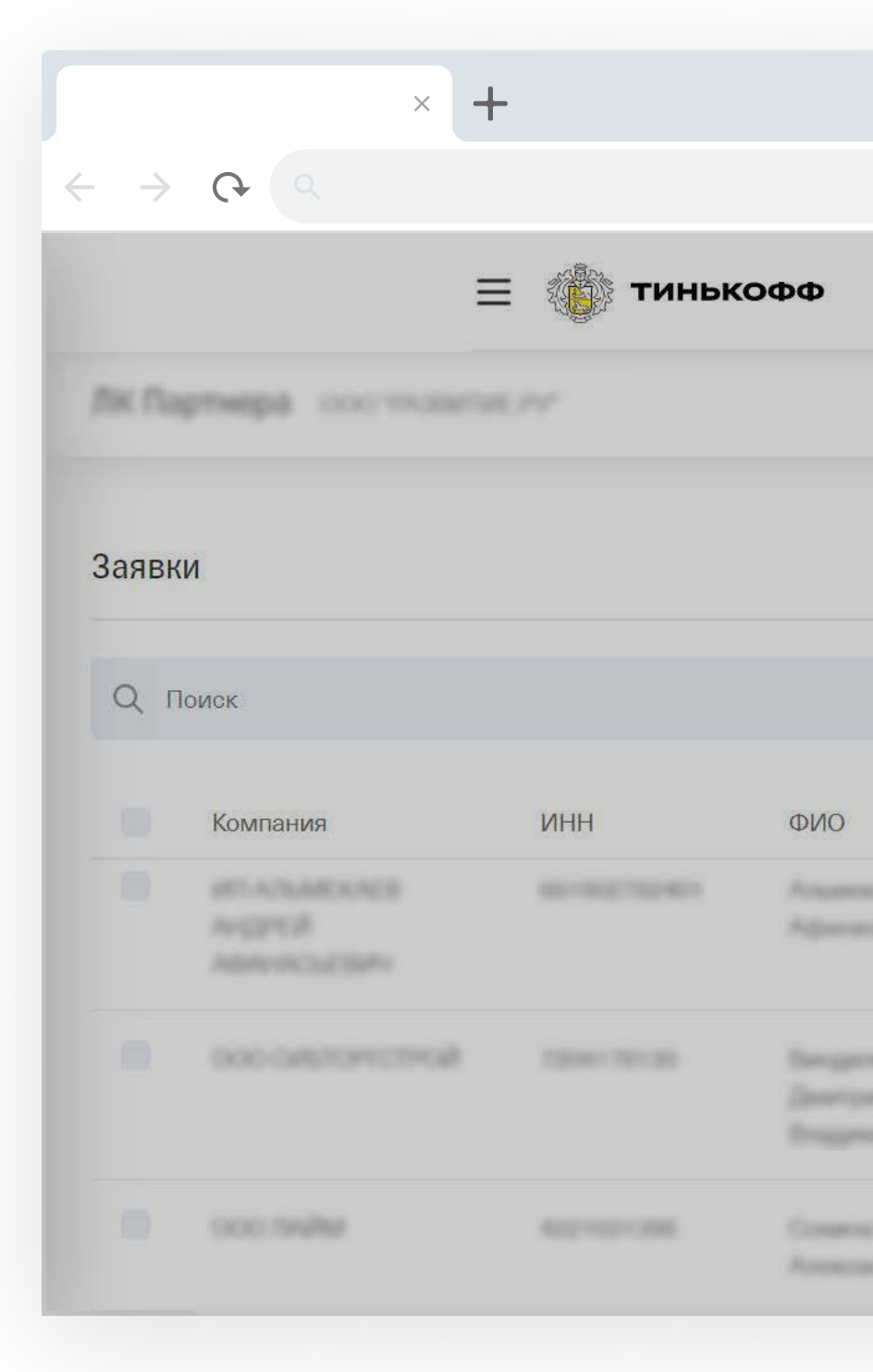

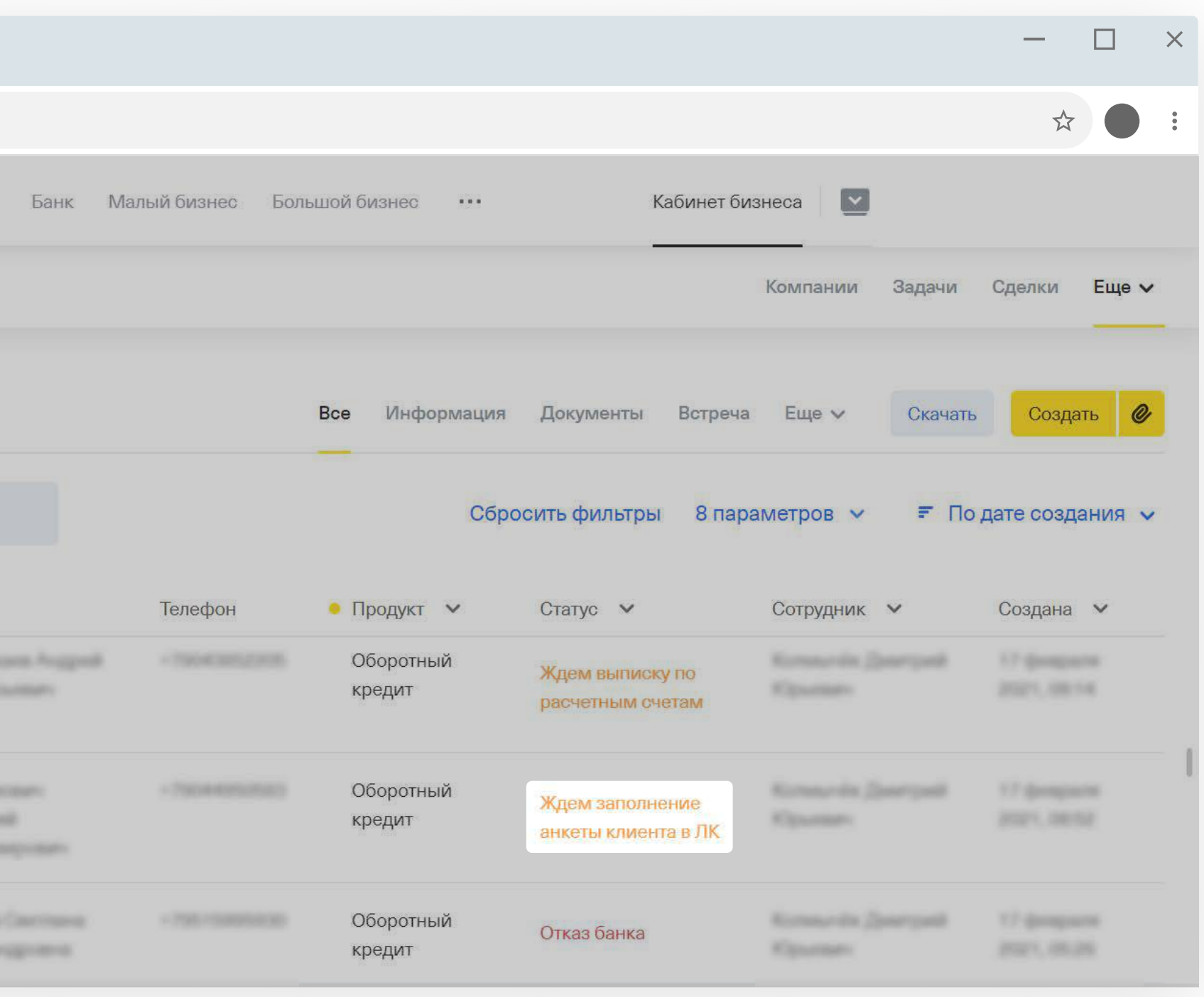

# <span id="page-17-0"></span>2 Заполнение анкеты

#### Этот раздел только для новых клиентов, у которых нет счета в Тинькофф

- [Решение по кредиту.](#page-35-0)
- [Загрузка выписки.](#page-28-0)

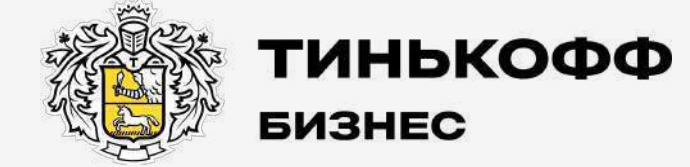

tinkoff.ru

Если заявка для нового клиента, [перейдите к заполнению анкеты.](#page-18-0) 

Если заявка для действующего клиента Тинькофф Бизнеса, анкету заполнять не нужно. Банк может сразу вынести решение по кредиту или попросит дополнительно загрузить выписку из другого банка. В таком случае вы автоматически перейдете на один из этапов:

#### Перейдите в личный кабинет клиента

<span id="page-18-0"></span>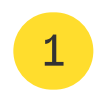

- На главной странице вашего личного кабинета найдите заявку на кредит.
- В ней нажмите «Перейти в личный кабинет клиента».
- В личном кабинете клиента заполните анкету.

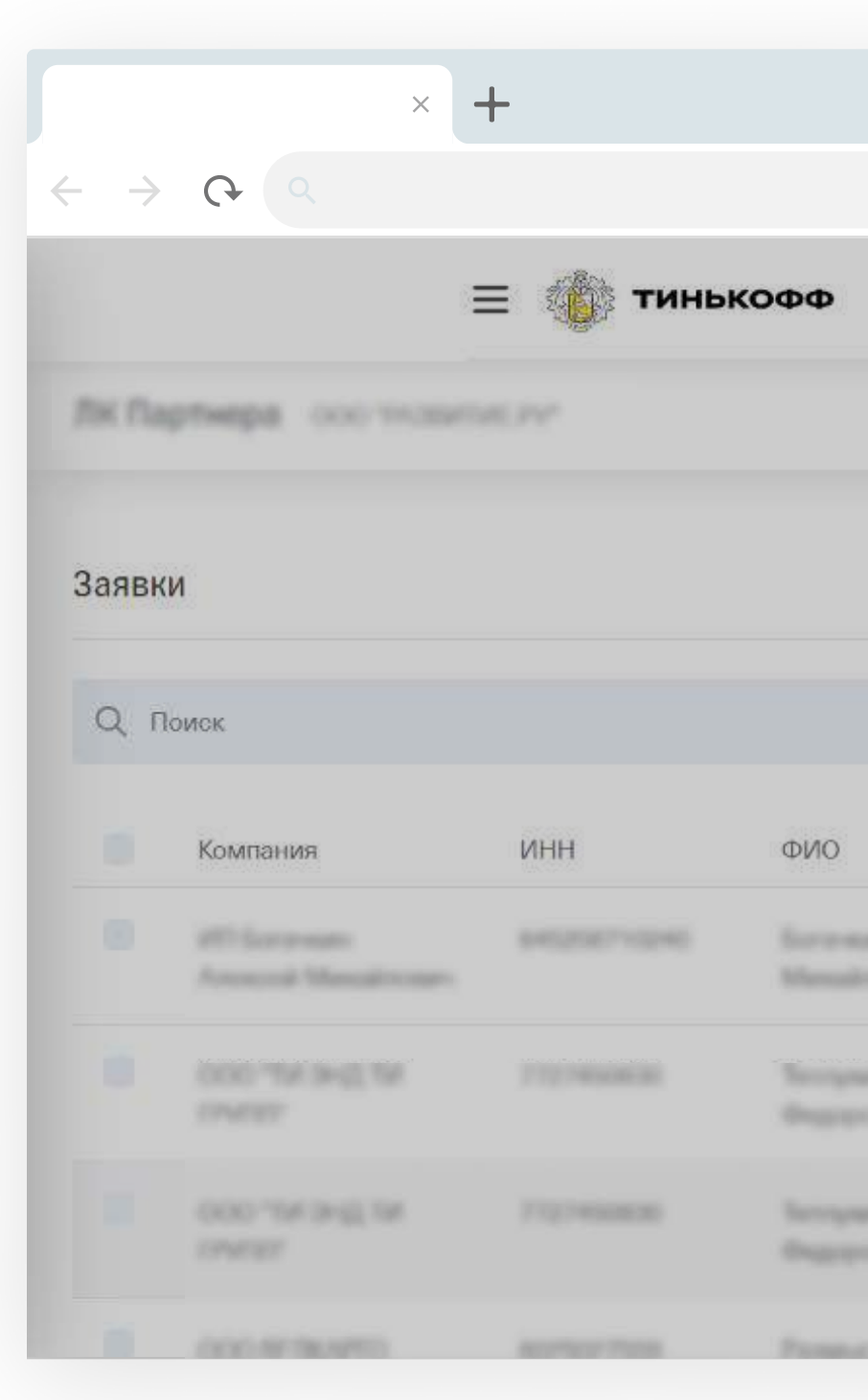

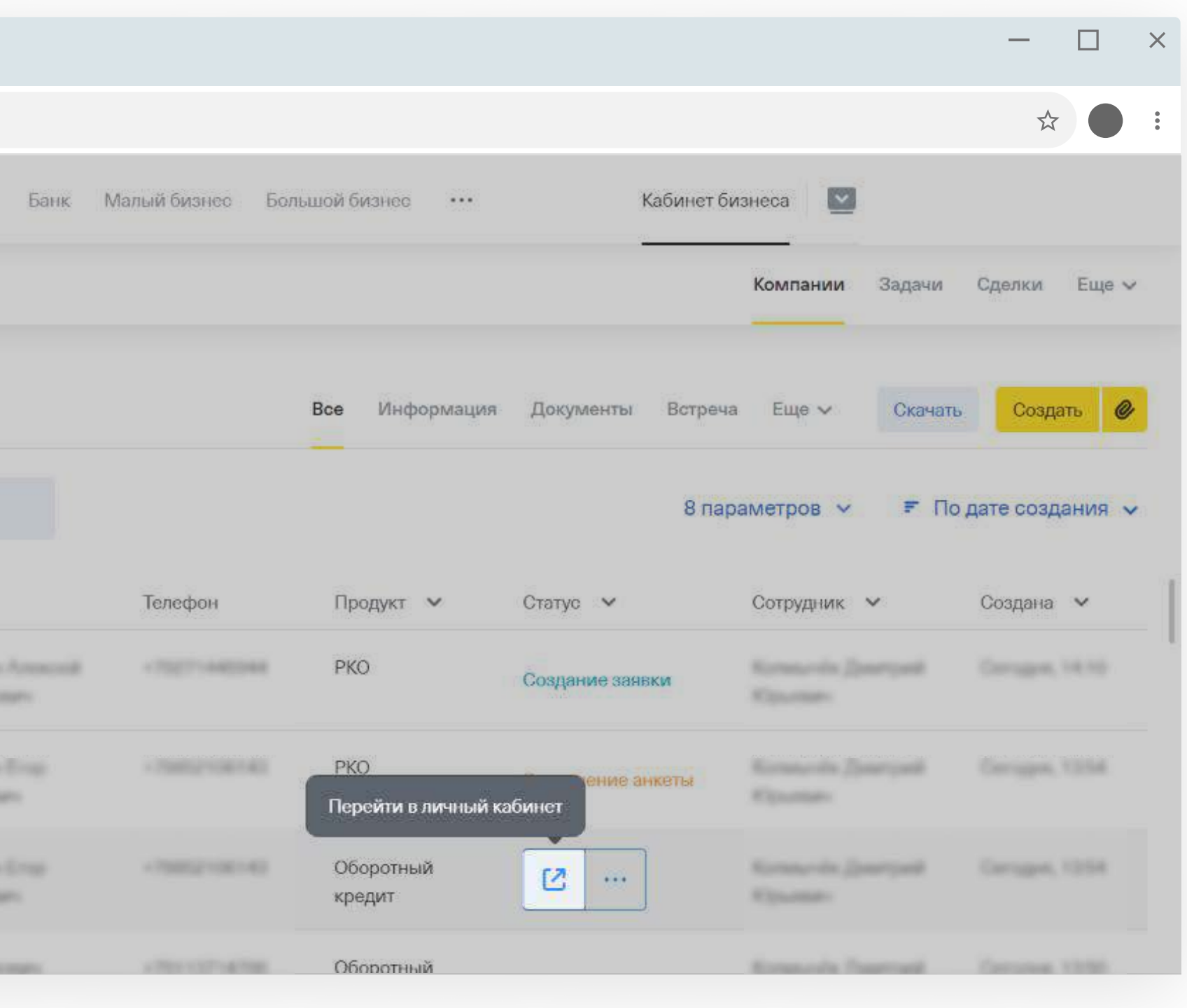

#### Проверьте сумму кредита

Укажите сумму, которую клиент рассчитывает получить.

Для оборотного кредита ориентируйтесь на сумму не более 150% среднемесячного оборота компании. [Подробнее об оборотном кредите](https://acdn.tinkoff.ru/static/documents/business-revolving-loan.pdf) 

Для кредитной линии на исполнение контракта — до 30% от суммы закупки. Если укажете больше, уменьшим сумму кредита до 30%.

[Подробнее о кредитной линии на исполнение контракта](https://acdn.tinkoff.ru/static/documents/business-clik-line-of-credit-for-contract-execution.pdf) 

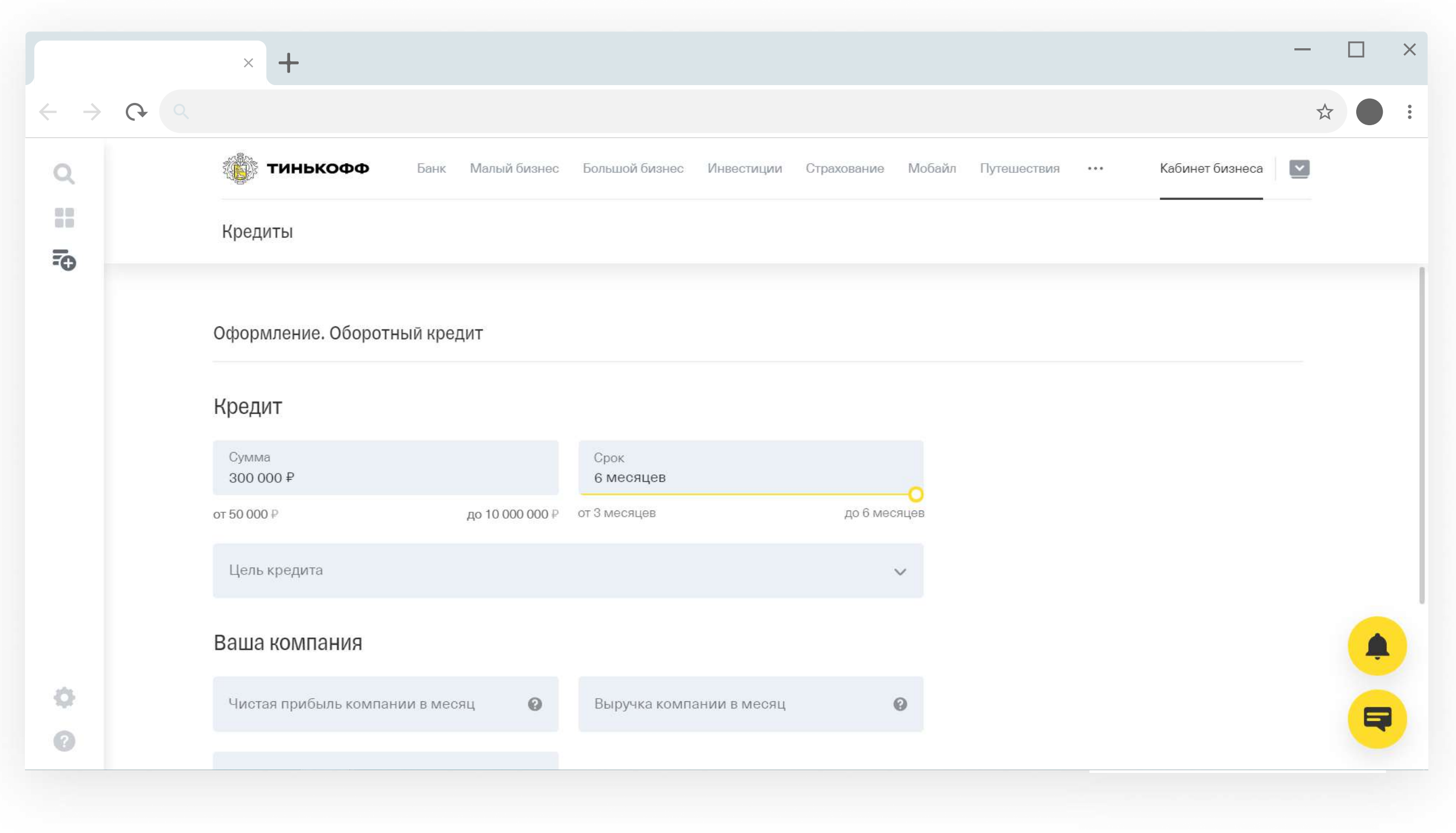

<span id="page-19-0"></span>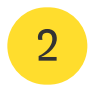

#### <span id="page-20-0"></span>Выберите цель кредита

Для заявки на оборотный кредит выберите подходящий вариант из предложенного списка.

Для заявки на кредитную линию на исполнение контракта ничего делать не надо — цель заполнится автоматически.

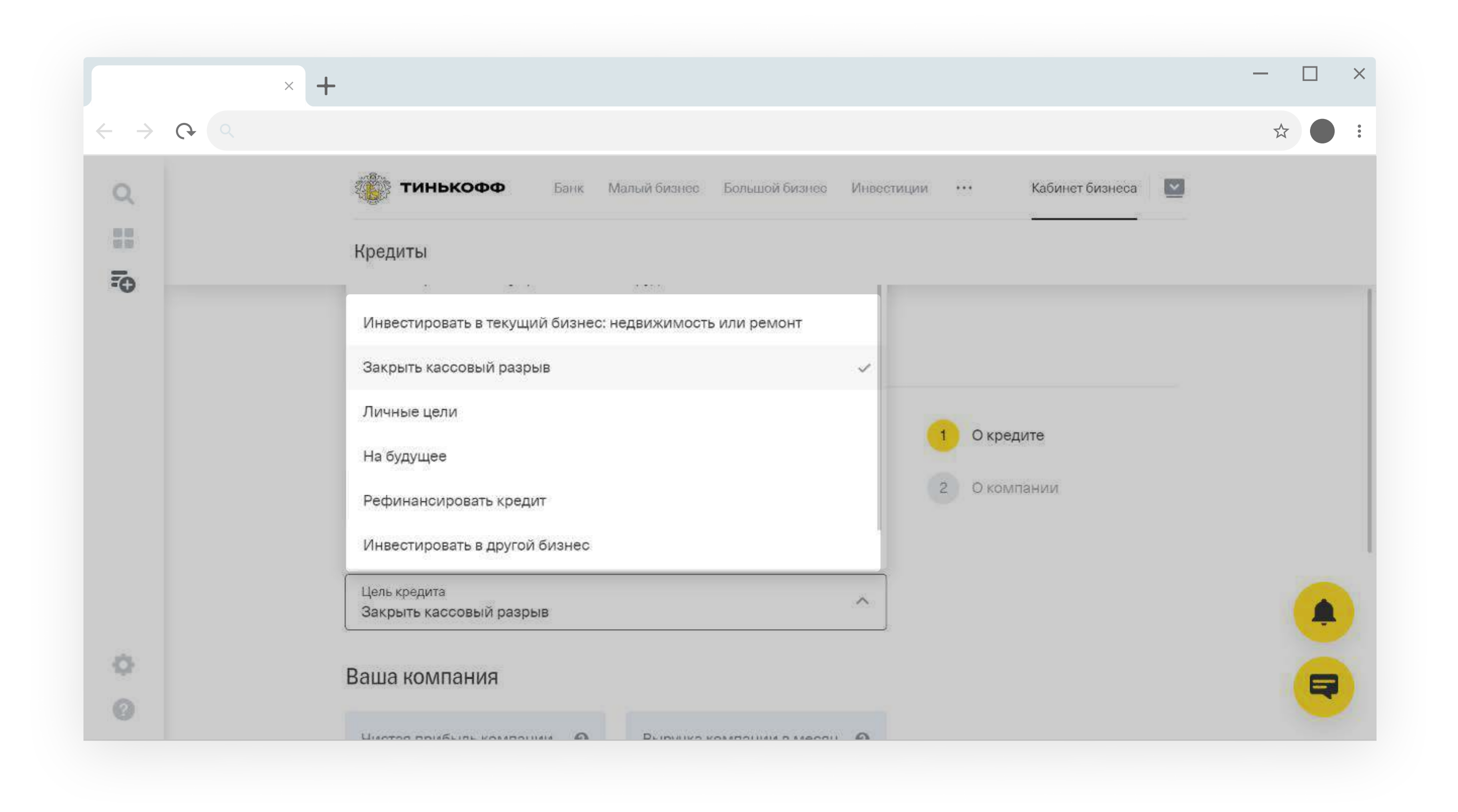

<span id="page-21-0"></span>

### Заполните информацию о финансах компании <sup>4</sup>

- Укажите выручку, чистую прибыль и доход руководителя в среднем за месяц.
- Если заполняете заявку на кредит для ООО, поставьте отметку, что клиент готов стать поручителем. Если не уверены — оставьте пустым, мы сами спросим об этом клиента.
- Нажмите «Продолжить».

Если OOO не предоставит поручительство, банк не сможет одобрить кредит.

Для ИП поручительство не нужно.

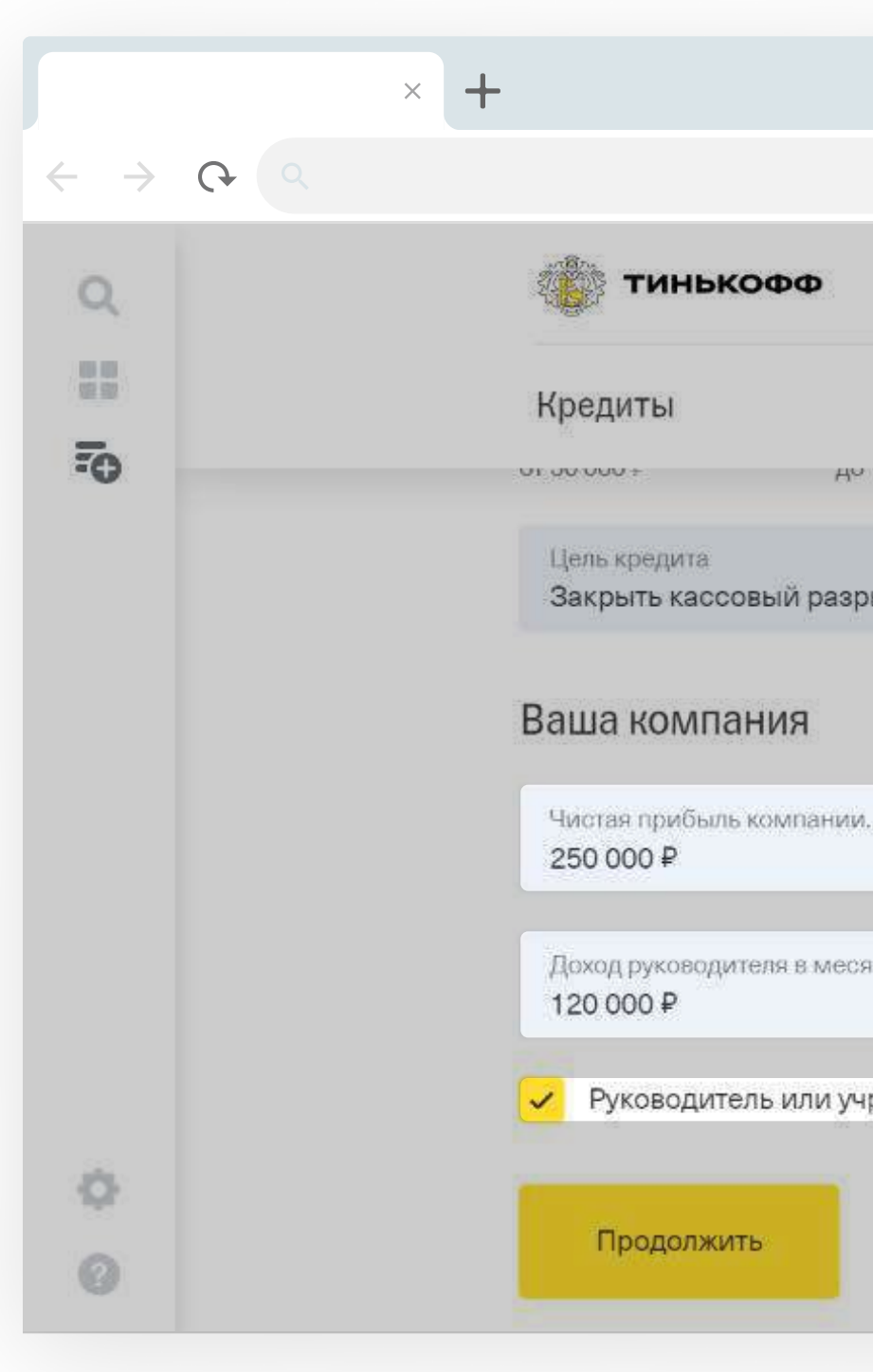

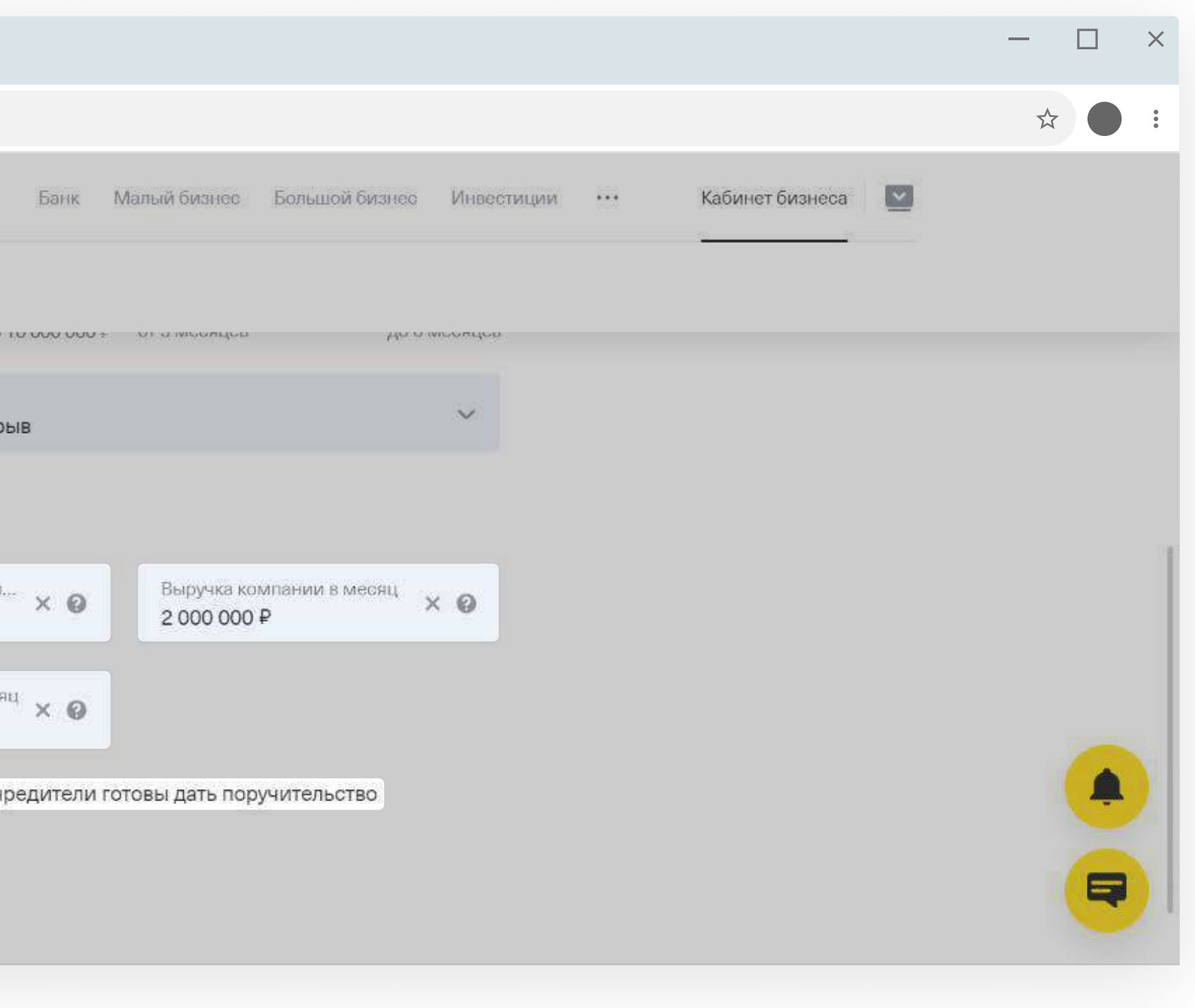

#### <span id="page-22-0"></span>Заполните информацию о компании

Укажите паспортные данные руководителя, контакты.

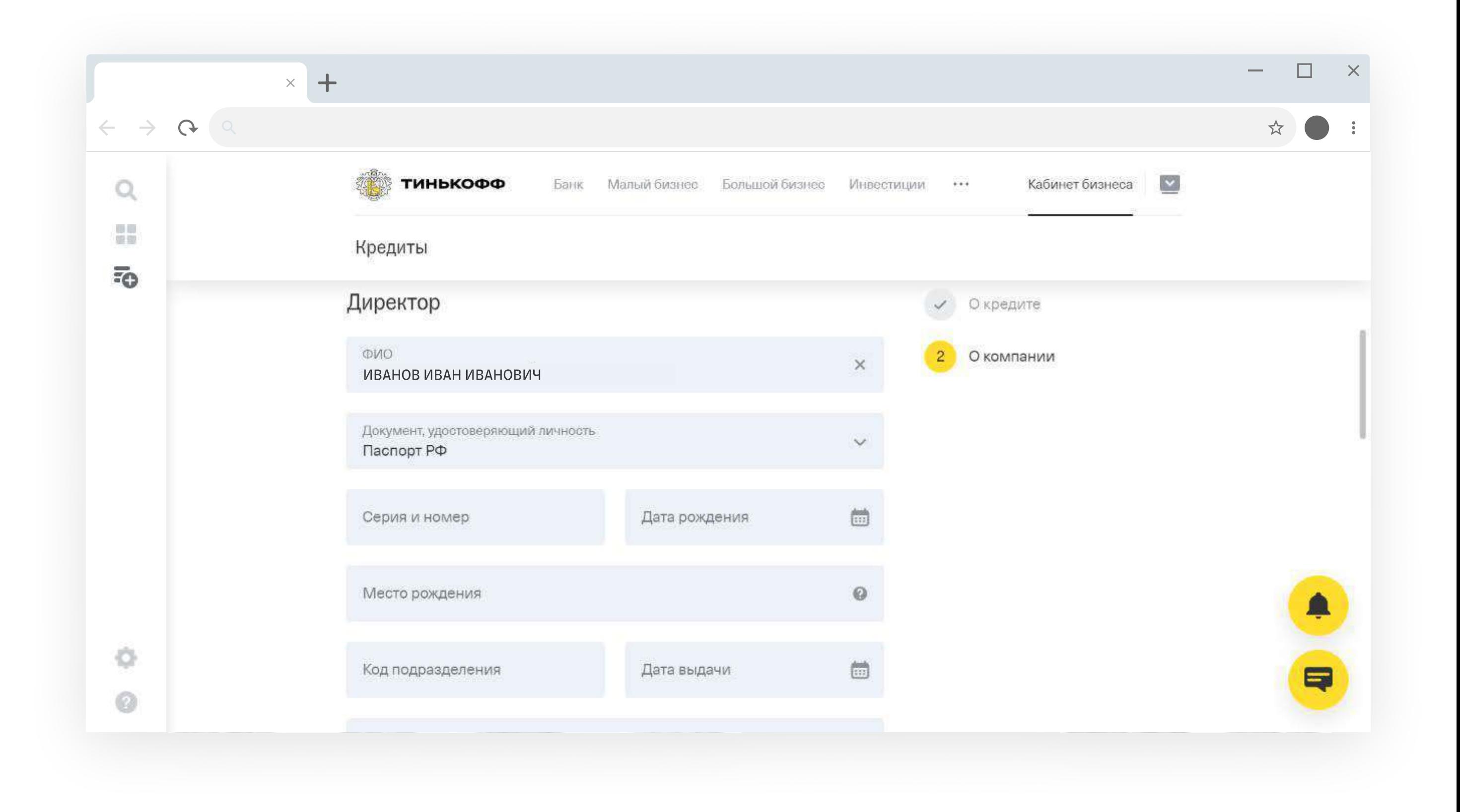

#### <span id="page-23-0"></span>Если заводите заявку для ООО

Укажите учредителей компании с их долями.

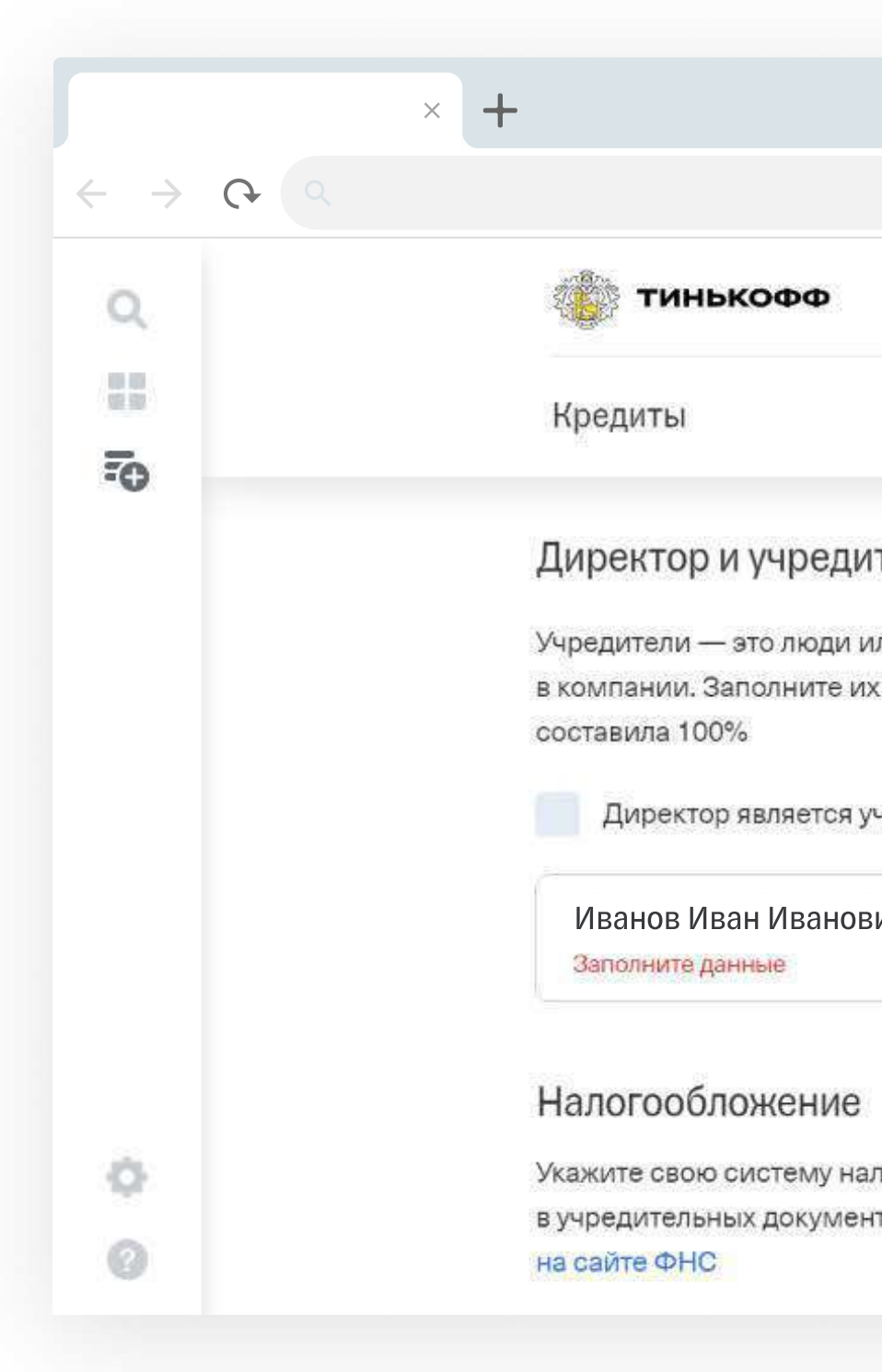

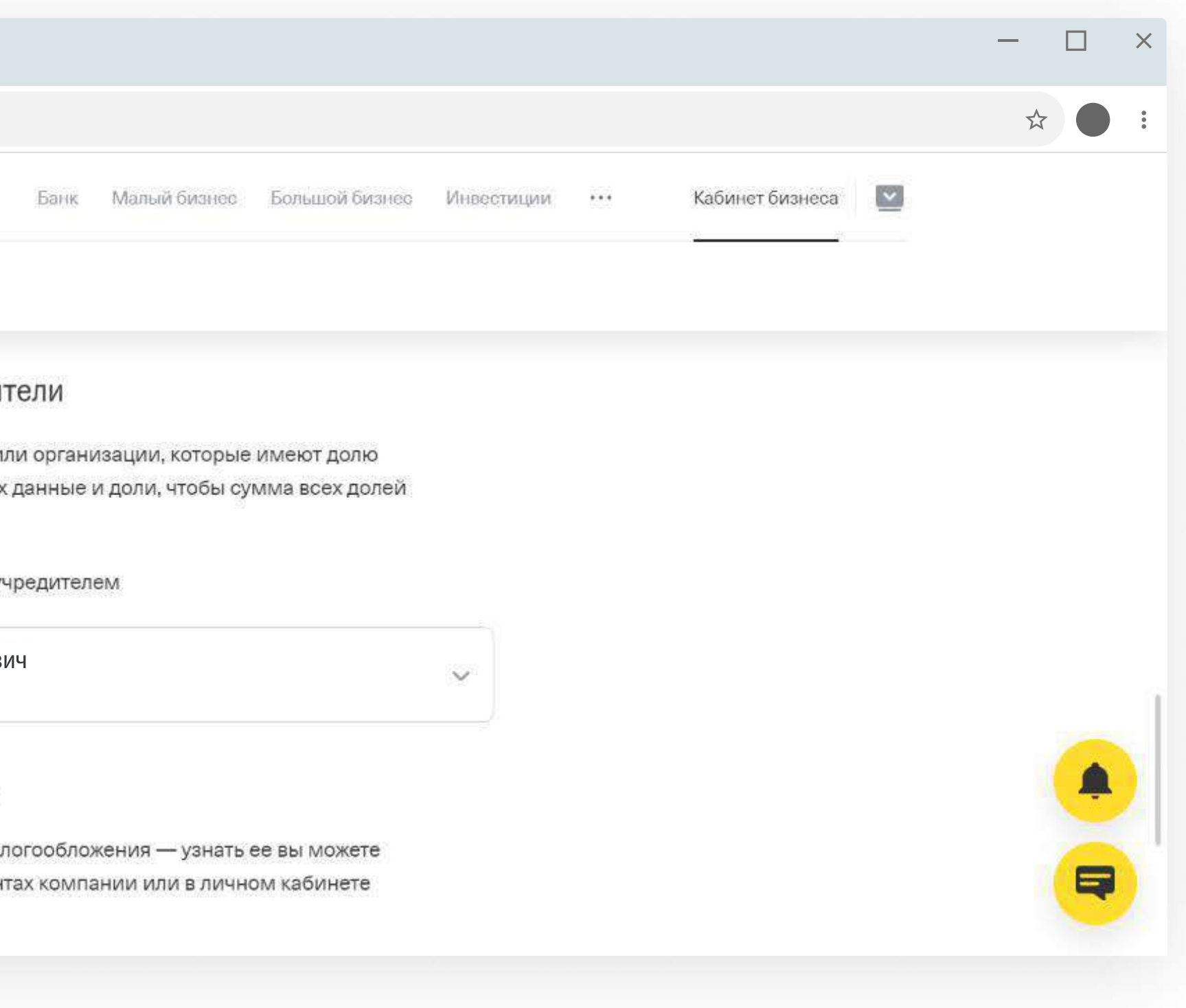

#### Укажите систему налогообложения

<span id="page-24-0"></span>7

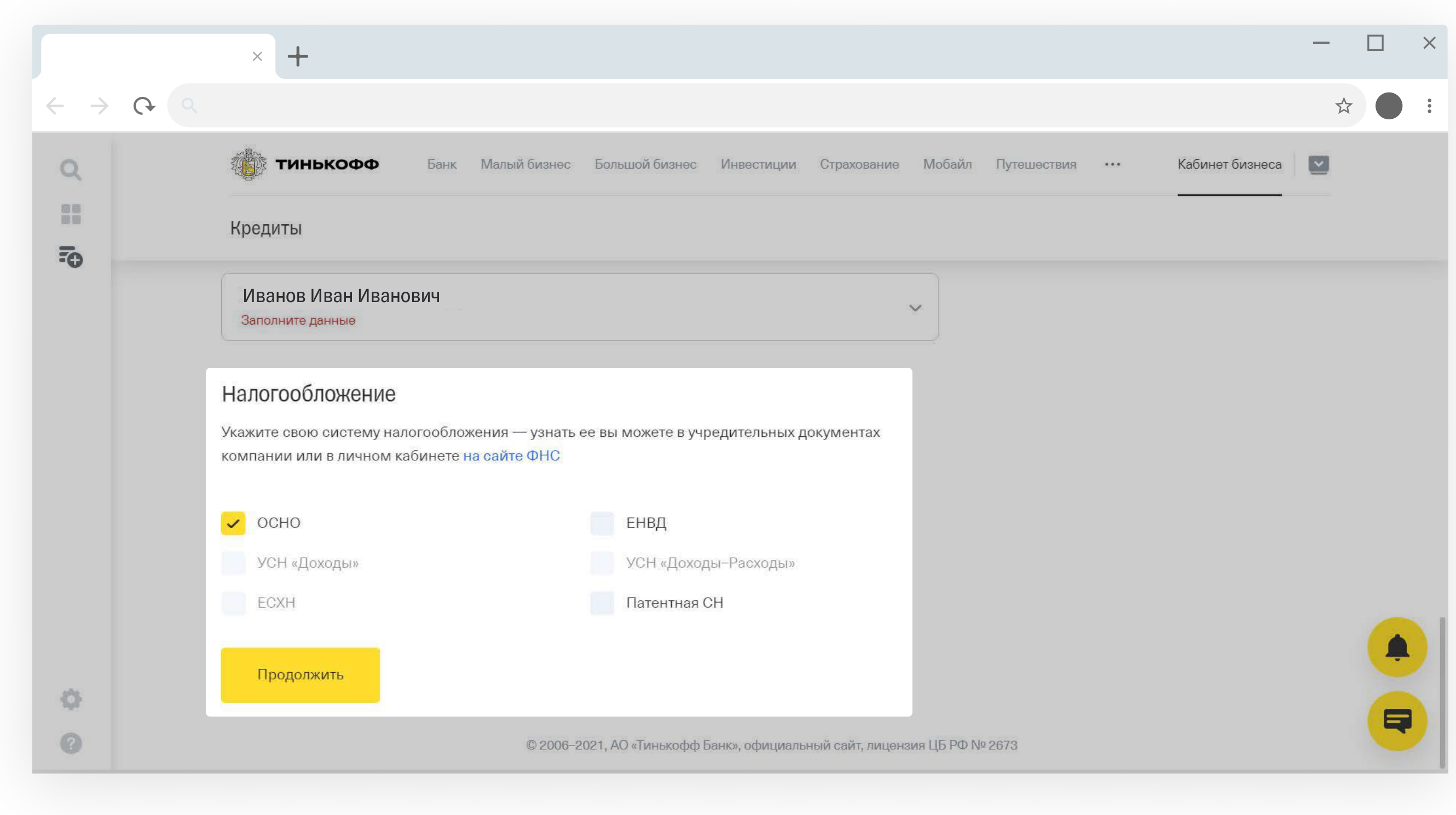

Нажмите «Продолжить».

Готово — анкета заполнена.

#### <span id="page-25-0"></span>Дождитесь проверки анкеты

С этого момента банк проверяет ее. Это займет 2 минуты.

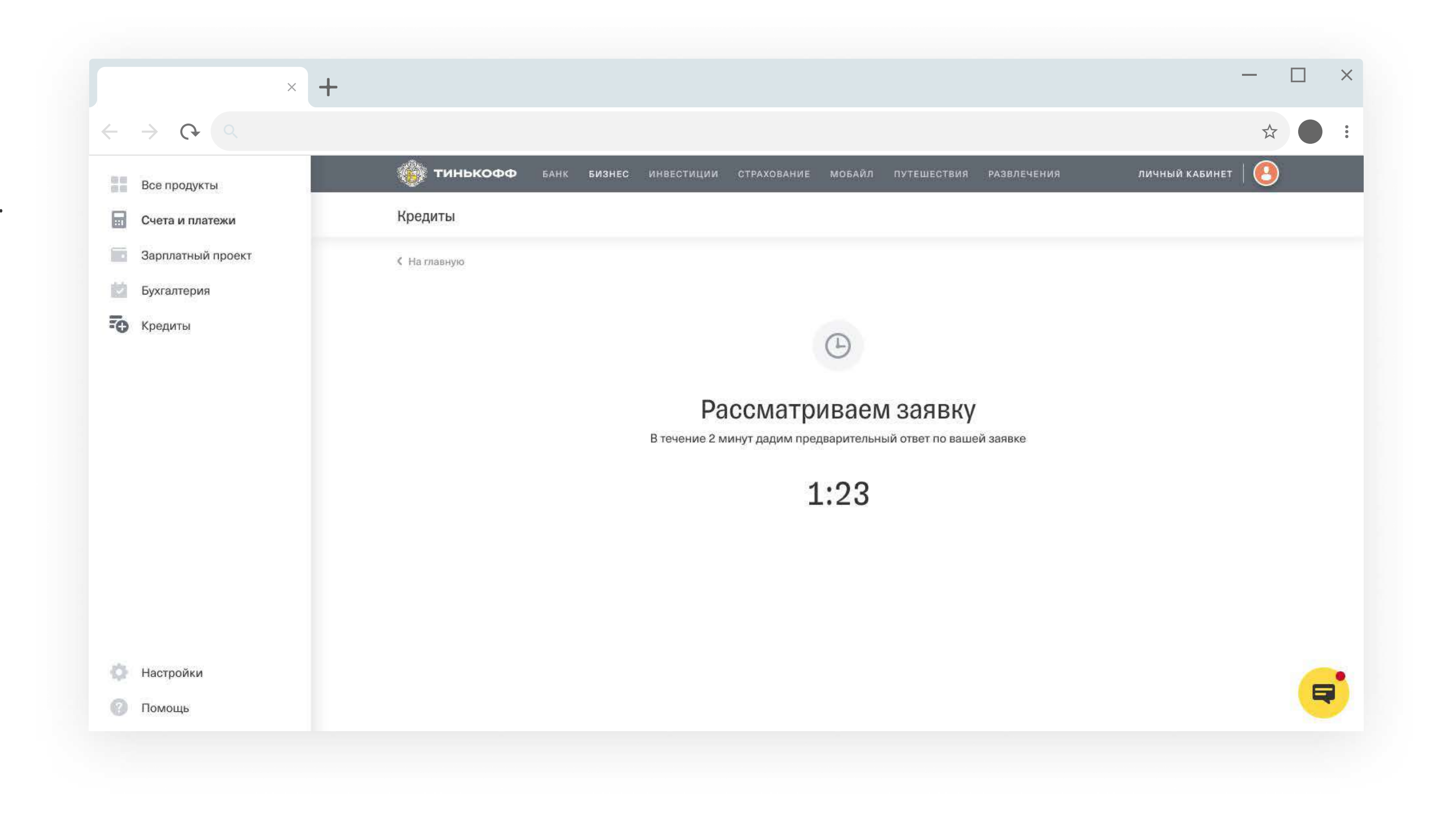

#### Компания прошла проверку

Расскажите клиенту, что компания прошла проверку и теперь нужна выписка из банка: [Шаг «Загрузка выписки».](#page-28-0)

В личном кабинете партнера у заявки появится статус «Ждем выписку по расчетным счетам».

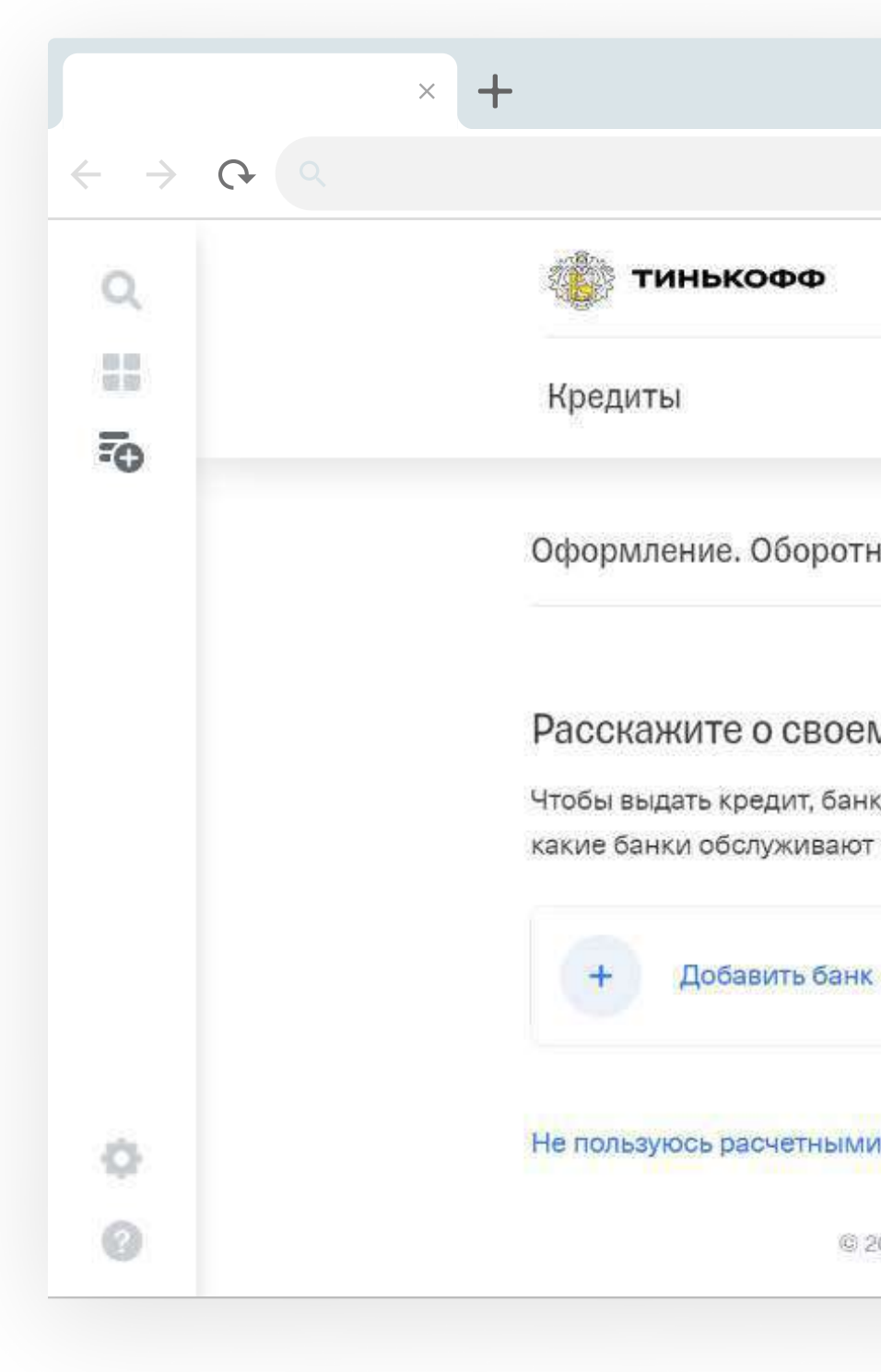

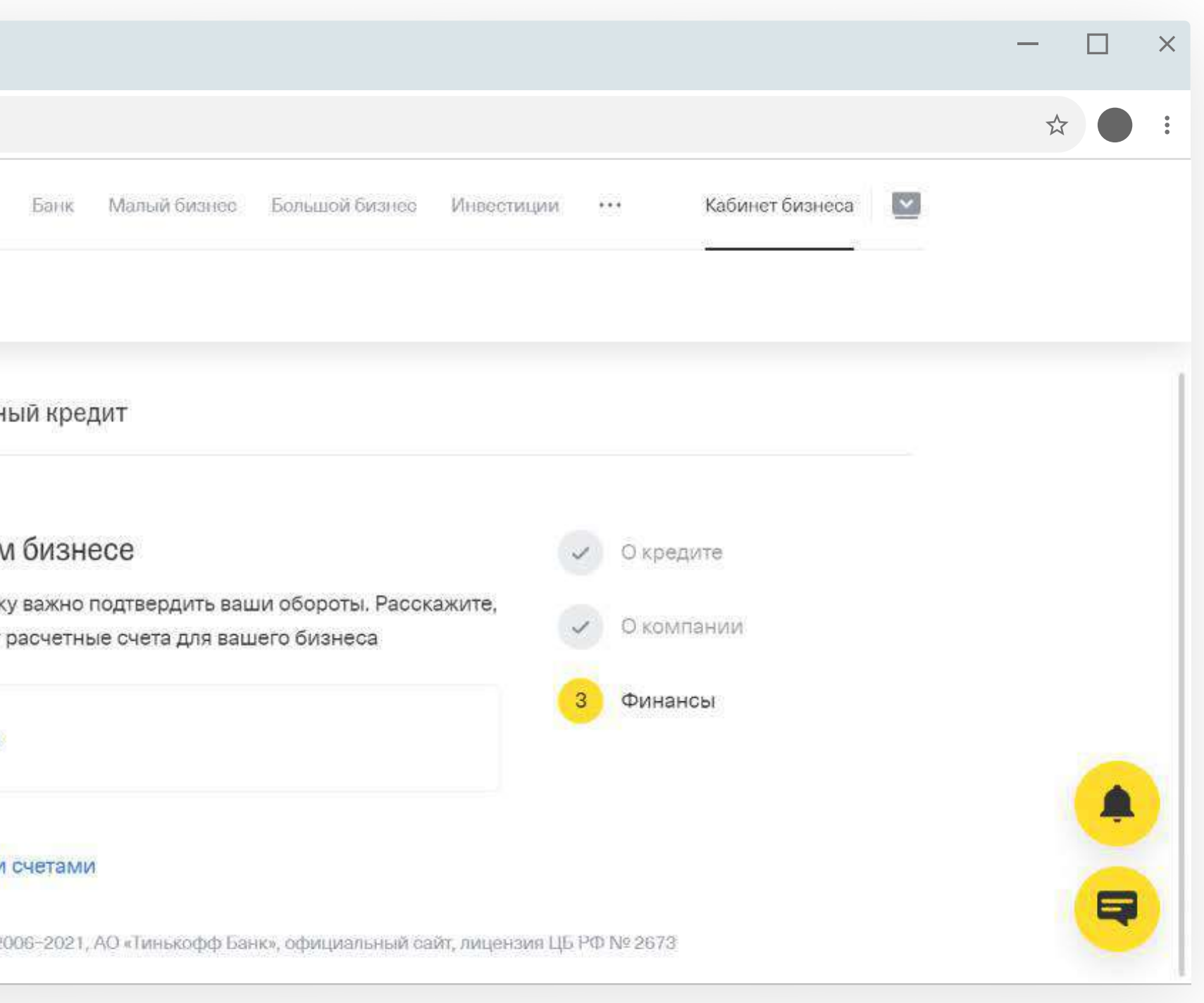

<span id="page-26-0"></span>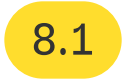

#### Банк не может одобрить кредит

Скажите клиенту, что, к сожалению, банк не смог принять положительного решения по результатам проверки.

<span id="page-27-0"></span>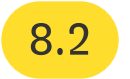

#### Подсказка:

Чтобы повысить шансы на кредит, рекомендуйте клиенту открыть счет и перевести обороты к нам: так банк получит больше информации о бизнесе, и в следующий раз решение может быть другим.

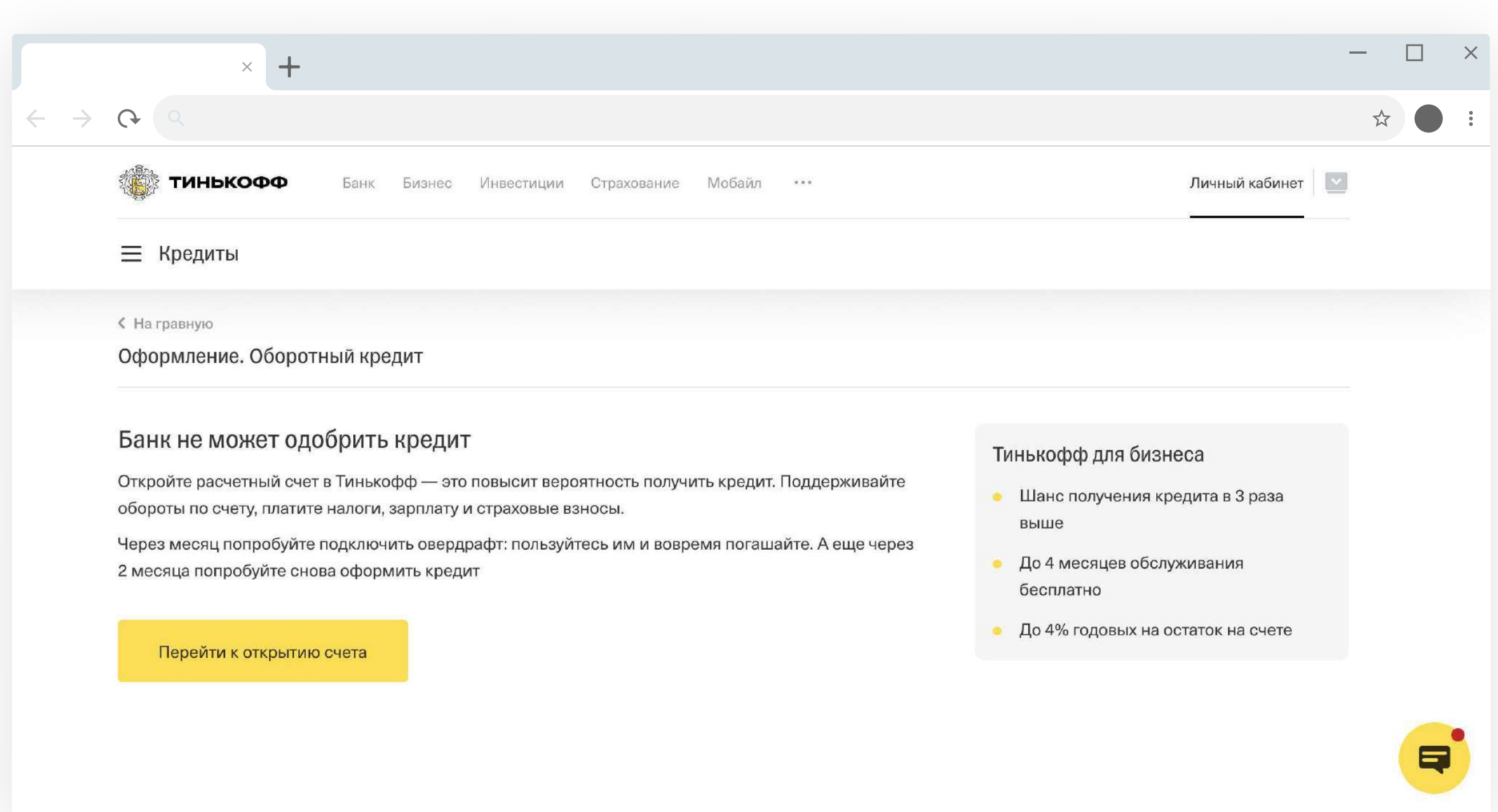

### <span id="page-28-0"></span>3 Загрузка выписки

На загрузку выписки есть 15 дней, если не загрузите заявку отклоним.

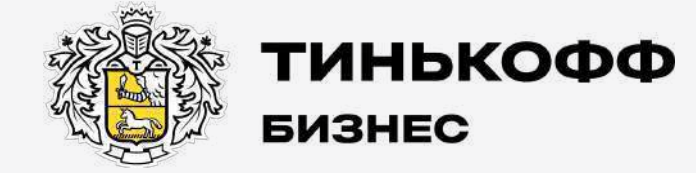

tinkoff.ru

#### Если у клиента счет только в Тинькофф

<span id="page-29-0"></span>1

Нажмите «Не пользуюсь расчетными счетами».

Загружать выписку не нужно.

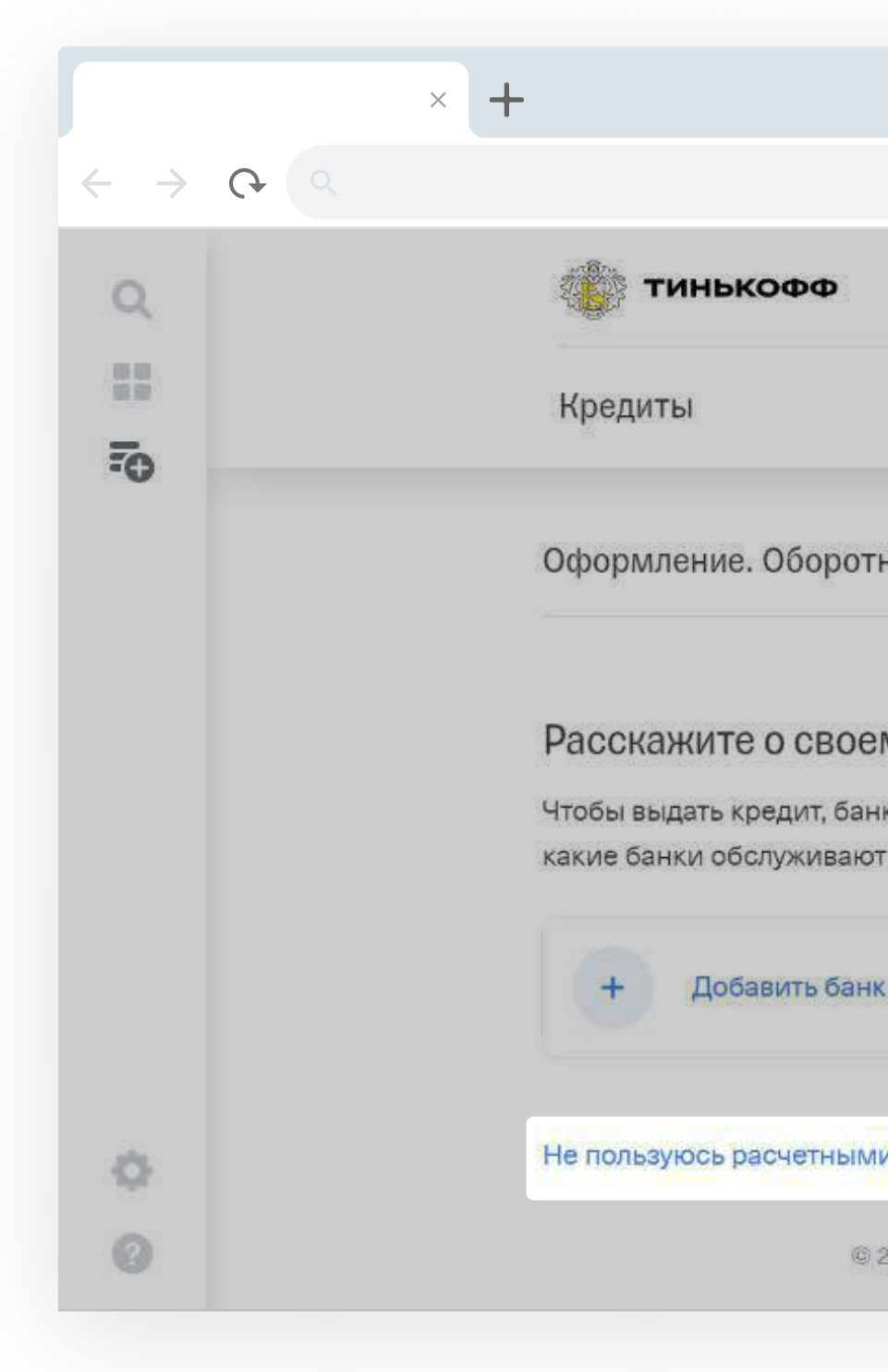

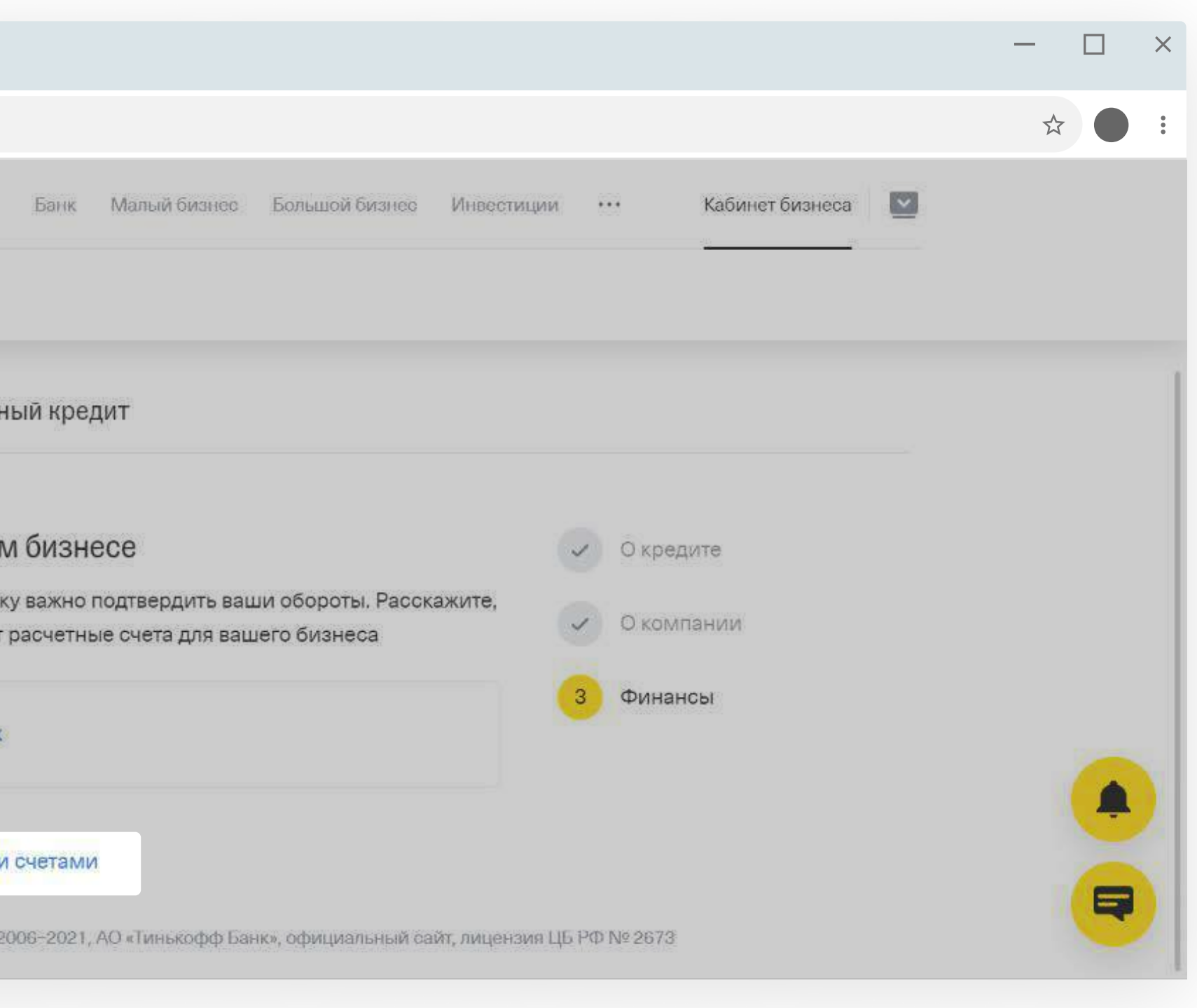

#### <span id="page-30-0"></span>Если у клиента есть счета в других банках, то укажите эти банки

Введите название банка.

В поле с названием увидите выпадающие подсказки.

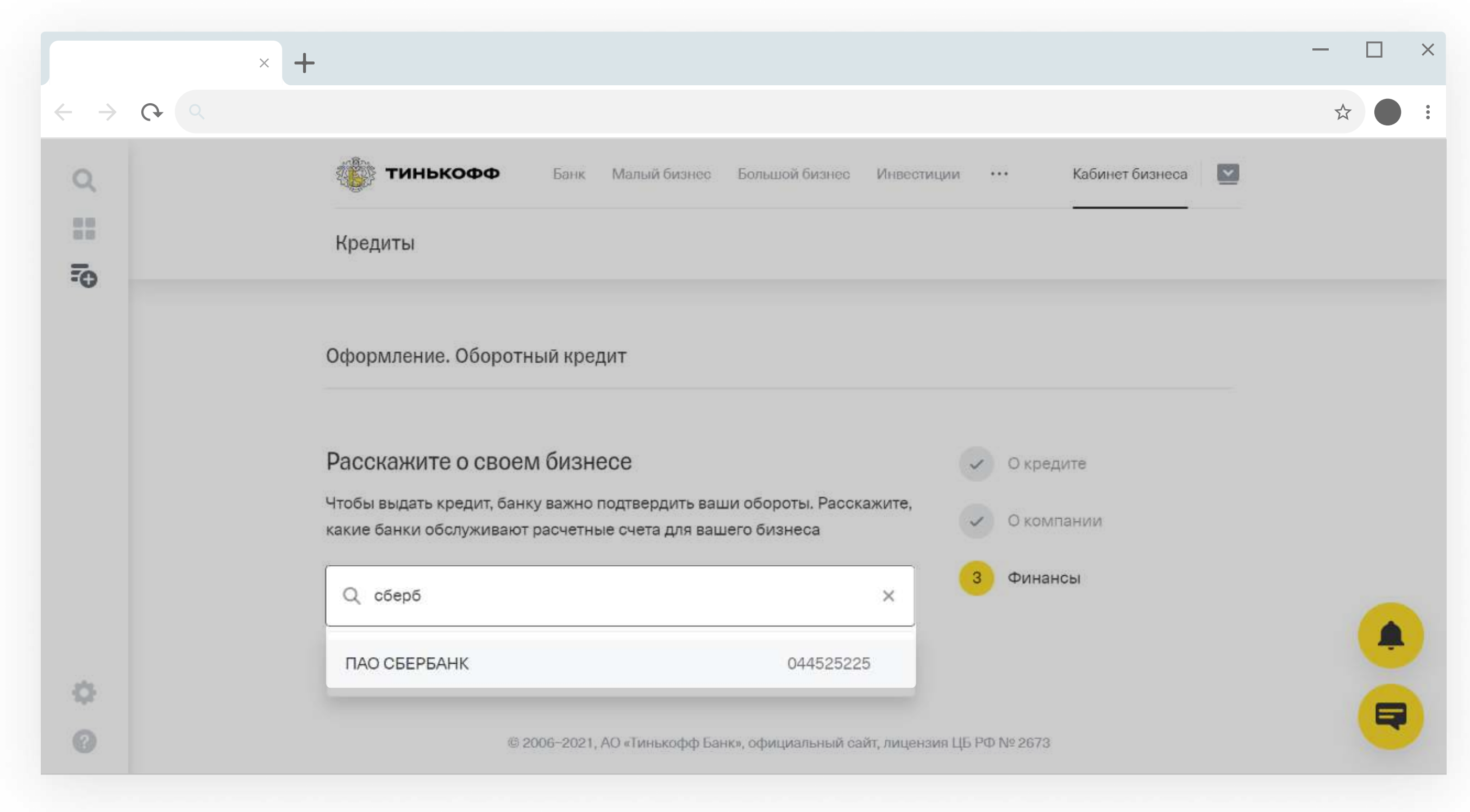

#### Загрузите выписку автоматически или вручную

Если загружаете выписку вручную, потребуется дополнительный шаг — [«Проверка выписки 1С»](#page-42-0)

Лучше загружать выписку автоматически: так ее проверка пройдет быстрее.

<span id="page-31-0"></span>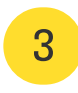

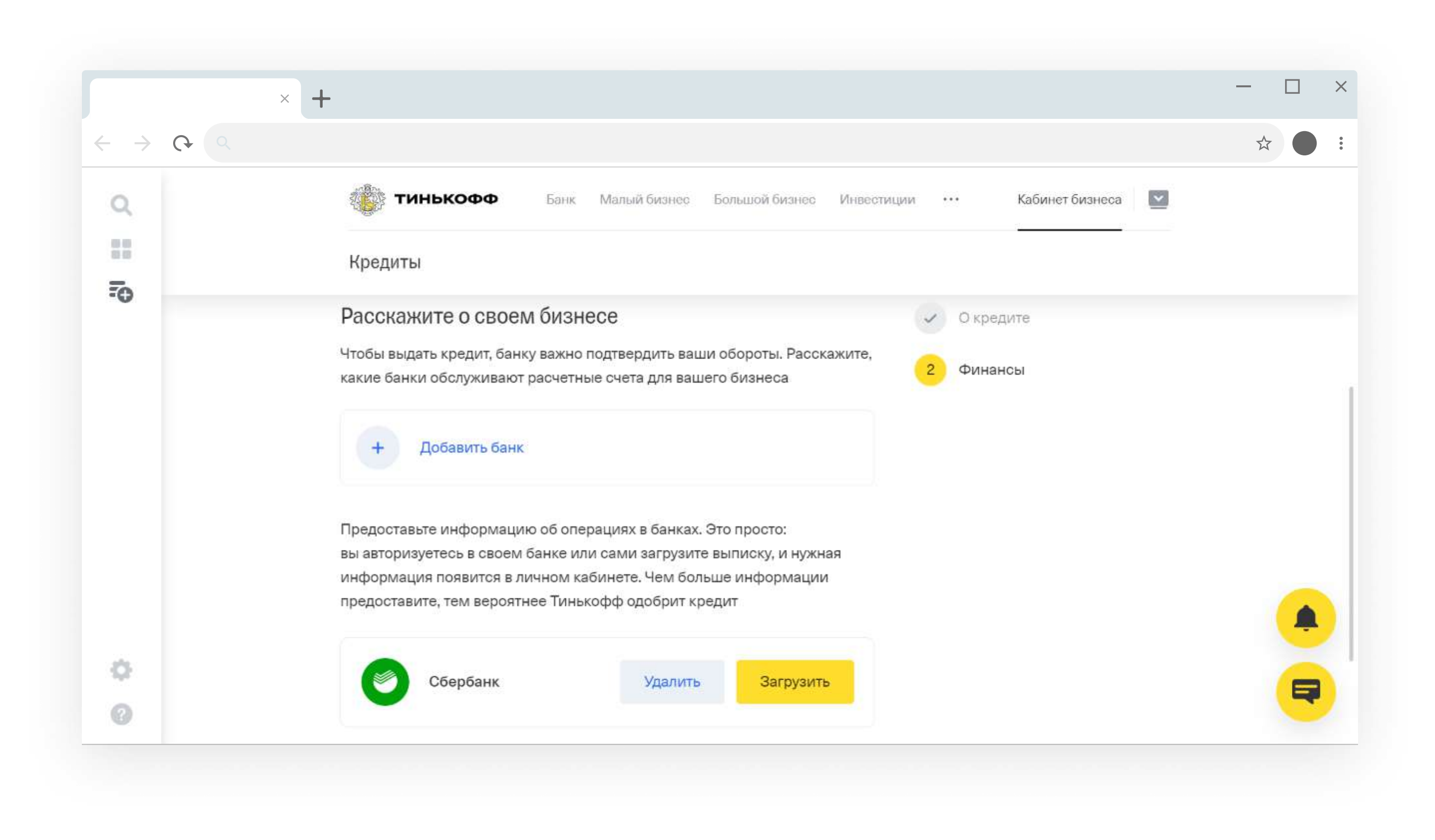

#### Если загружаете выписку автоматически, клиент должен авторизоваться в личном кабинете другого банка

Попросите клиента зайти в личный кабинет на сайте Тинькофф → «Кредиты» → «Загрузить» → ввести логин и пароль от личного кабинета другого банка и нажать «Войти» → выписка загрузится автоматически.

[Пошаговая инструкция по загрузке выписки](https://help.tinkoff.ru/turnover/get-new/statement/)

После загрузки выписки переходите к разделу [«Предварительное решение по кредиту».](#page-35-0)

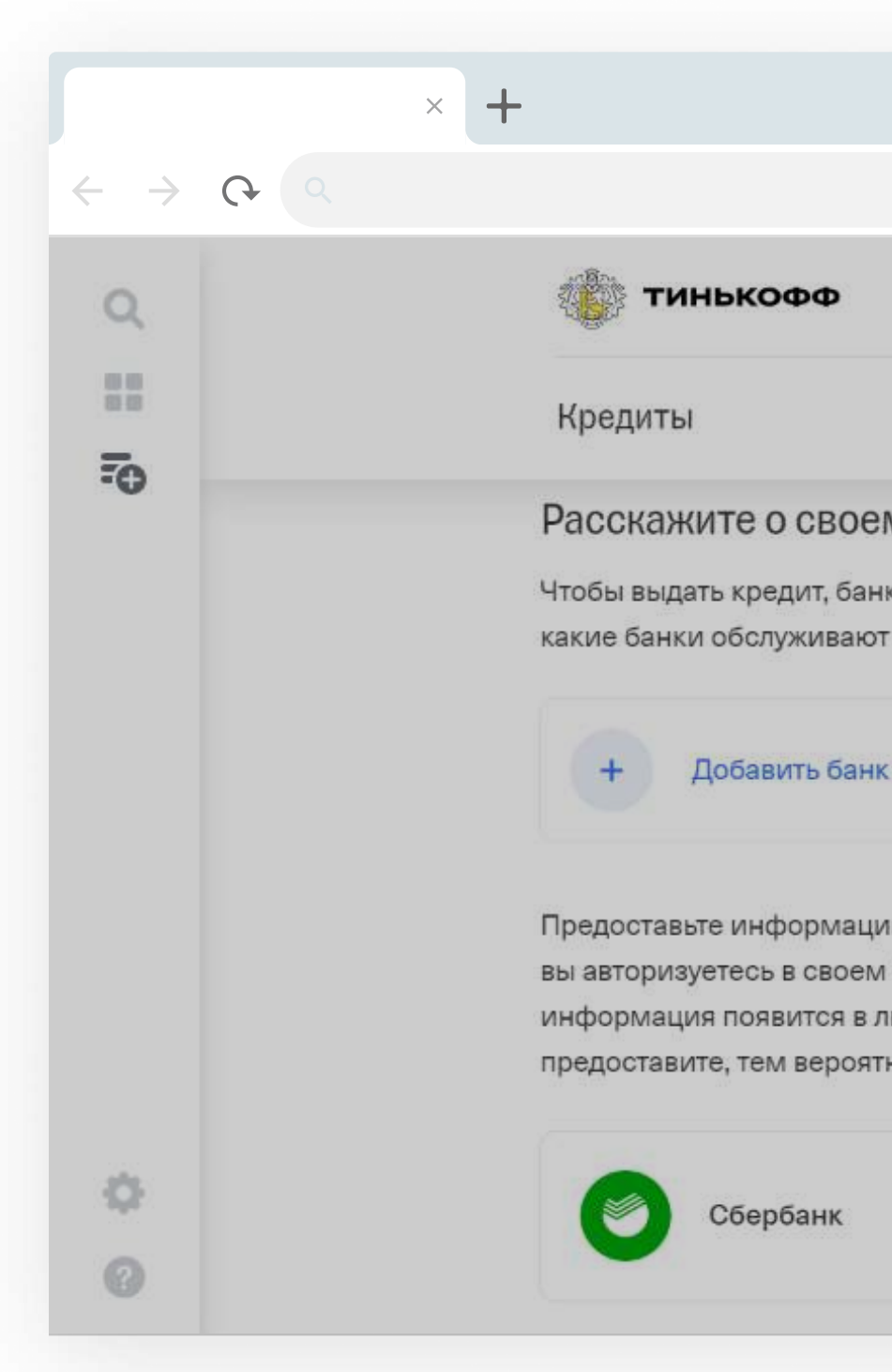

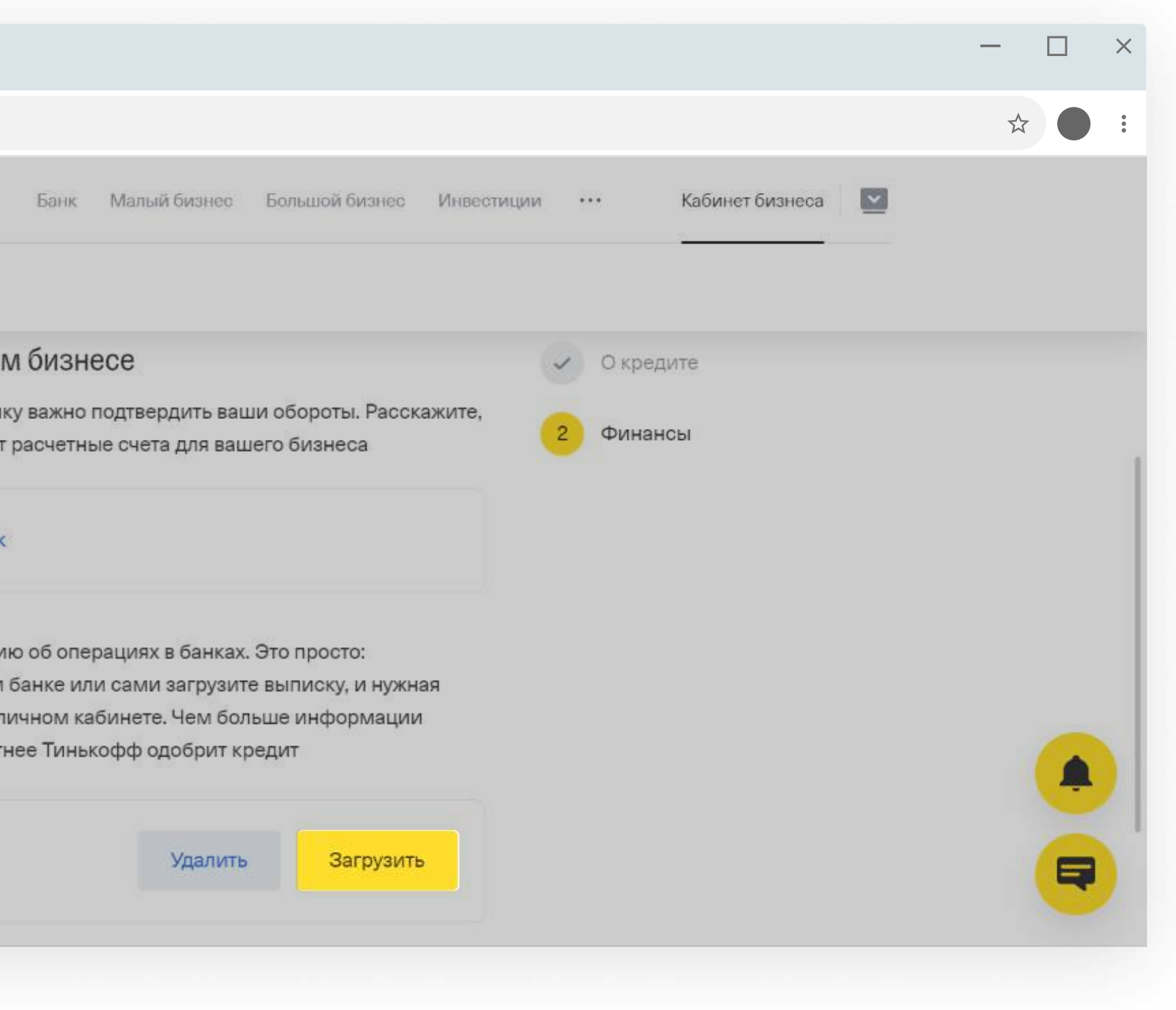

<span id="page-32-0"></span>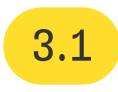

Выписка выгружается по защищенному протоколу HTTPS. У сотрудников не будет доступа к операциям и информации по счету клиента.

#### Если загружаете выписку вручную, попросите клиента скачать ее из личного кабинета другого банка

Банк интересует выписка за последние два года. Лучше прикреплять выписки из всех банков и по всем счетам: так банк увидит обороты и сможет одобрить кредит на большую сумму.

Если компания младше двух лет, выписка должна включать операции минимум за три последних месяца.

На скриншоте пример, как выглядит файл с выпиской в формате .txt.

[Инструкция по скачиванию выписки из других банков](https://help.tinkoff.ru/turnover/get-new/txt-how/)

<span id="page-33-0"></span>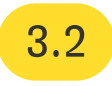

Если загружать выписку вручную, после открытия счета потребуется еще один шаг - «Проверка [выписки 1С».](#page-42-0)

 $\Box$  $\times$  +  $\leftrightarrow$   $\leftrightarrow$   $\alpha$  $\vec{x}$  $\bullet\bullet\bullet$ Выписка по счету.txt - Изменено 1CClientBankExchange ВерсияФормата=1.02 Кодировка=windows Отправитект=Tinkoff Получатеяь=unknown ДатаСоздания=21.01.2021 ВремяСоздания=09:51:19 ДатаНачала=21.01.2020 ДатаКонца=20.01.2021 PacyCyer=40800000000000000000 СекцияРасчСчет ДатаНачала=21.01.2020 ДатаКонца=20.01.2021 PacyCyeT=40800000000000000000 Начальный Остаток=115 39.04 ВсегоПоступило=746386.25 ВсегоСписано=402249.22 Конечный Остаток=35 5676.07 КонецРасчтСчет СекцияДокумент=Платежное поручение Номер=3 Дата=11.07.2020 Сумма=11111 ДатаСписано=08.07.2020 Плательщик=ИНДИВИДУАЛЬНЫЙ ПРЕДПРИНИМАТЕЛЬ unknown Плателыцик1=ИНДИВИДУАЛЬНЫЙ ПРЕДПРИНИМАТЕЛЬ unknown ПлательщикСчет=000000000000000000000 ПлательщикИНН=0000000000 ПлательщикРасчСчет=00000000000000000000 ПлательщикБИК=0000000000 ПлательщикБанк1=А0 "ТИНЬКОФФ БАНК" Получатель=CEMEHOBA unknown Получатель-семенова инкноми<br>Получатель1=СЕМЕНОВА unknown ПолучательСчет=00000000000000000000 ПолучательИНН=0000000000 ПолучательРасчСчет=00000000000000000000 ПолучательКорСчет=00000000000000000000 ПолучательБИК=0000000000 ПолучательБанк1=А0 "ТИНЬКОФФ БАНК" ПолучательКПП=0 ВидОплаты=01 НазначениеПлатежа=Перевод собственных средств на счет. НДС не облагается. Очередность=5 КонецДокумента

#### Загрузите выписку в личный кабинет Тинькофф

Зайдите в заявку и нажмите «Загрузить» напротив выбранного банка.

Выберите файл выписки на компьютере или перетащите его в окно загрузки.

Выписку проверяем один день. После проверки выписки кредитный менеджер позвонит клиенту по видеосвязи, чтобы подтвердить подлинность выписки.

После загрузки выписки переходите к разделу [«Предварительное решение по кредиту».](#page-35-0) 

<span id="page-34-0"></span>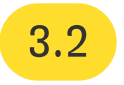

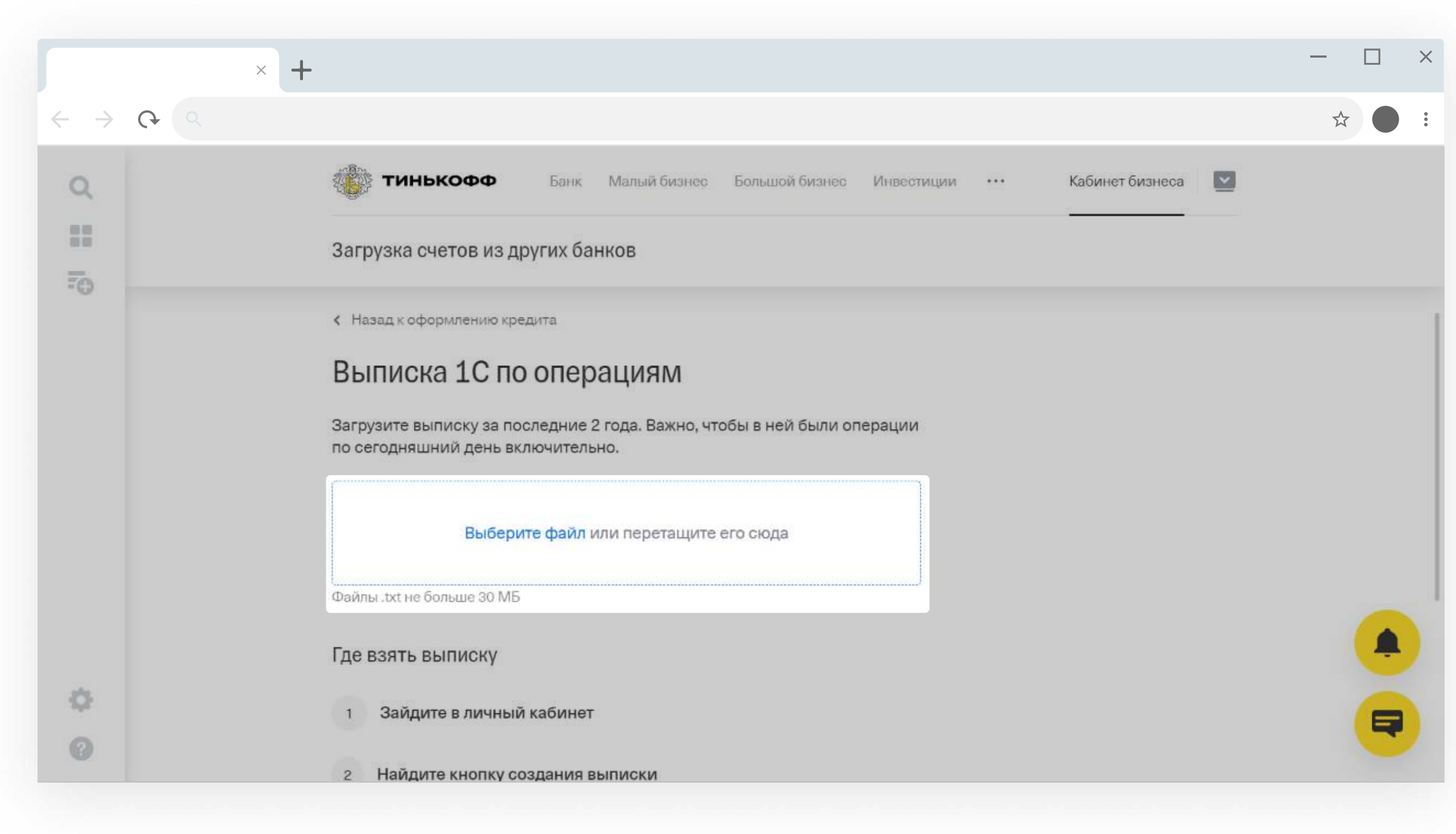

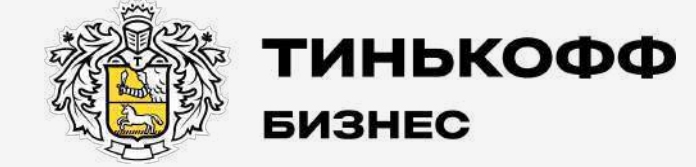

<span id="page-35-0"></span> $\boldsymbol{J}_1$ 

# Предварительное решение по кредиту

tinkoff.ru

#### Банк проверяет заявку

После загрузки выписки вы увидите окно «Проверяем заявку».

<span id="page-36-0"></span>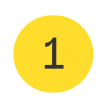

Статус заявки в личном кабинете партнера изменится на «Автоматические проверки».

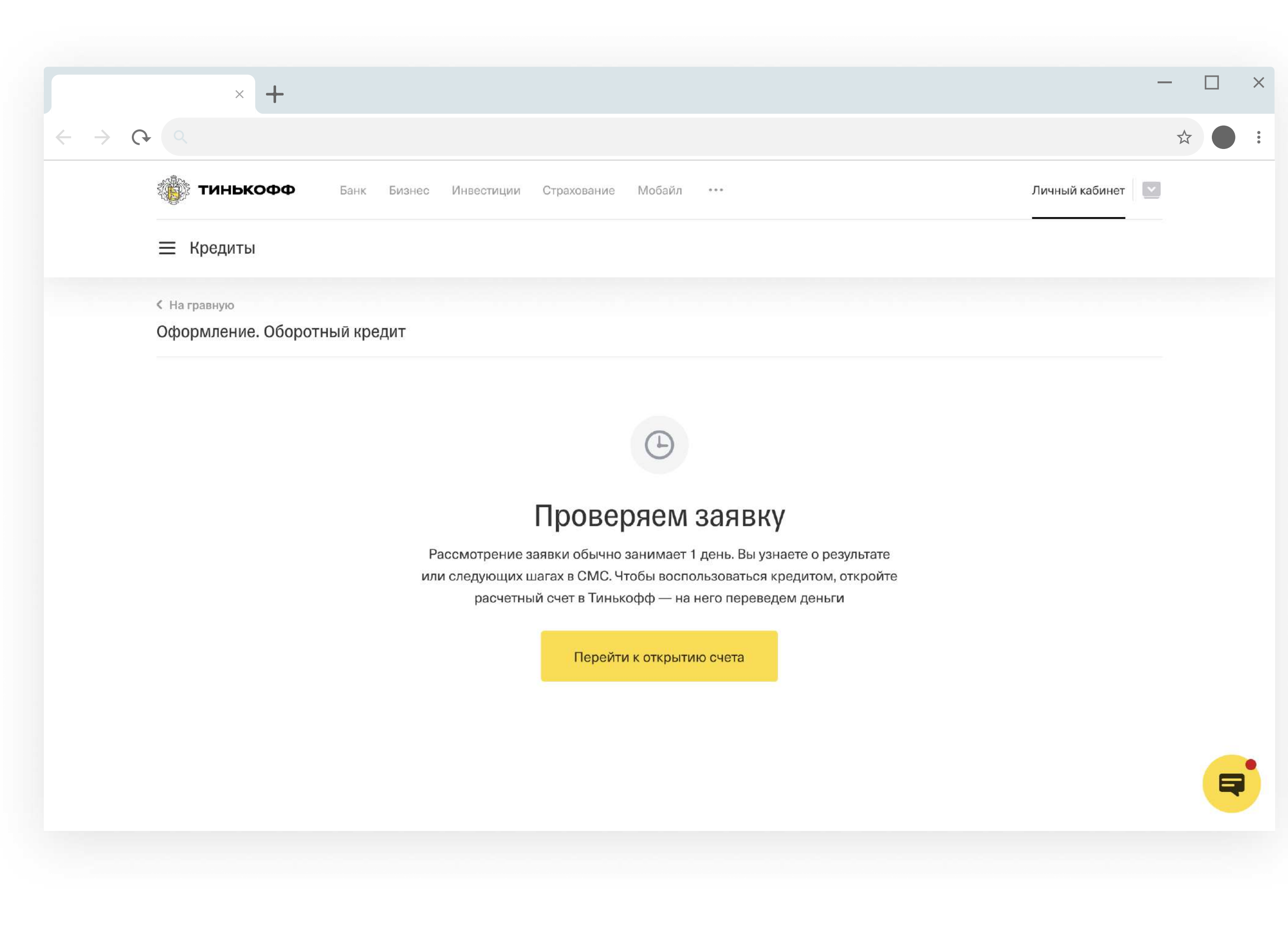

#### Если банк предварительно одобрил кредит, ждите открытия счета

Если клиенту предварительно одобрили кредит, вы увидите окно с предварительными условиями по кредиту.

<span id="page-37-0"></span>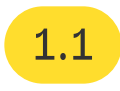

Статус в личном кабинете партнера изменится на «Ждем открытия РКО».

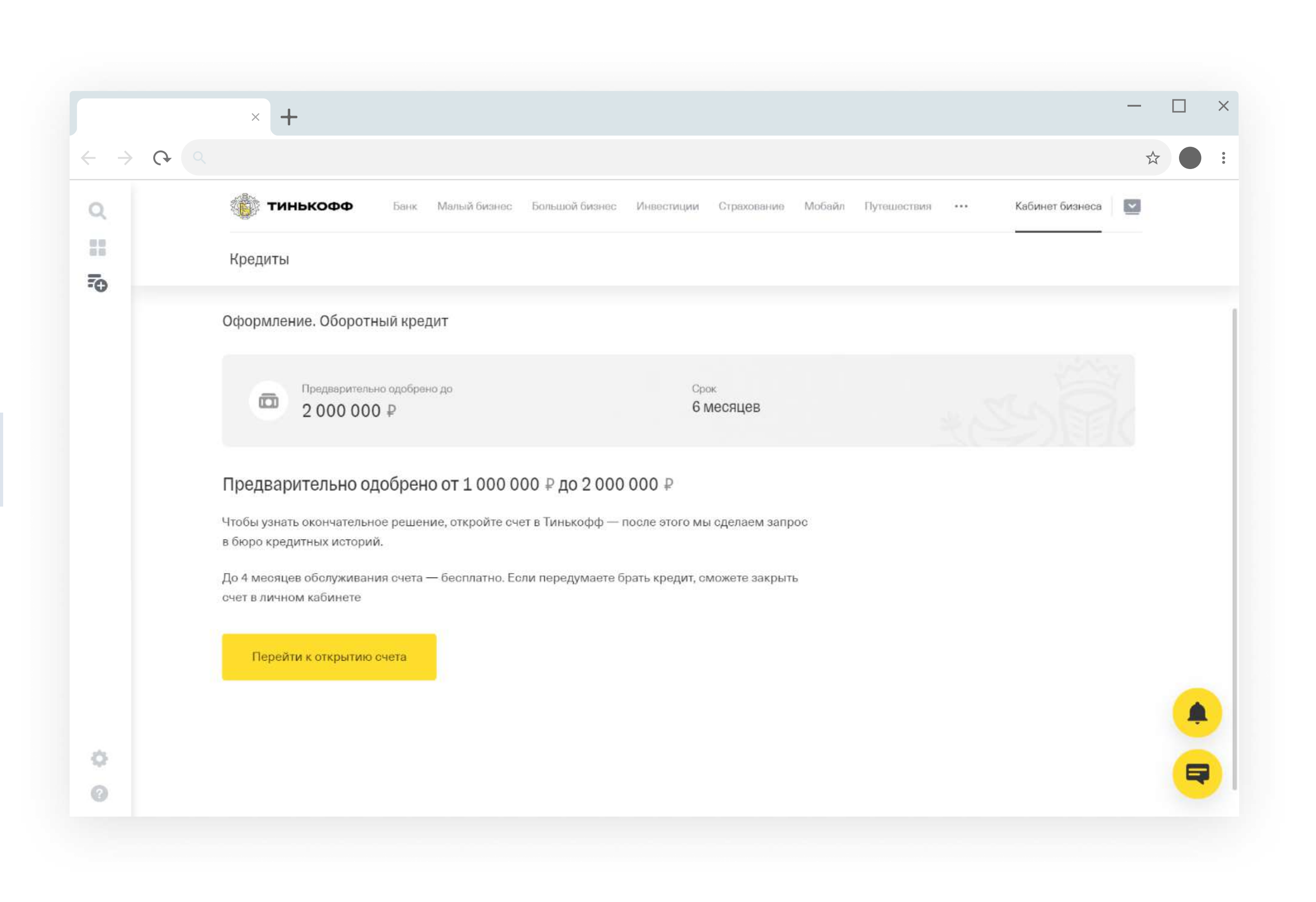

#### Если банк не смог одобрить кредит, сообщите об этом клиенту

Перейдите в личный кабинет клиента и посмотрите, почему банк не смог одобрить кредит. Сообщите причину клиенту. Если причина не указана, сошлитесь на внутренние правила.

<span id="page-38-0"></span>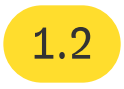

При отказе в кредите в личном кабинете партнера появляется окно «Банк не может одобрить кредит». Статус по заявке изменится на «Отказ».

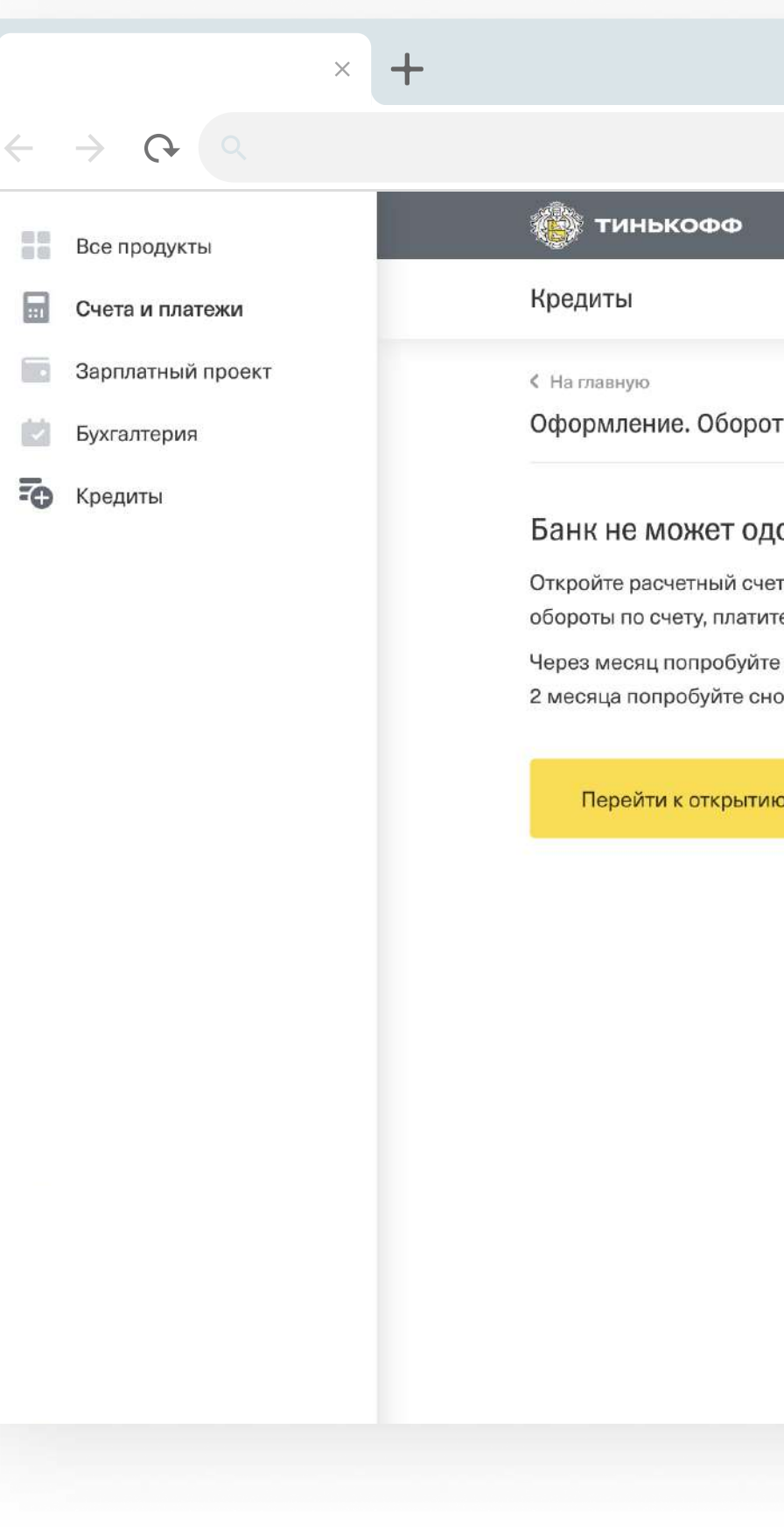

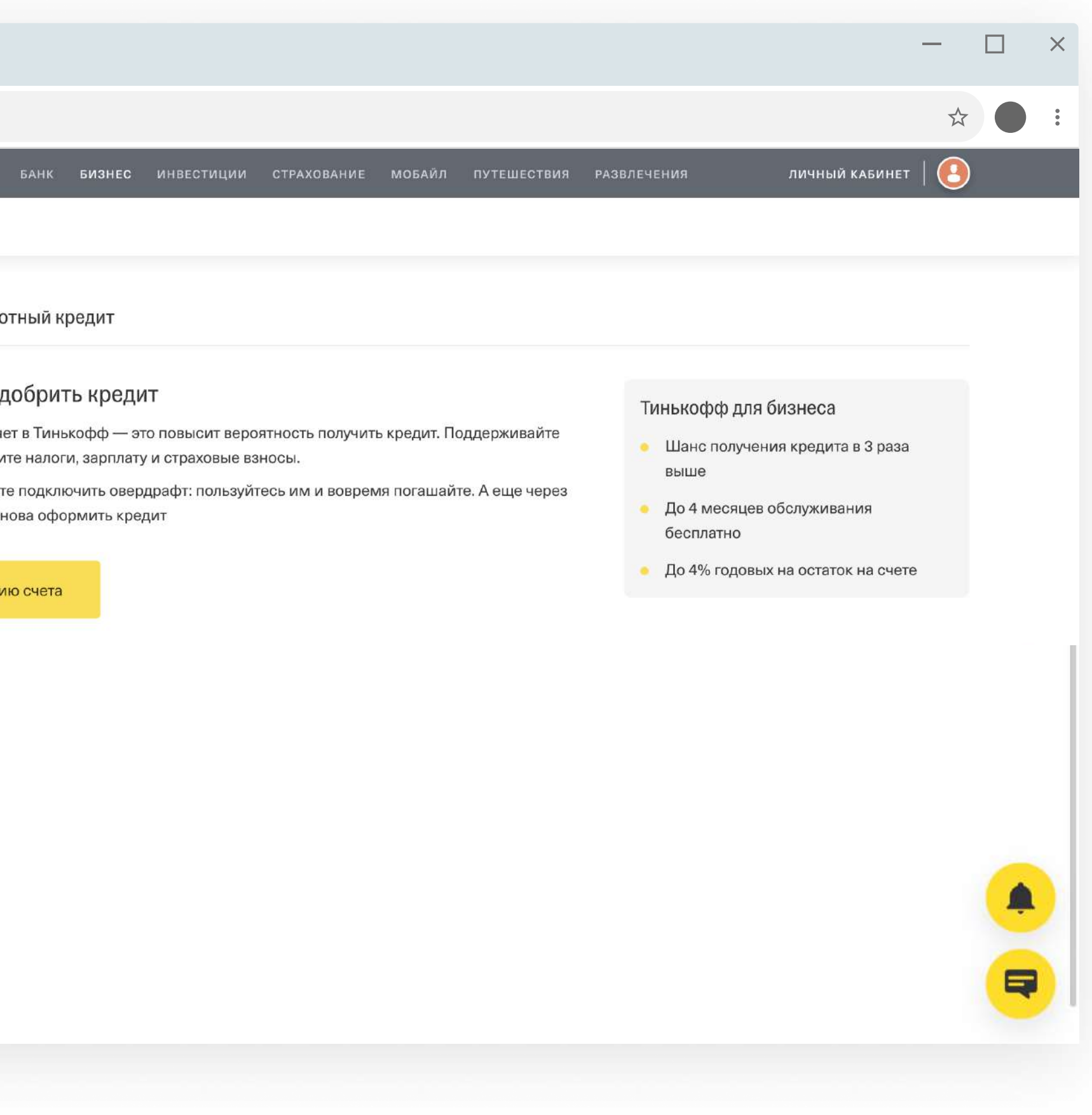

#### Подсказка:

Порекомендуйте клиенту открыть счет в Тинькофф и перевести обороты в банк. Через 2 месяца попробуйте завести заявку еще раз.

## <span id="page-39-0"></span>5 Открытие счета

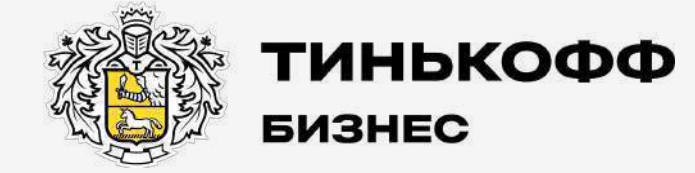

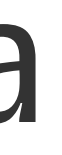

tinkoff.ru

#### Нажмите «Перейти к открытию счета»

Введите информацию по заявке.

По ссылке инструкция на открытие РКО, сразу переходите к разделу 5 — «Заполните анкету клиента».

[Инструкция по открытию РКО для клиента](https://acdn.tinkoff.ru/static/documents/e0b45a1a-d705-4c49-8baa-ed0c2fe244d0.pdf)

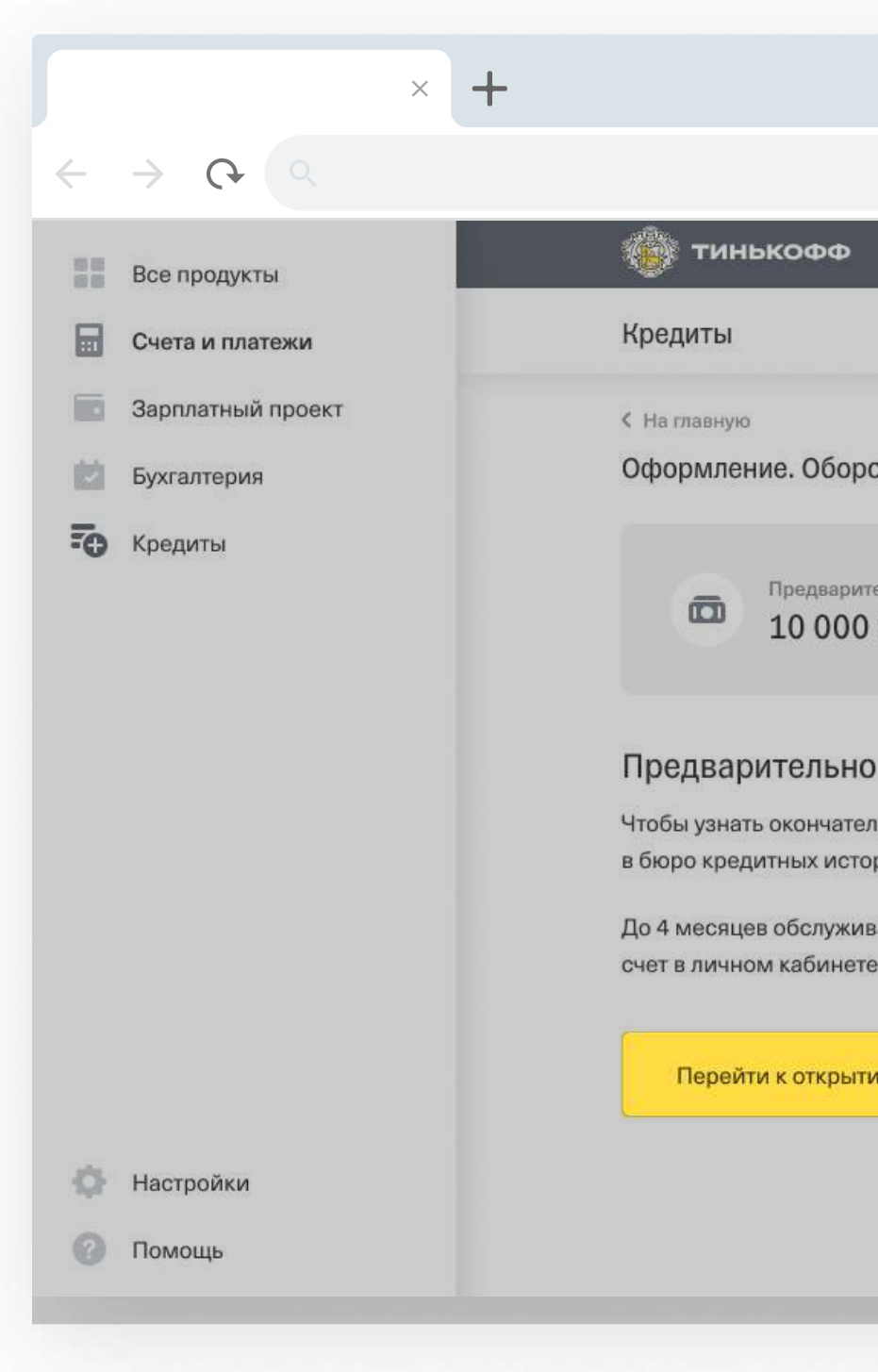

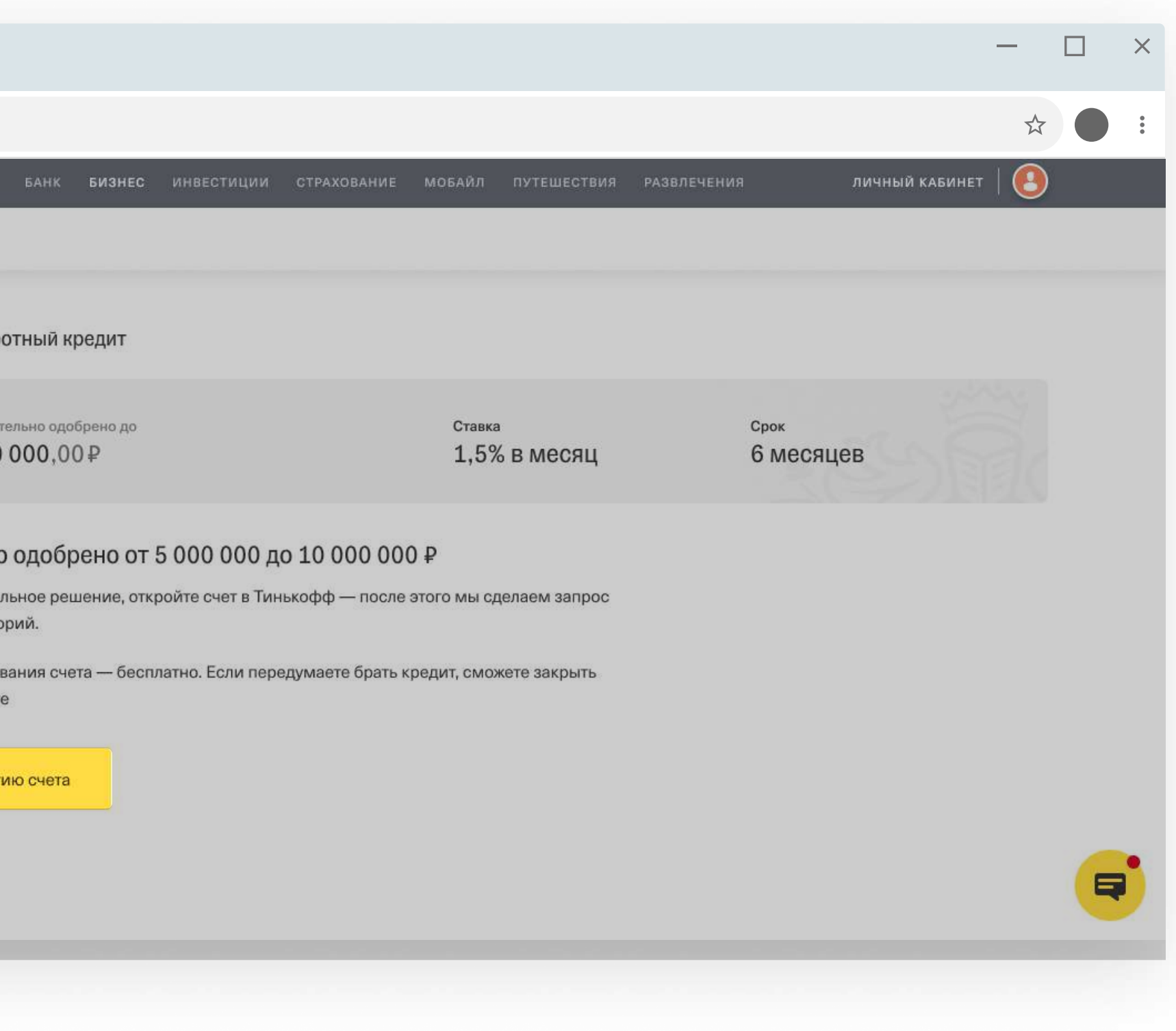

<span id="page-40-0"></span>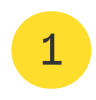

<span id="page-41-0"></span>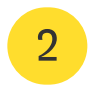

#### Предупредите клиента, что с ним свяжутся из банка

Сотрудники банка назначат встречу, чтобы подписать документы на открытие счета.

Получить кредит можно только на счет в Тинькофф.

До открытия счета в личном кабинете будет статус «Ждем открытия РКО».

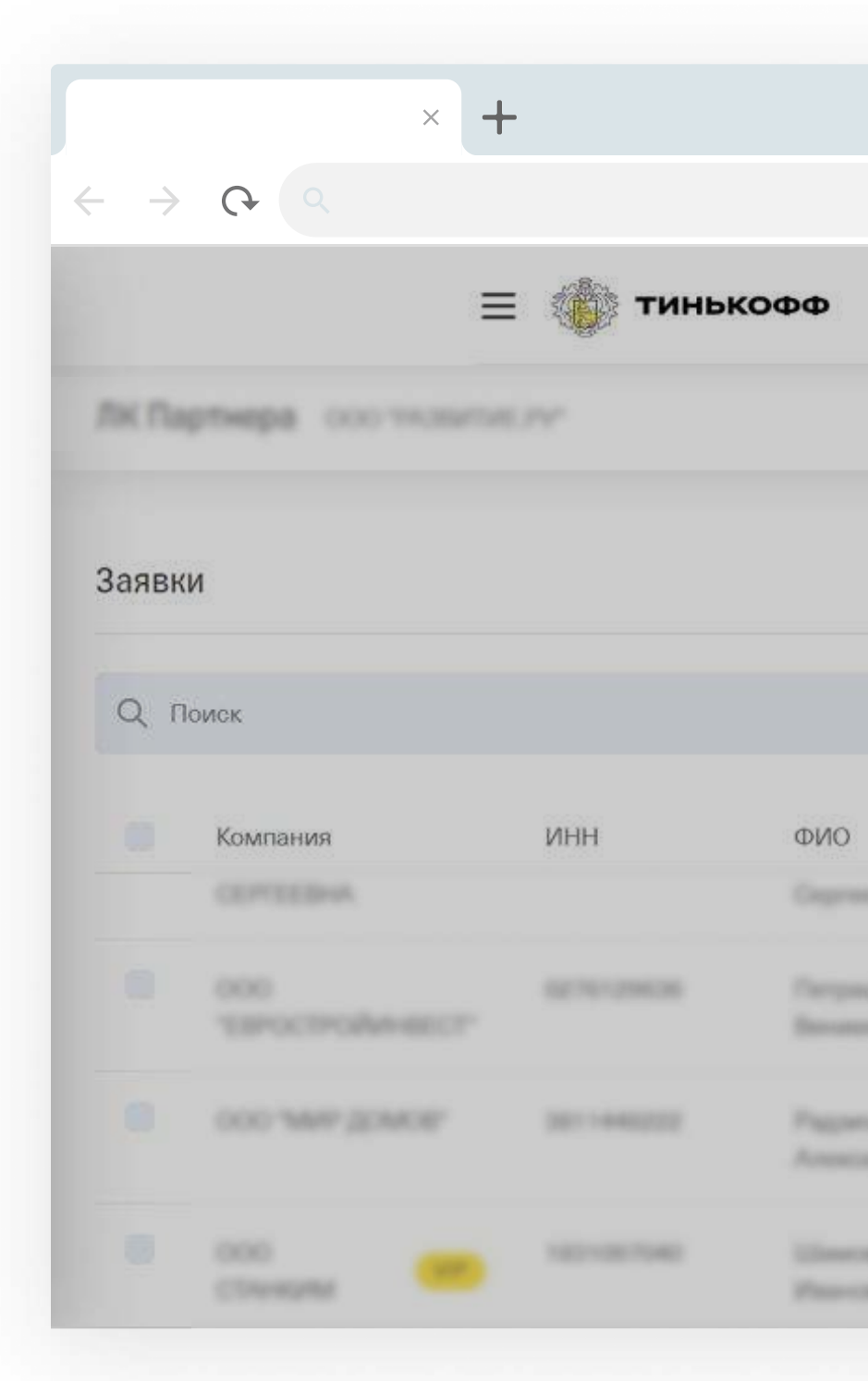

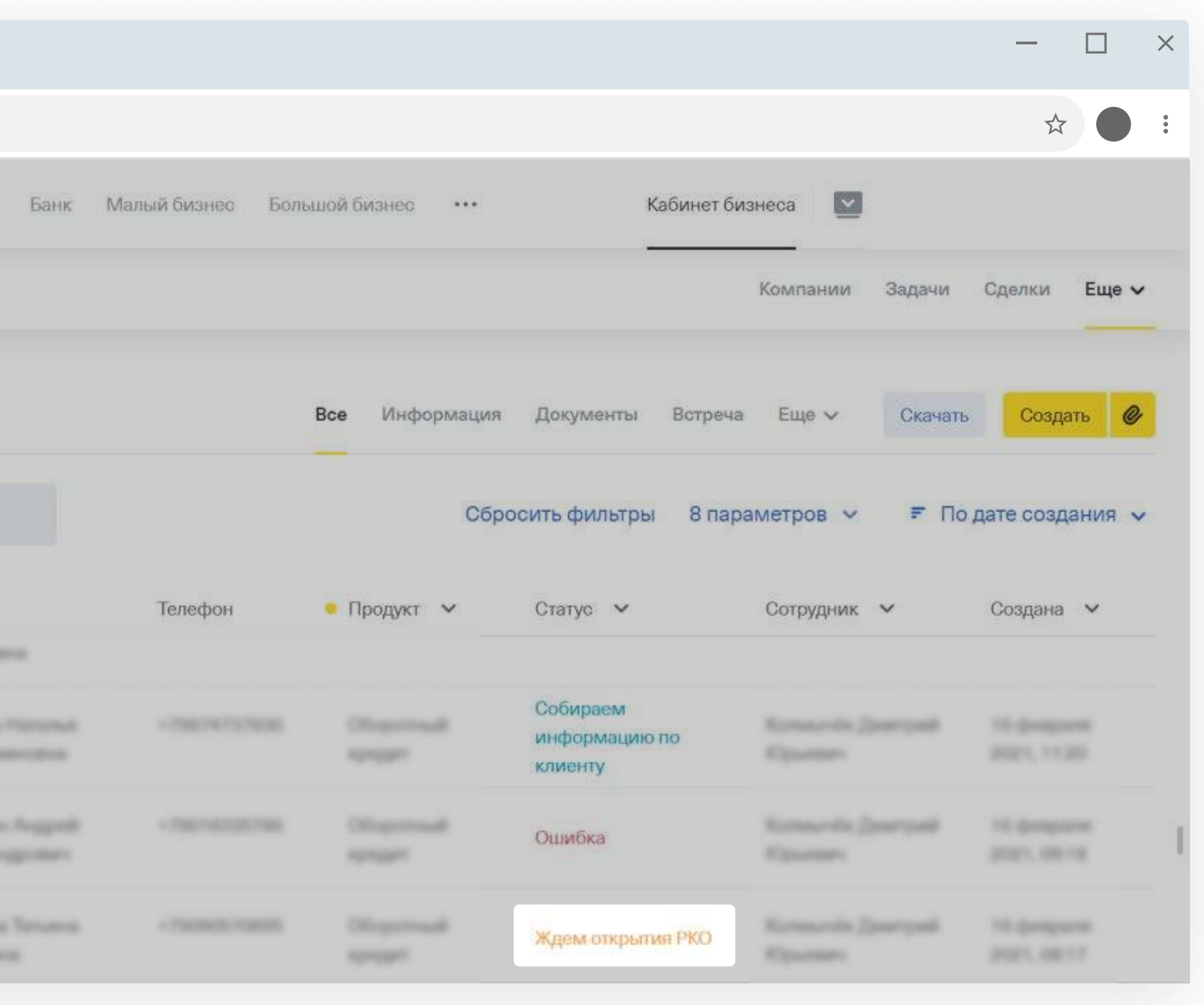

### <span id="page-42-0"></span>6 Проверка выписки 1С

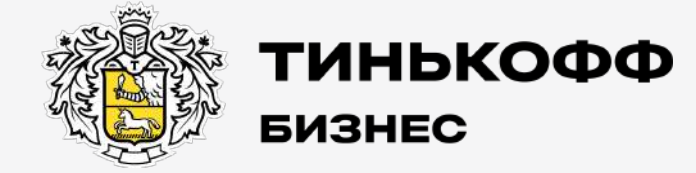

tinkoff.ru

<span id="page-43-0"></span>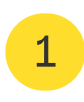

Статус заявки в личном кабинете будет «Рассмотрение верификатором».

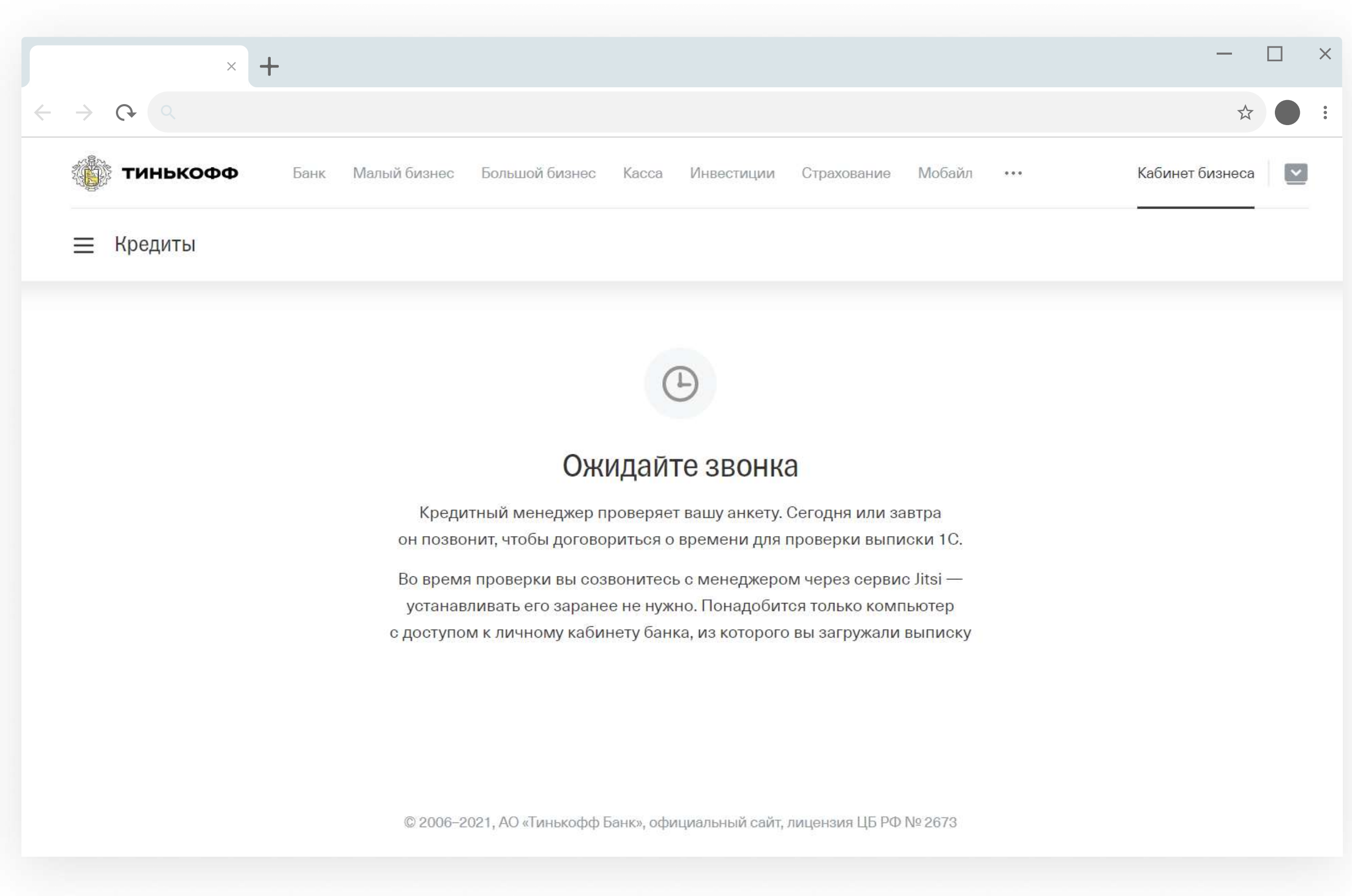

#### Проверка выписки кредитным специалистом

Кредитный менеджер позвонит клиенту с видеосвязью, чтобы проверить подлинность выписки, — это обязательный этап, если загружали выписки вручную.

Для проверки клиенту нужно будет показать экран компьютера с доступом к личному кабинету банка, из которого вы загрузили выписку. Дополнительных программ для проверки устанавливать не нужно.

[Зачем звонит кредитный менеджер](https://help.tinkoff.ru/turnover/get-new/calling/)

## <span id="page-44-0"></span>7 Загрузка документов

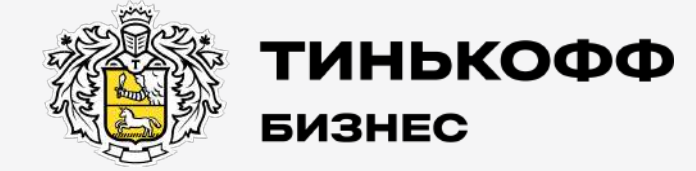

tinkoff.ru

<span id="page-45-0"></span>1

Статус заявки в личном кабинете будет «Рассмотрение верификатором».

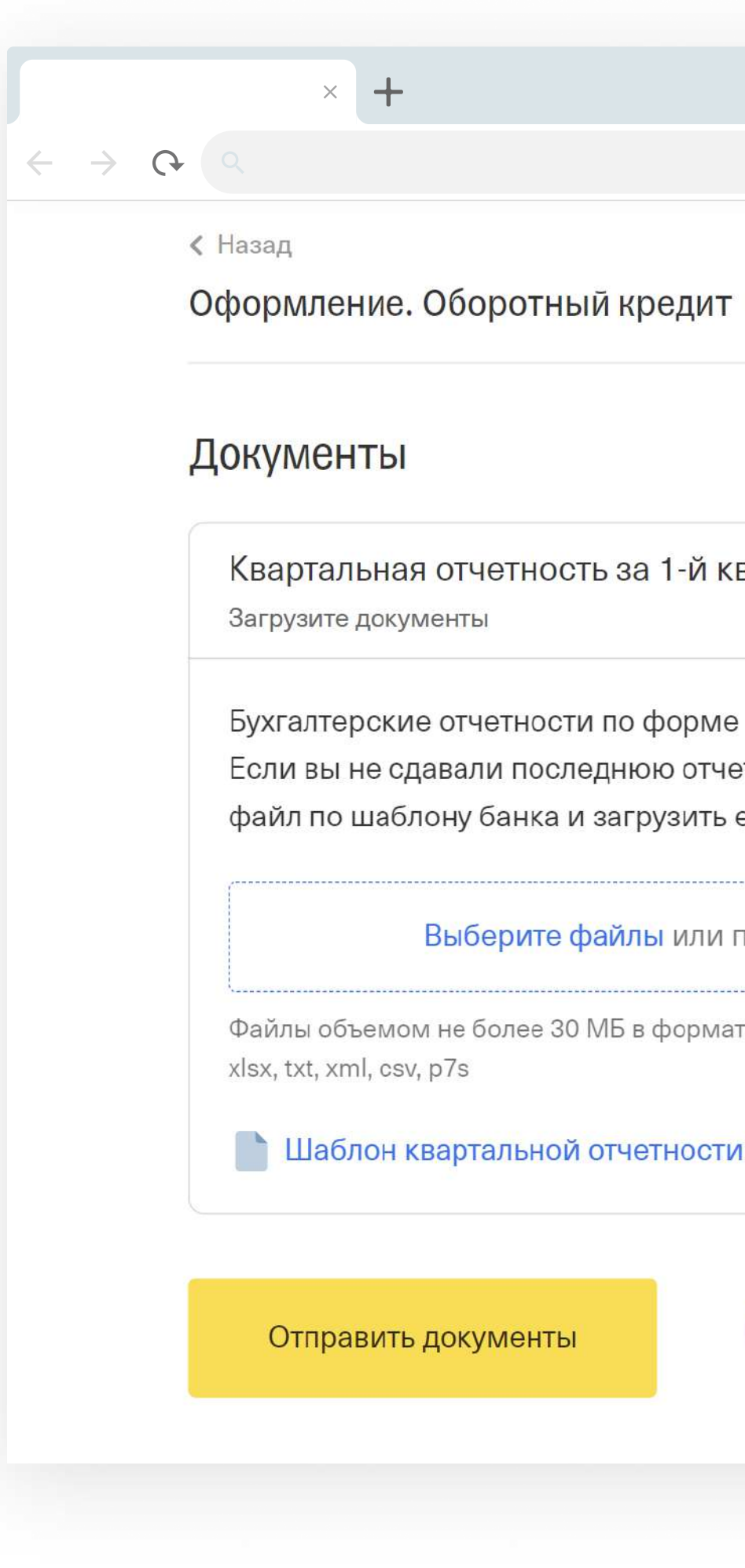

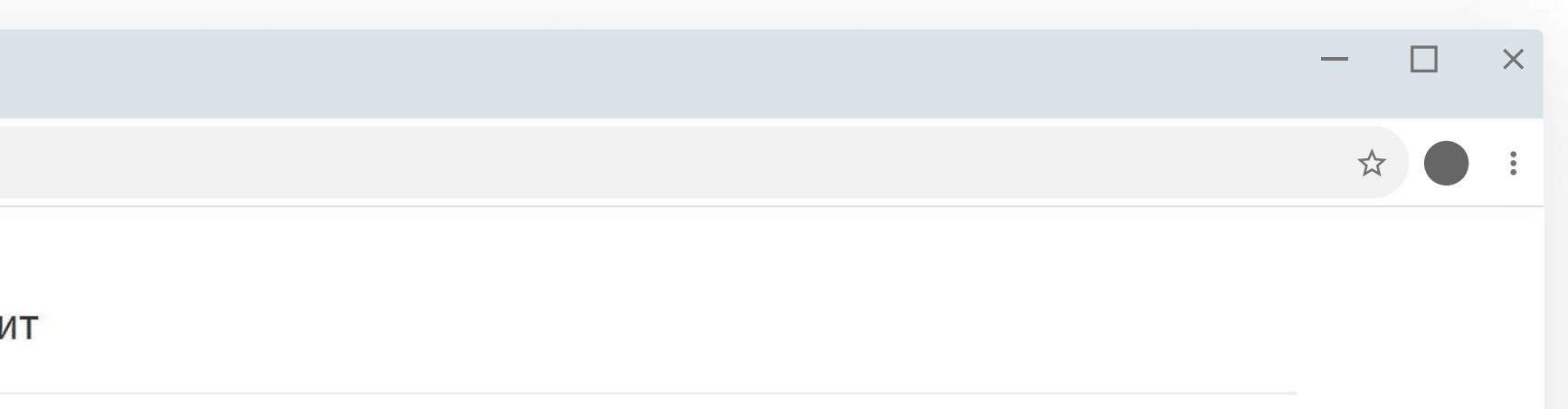

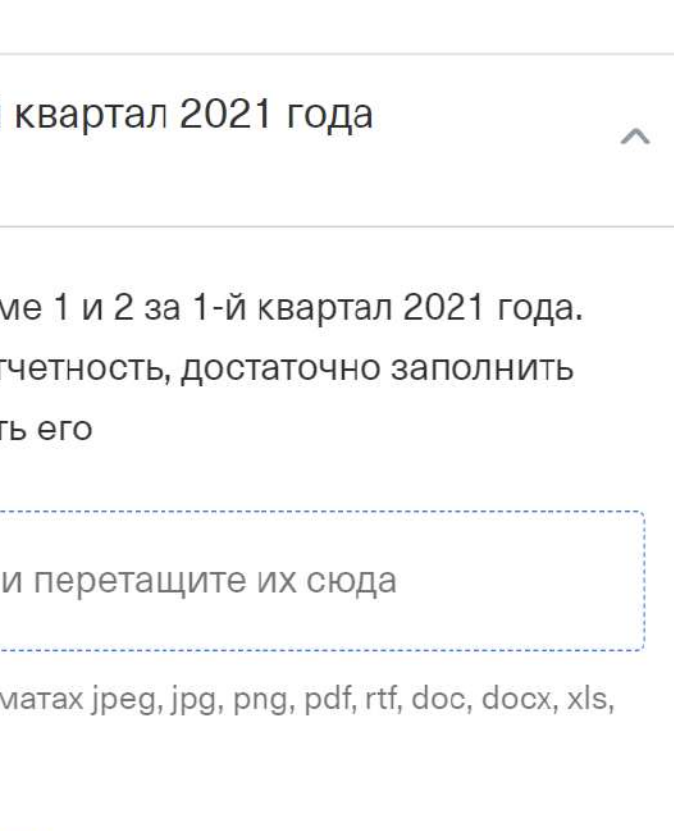

Требования к фото и сканам документов • Текст легко читается

- Цветное изображение
- 
- Видна вся страница

Пропустить загрузку

#### Загрузите дополнительные документы

Для окончательного решения по кредиту могут понадобиться дополнительные документы. Например, если сумма превышает миллион рублей.

Документы нужно отсканировать и отправить в личном кабинете клиента. Чаще всего мы просим загрузить годовой и квартальные отчеты.

Если вы чувствуете, что загрузка документов тормозит процесс, и доступна кнопка «Пропустить загрузку», можете пропустить этот шаг.

#### **ГИНЬКОФФ БИЗНЕС**

### <span id="page-46-0"></span>8 Рассмотрение кредитным менеджером

tinkoff.ru

<span id="page-47-0"></span>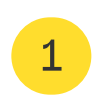

#### Заявки от миллиона рублей может проверять кредитный менеджер

Специалист банка свяжется с клиентом и запросит дополнительную информацию о работе бизнеса. Такую проверку проходят не все заявки на кредит.

Вам на этом этапе ничего делать не нужно. В среднем проверка длится 3—4 дня, редко — до 7 дней.

Статус заявки в личном кабинете будет таким: «Рассмотрение верификатором»

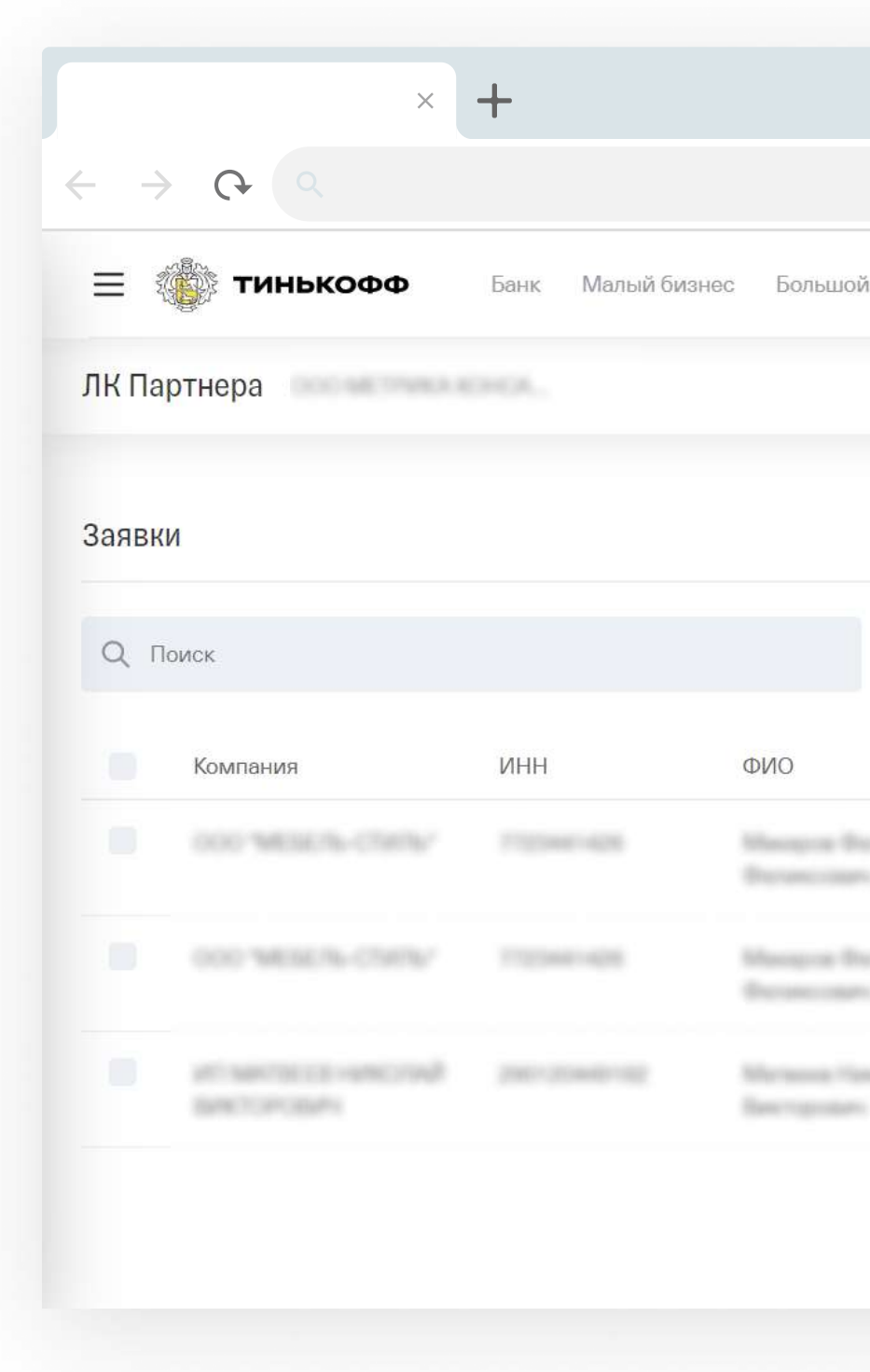

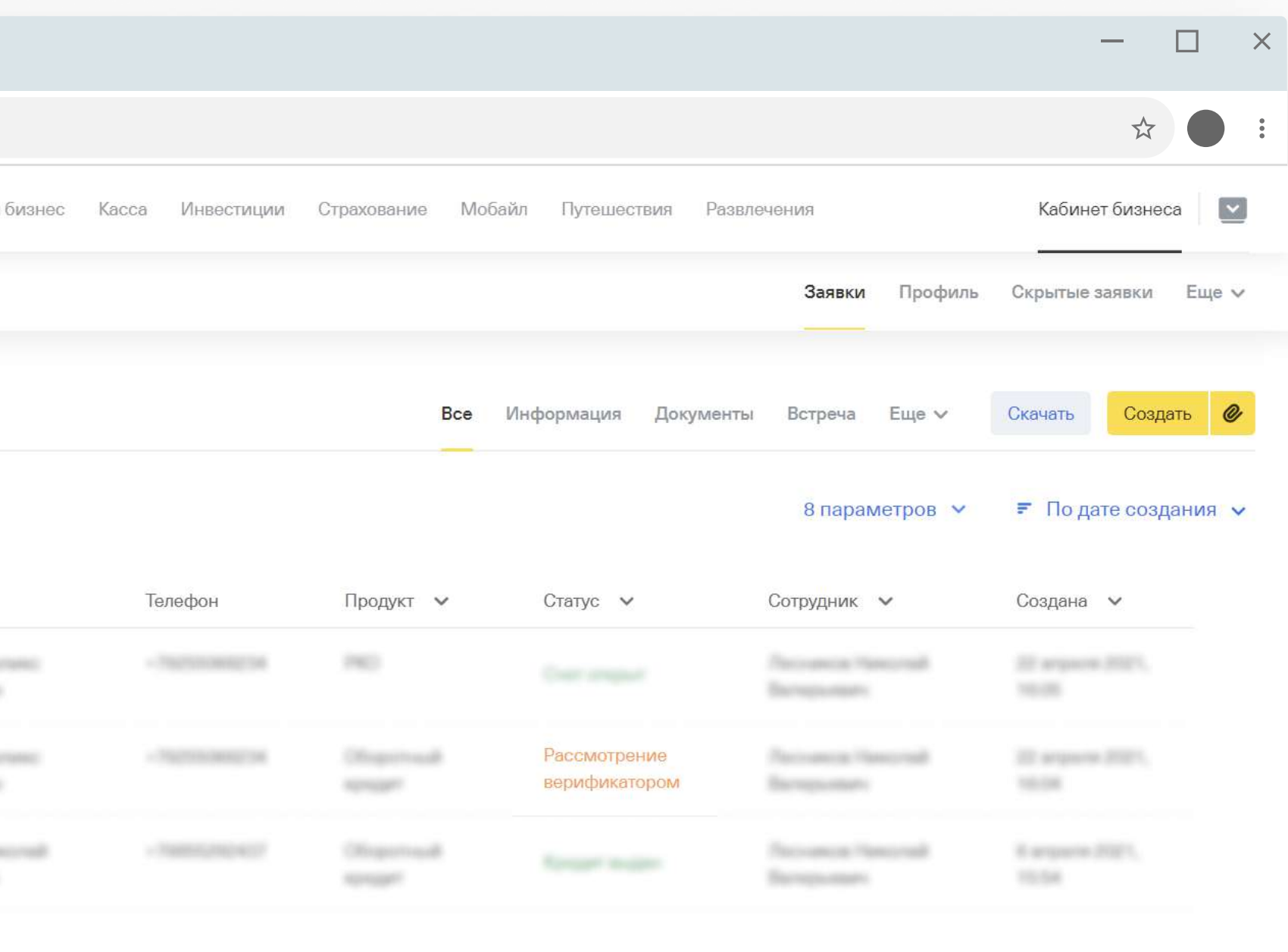

### <span id="page-48-0"></span>9 Активация кредита

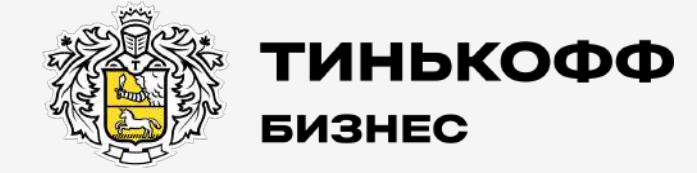

tinkoff.ru

<span id="page-49-0"></span>1

До подписания документов в личном кабинете будет статус «Ждем подписания документов».

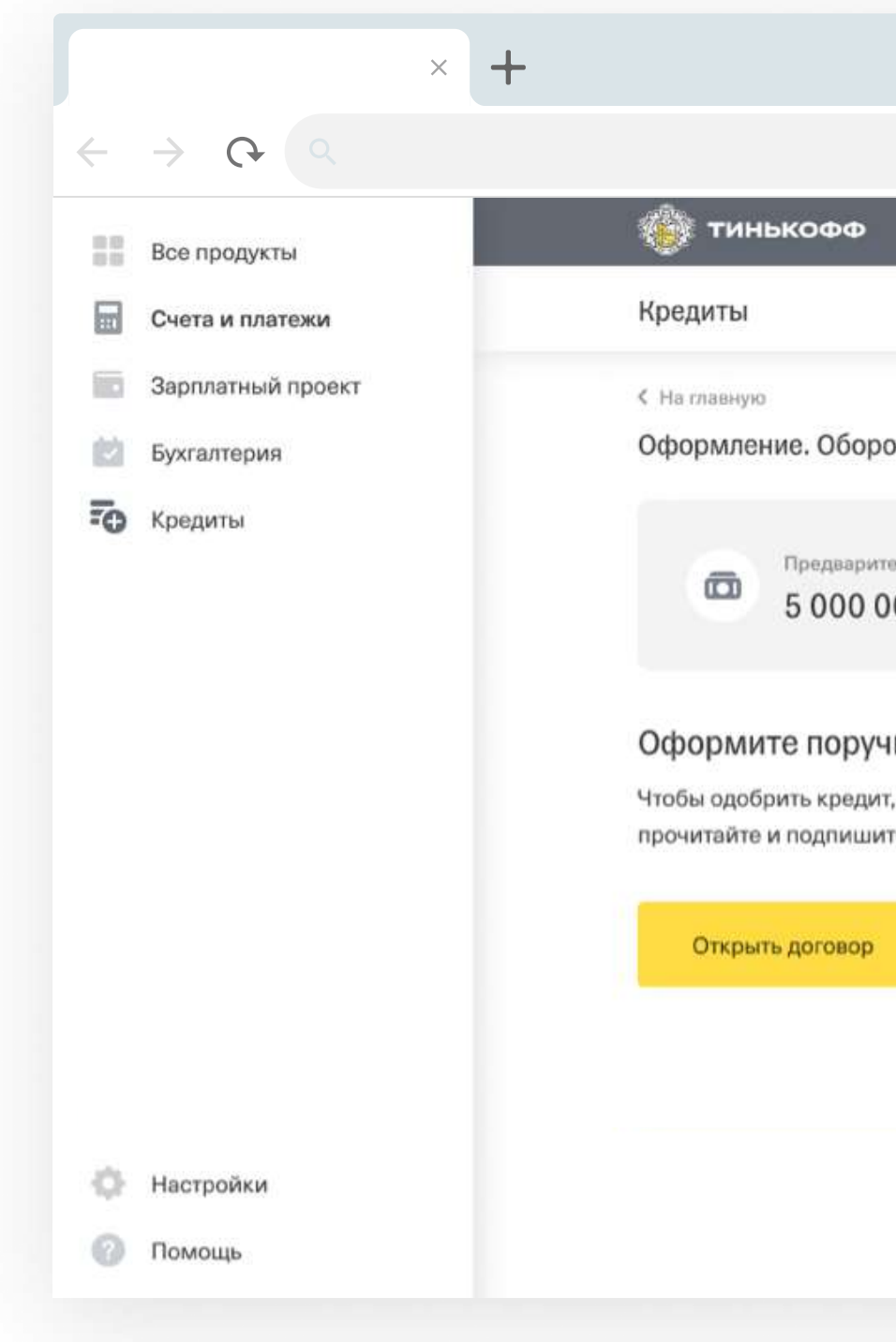

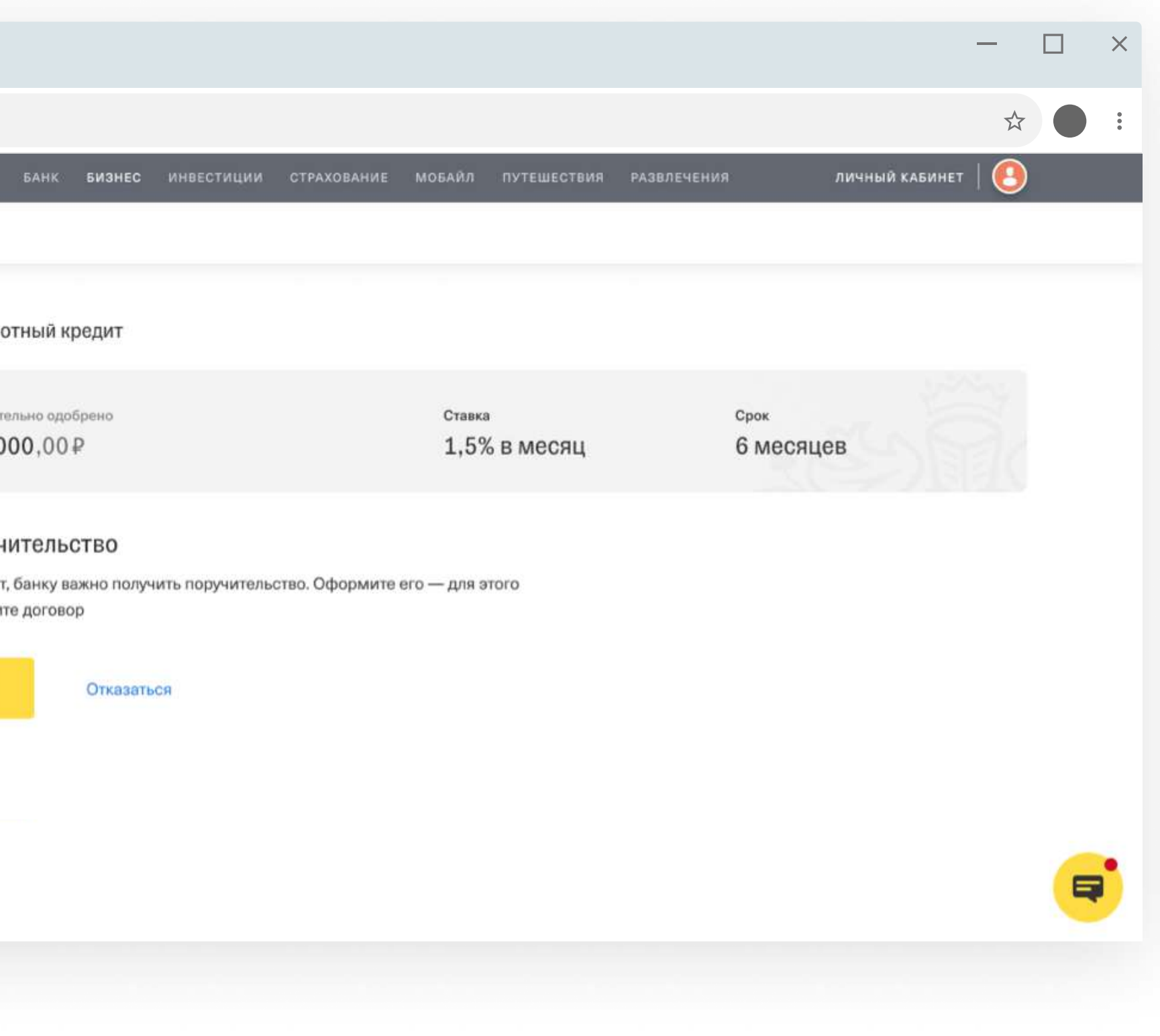

#### Напомните клиенту о поручительстве

Для ИП. Сразу переходите к <u>Шагу 2.</u>

Для ООО. Клиенту нужно зайти в личный кабинет  $\rightarrow$ «Кредиты» → указать поручителей → подписать документы с помощью СМС.

Если у учредителя нет электронной подписи, то поручительство подпишем на встрече.

#### <span id="page-50-0"></span>Попросите клиента зайти в личный кабинет и активировать кредит

Чтобы получить деньги на счет, клиенту нужно активировать кредит. Для этого ему нужно зайти в личный кабинет → нажать «Активировать».

[Как активировать кредит](https://help.tinkoff.ru/turnover/conditions/activation/) 

После открытия счета и подписания документов на поручительство статус заявки изменится на «Кредит одобрен, необходимо активировать».

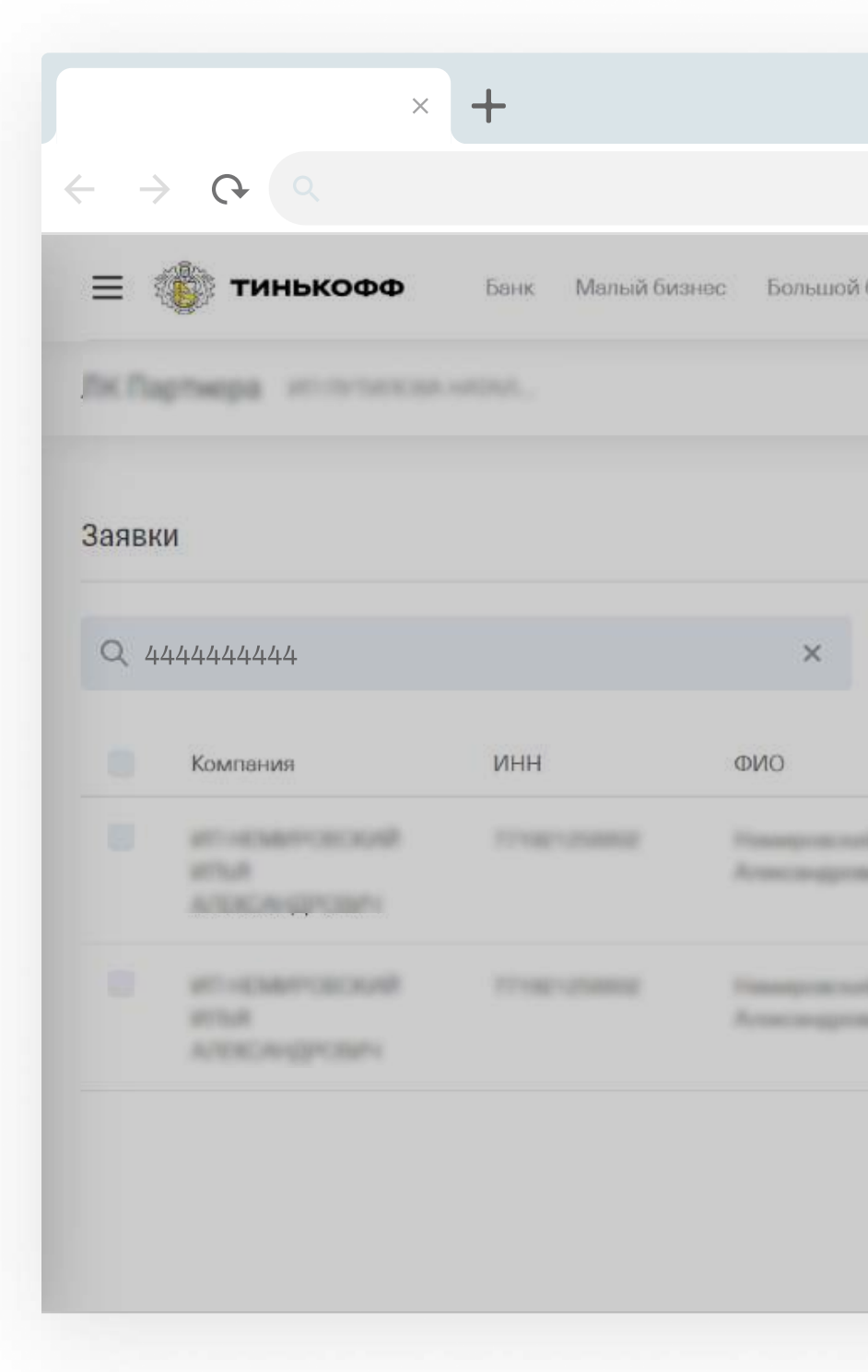

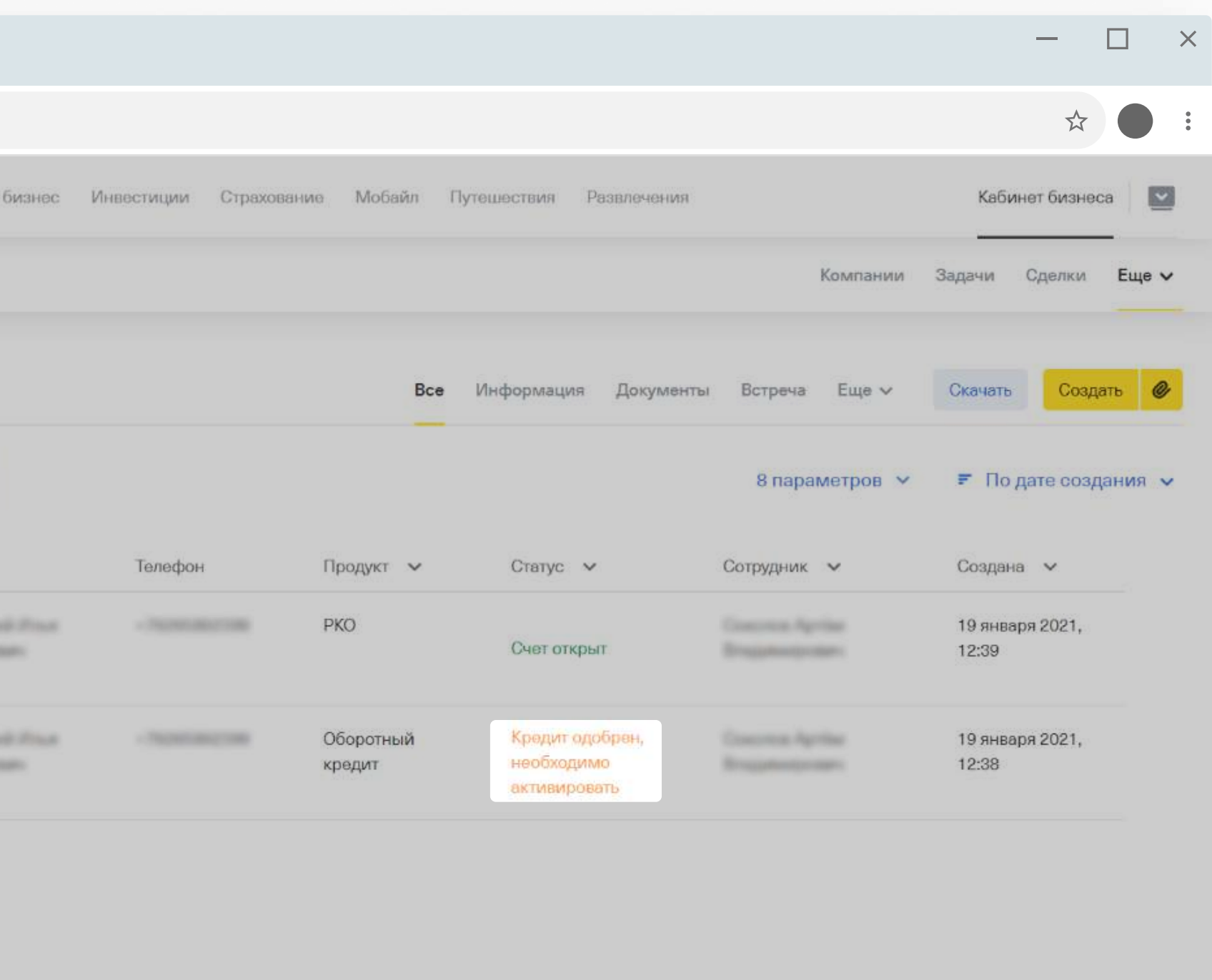